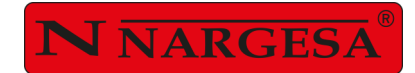

# CINTREUSE À GALETS

## MC550

**NS: 2023-112/161**

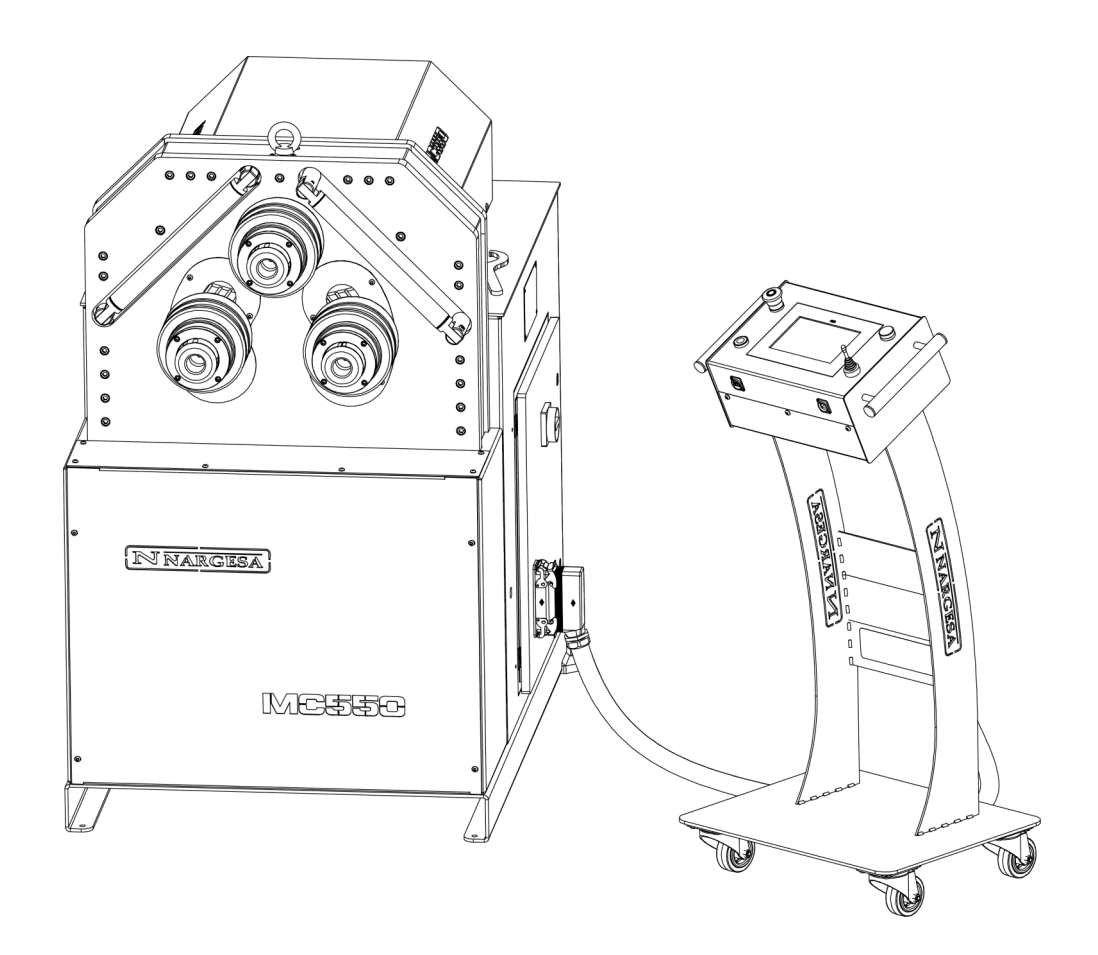

## MANUEL D'INSTRUCTIONS

#### **PRADA NARGESA, S.L**

Ctra. de Garrigàs a Sant Miquel s/n · 17476 Palau de Santa Eulàlia (Girona) SPAIN Tel. +34 972568085 · nargesa@nargesa.com · www.nargesa.com

#### **CLIENTS NARGESA**

Prada Nargesa compte plus de 8.500 clients dans le monde. Certains de nos clients, ceux qui offrent des services à des tiers avec les machines Nargesa dans leurs ateliers, ont accepté de faire partie de ce réseau qui vise à les mettre en relation avec d'éventuels futurs clients. De cette façon, toutes les personnes ou entreprises qui ont besoin de pièces pouvant être fabriquées à l'aide de l'une des machines Nargesa, pourront les trouver dans leur région pour pouvoir satisfaire leurs exigences de production en faisant appel à leurs services.

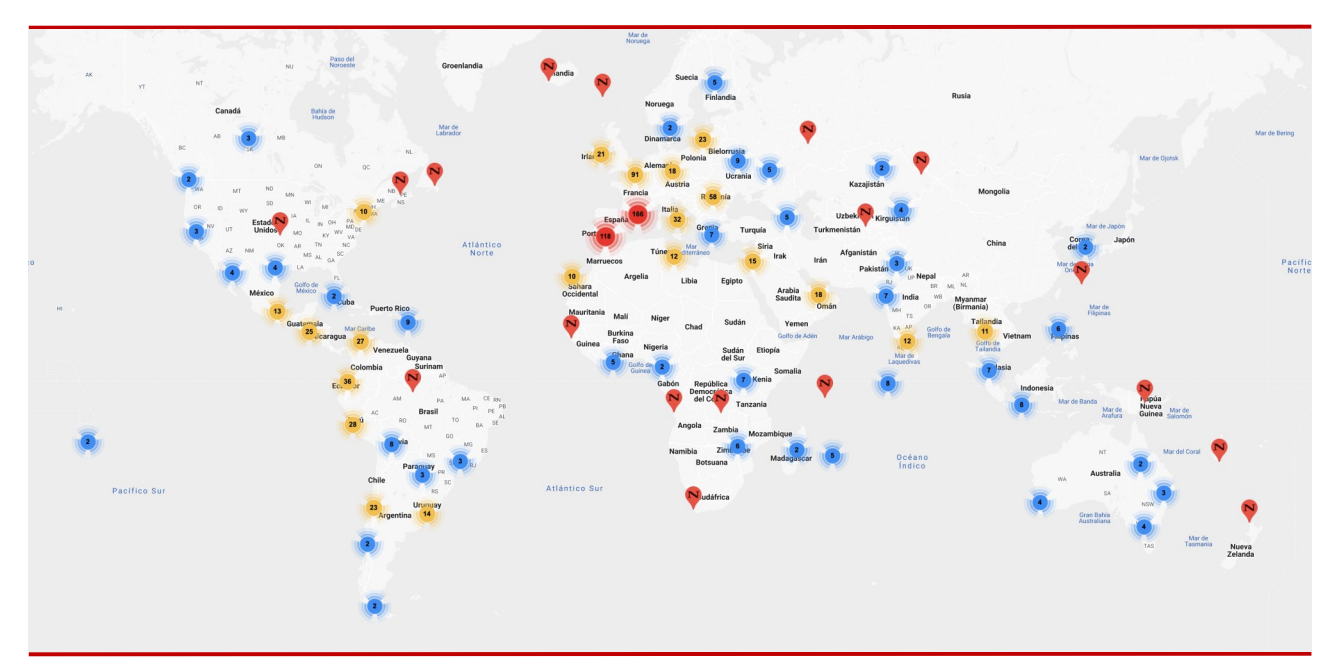

### **Nous avons plus de 8.500 clients dans 150 pays différents**

Découvrez son emplacement sur la carte interactive de notre site web!

#### **VEUX-TU PARTICIPER?**

Envoyez un e-mail à [nargesa@nargesa.com,](mailto:nargesa@nargesa.com) incluez les informations suivantes et nous vous ajouterons à cette liste. Nous souhaitons encourager tous ceux qui n'ont pas encore participé à ce formidable réseau commercial!

- 1. Nom de l'entreprise
- 2. CIF / Code Fiscal
- 3. Ville
- 4. Pays
- 5. Machine ou machines

#### **PRADA NARGESA**

Prada Nargesa S.L est une entreprise familiale fondée en 1970 située près de Barcelone, en Espagne, avec plus de 50 ans d'expérience dans le secteur de la fabrication de machines industrielles et plus de 10.000 m² d'installations. Nargesa est un symbole de qualité, de fiabilité, de garantie et d'innovation.

Toute notre gamme de machines et d'accessoires est entièrement fabriquée à Nargesa. Nous avons un stock constant de 400 machines et nous avons plus de 16 800 machines vendues dans le monde entier.

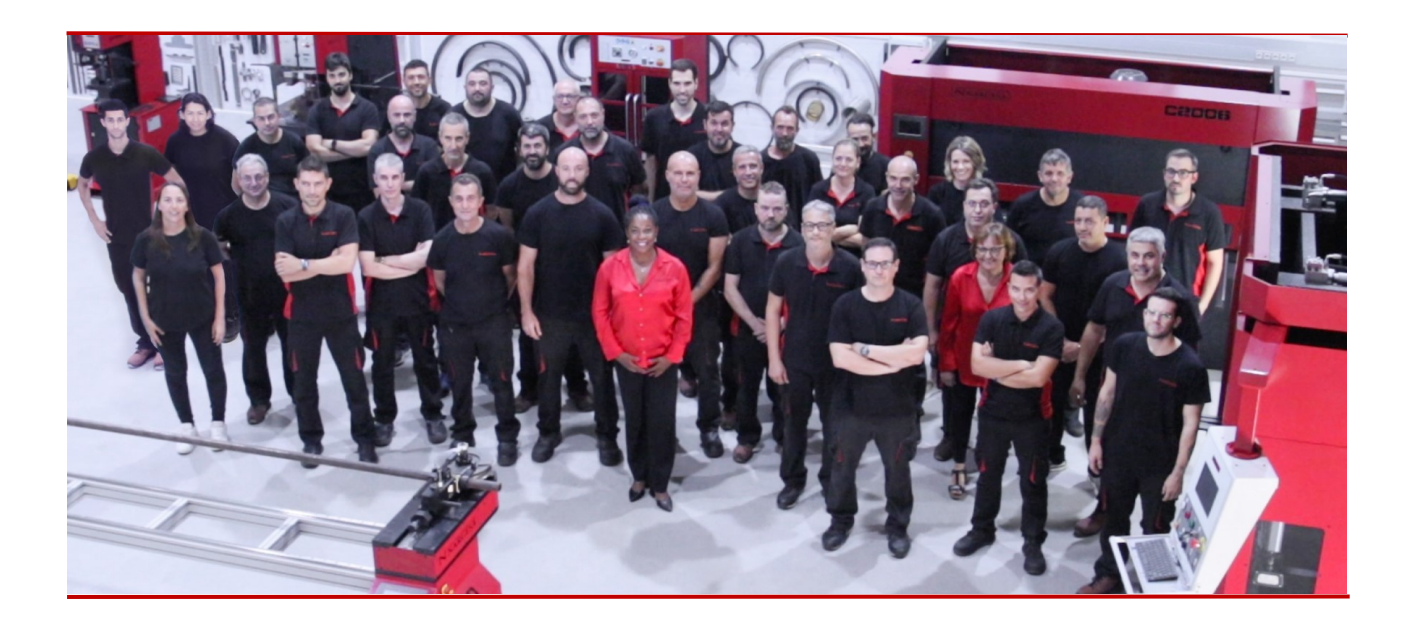

Poinçonneuses hidrauliques Cintreuses à galets Cintreuses de tubes sans mandrin Cintreuses à volutes Presses Plieuses Horizontales Machines à Forger à Chaud Fours de forge Machines à gaufrer à froid Cisalles Guillotines Hydrauliques Presses Plieuses Hydrauliques Presses de Serrures Brocheuses Hydrauliques

#### **CERTIFICATS**

Prada Nargesa possède plusieurs certifications qui garantissent à la fois les processus de conception et de fabrication, ainsi que le parcours d'exportation de nos produits dans le monde entier et la qualité des composants de fabrication que nous utilisons pour nos machines. Ces faits se transforment en de réels avantages pour nos clients:

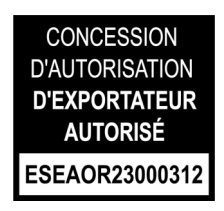

#### **EXPORTATEUR AUTORISÉ**

- Procédures douanières plus rapidez
- Réduction de la documentation tarifaire
- Préférences tarifaires selon la situation géographique

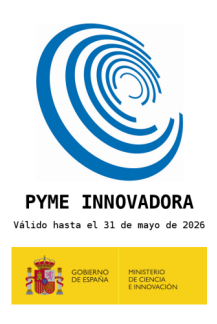

#### **PME INNOVANTE**

- Développement en technologies d'innovation, de conception et de fabrication
- Certification et audit de l'efficacité des produits et services
- Capacité à prévoir les besoins des clients

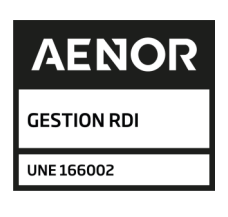

#### **GESTIÓN I+D+I**

- Fabrication basée sur le processus R+D+I
- Système de veille technologique

#### **RÉUSSITES**

Chez Prada Nargesa, nous croyons que le témoignage de nos clients est notre meilleure garantie, et c'est pourquoi nous aimons exposer certaines des réussites dont nous avons été témoins dans le monde entier.

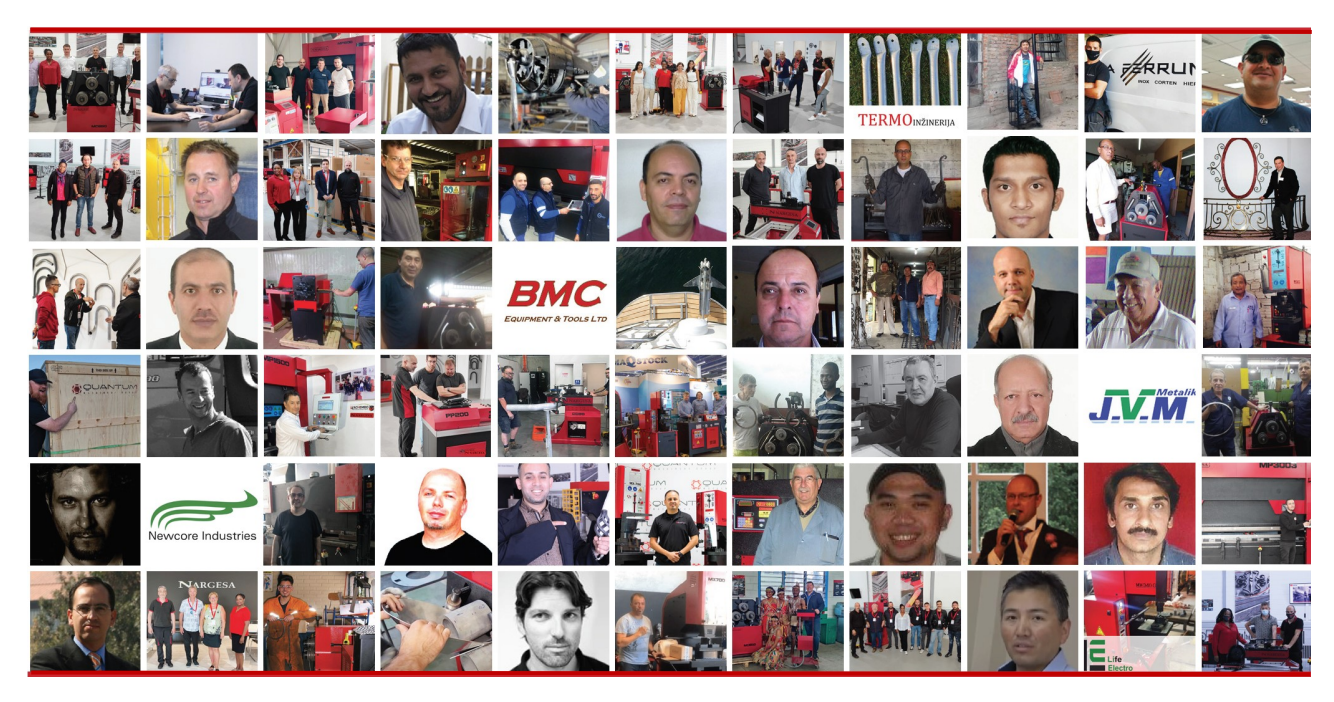

Découvrez son emplacement sur la carte interactive de notre site web!

#### **VEUX-TU PARTICIPER?**

Envoyez un e-mail à nargesa@nargesa.com en incluant les informations suivantes et nous vous ajouterons à notre site web

Nom de l'entreprise

Nom de témoignage

Poste dans l'entreprise

Pays

Texte descriptif

Photographie avec la machine

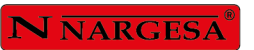

#### **INDEX**

 $\overline{a}$ 

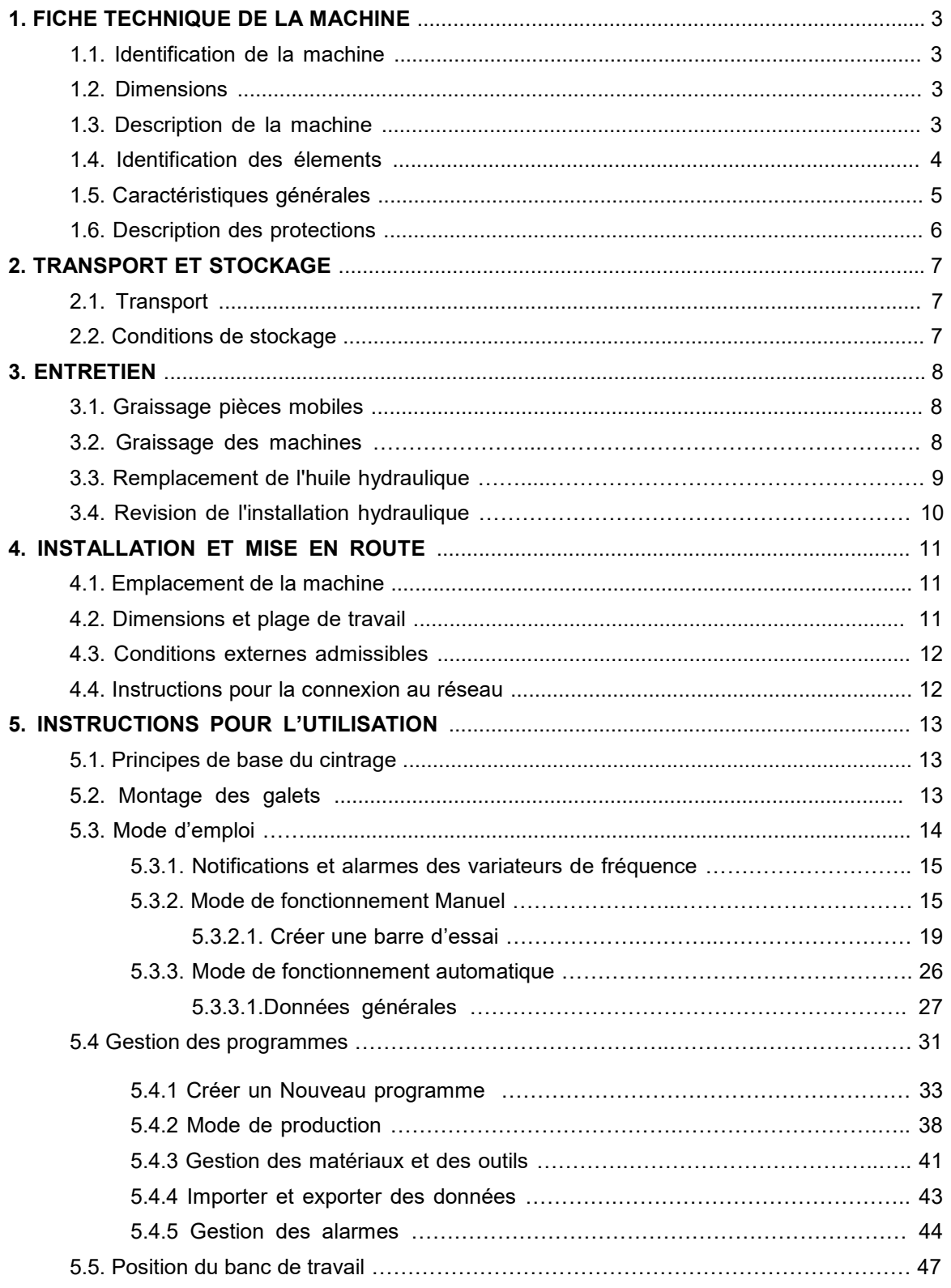

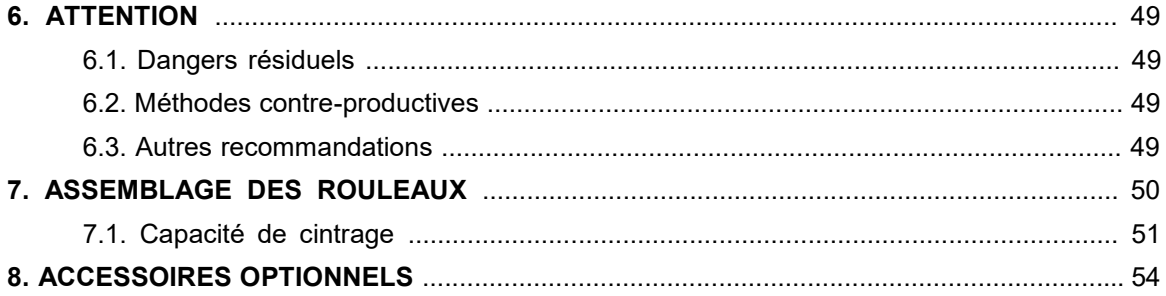

#### **ANNEXE TECHNIQUE**

<u> 1980 - Johann Barnett, fransk politik (</u>

÷

#### **1. FICHE TECHNIQUE DE LA MACHINE**

#### **1.1. Identification de la machine**

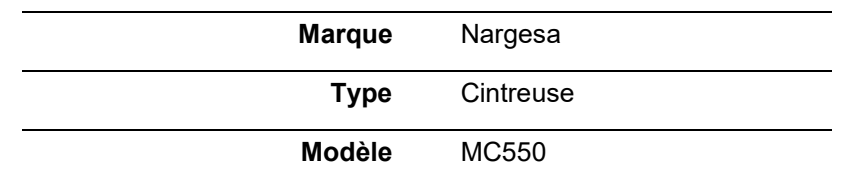

#### **1.2. Dimensions**

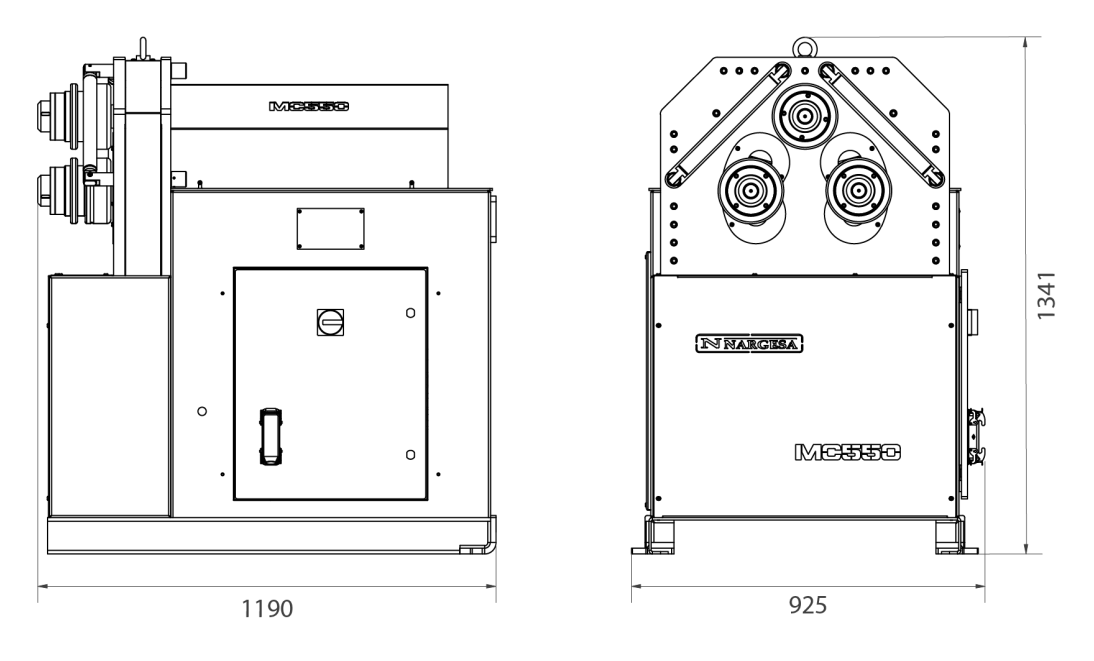

*Illustration 1. Dimensions extérieures de la cintreuse MC550*

#### **1.3. Description de la machine**

La cintreuse MC550, est une machine fabriquée tout particulièrement pour cintrer des profils, principalement métalliques, de différentes épaisseurs et configurations : profils massifs, tubes, profils en T, angles...

La cintreuse est livrée avec un jeu d'outillage standard, des galets, avec lesquels vous pourrez effectuer des courbures de profils de différentes formes et tailles.

Mis à part les galets standards, le fabricant dispose également de différents types de galets supplémentaires afin d'effectuer d'autres types de cintrage en fonction de la configuration du matériau à traiter, ainsi que de rouleaux spécifiques fabriqués avec *\*Sustarin,* pour des travaux sur inoxydable ou aluminium, qui évite de rayer et abîmer le matériel..

\* *Sustarin: polyoxyde de méthylène, thermoplastique cristallin haute résistance avec haute rigidité, faible friction et excellente stabilité dimensionnelle* 

**PRADA NARGESA S.L rejette toute responsabilité quant aux dommages qui peuvent être engendrés en raison d'un mauvais usage ou non accomplissement des normes de sécurité par les utilisateurs.**

#### **1.4. Identification des éléments**

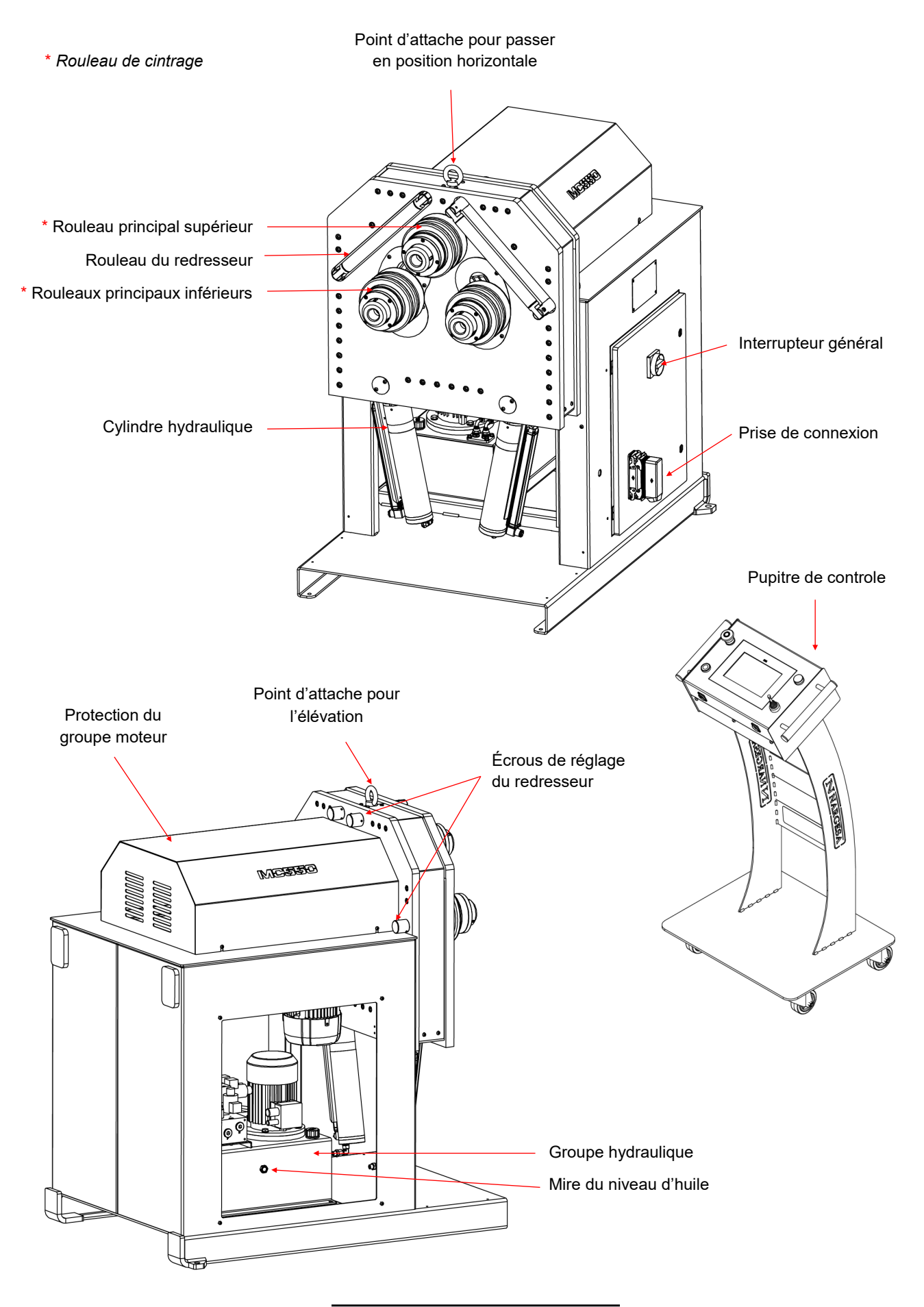

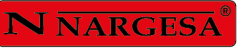

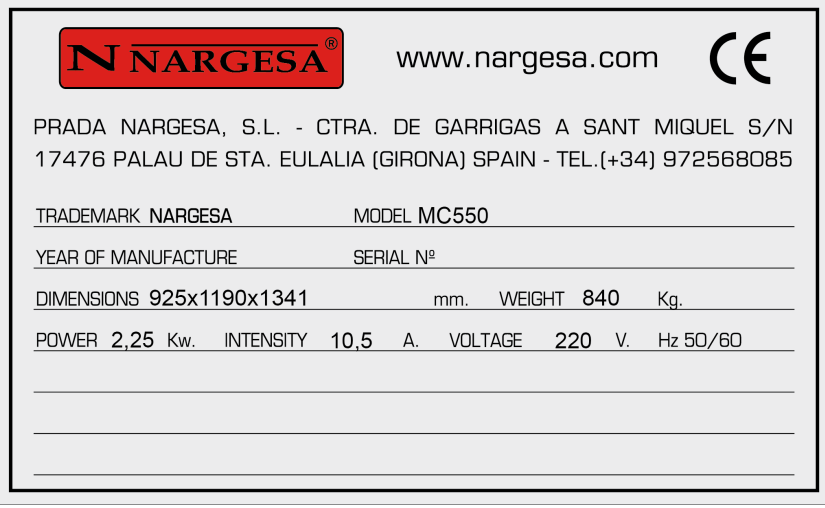

*Illustration 2. Plaque de caractéristiques*

#### **1.5. Caractéristiques générales**

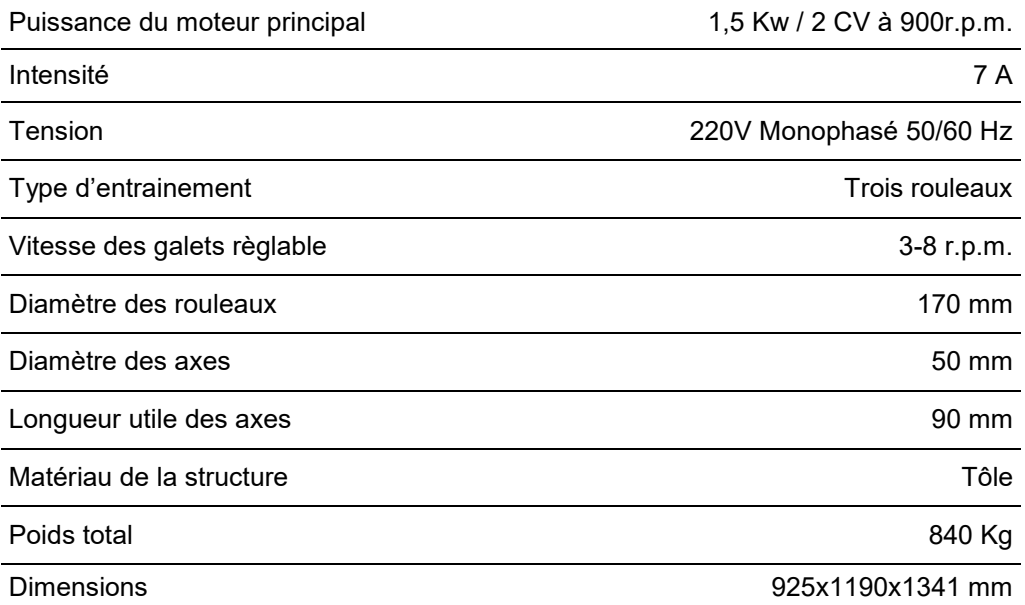

#### Caractéristiques de l'unité hydraulique

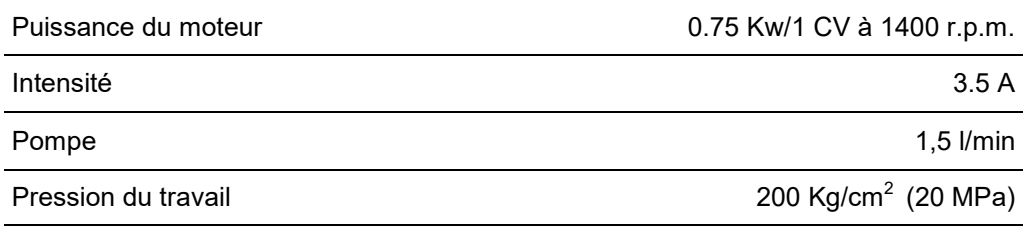

÷.

#### **1.6. Description des protections**

Le motoréducteur et tous les engrenages qui permettent le fonctionnement de la machine se trouvent sous le cache principal supérieur qui protège les mécanismes.

Bien que les principaux éléments mobiles sont protégés par le cache supérieur, il faut faire tout particulièrement attention au moment du cintrage afin d'éviter l'accrochage entre des rouleaux et la pièce.

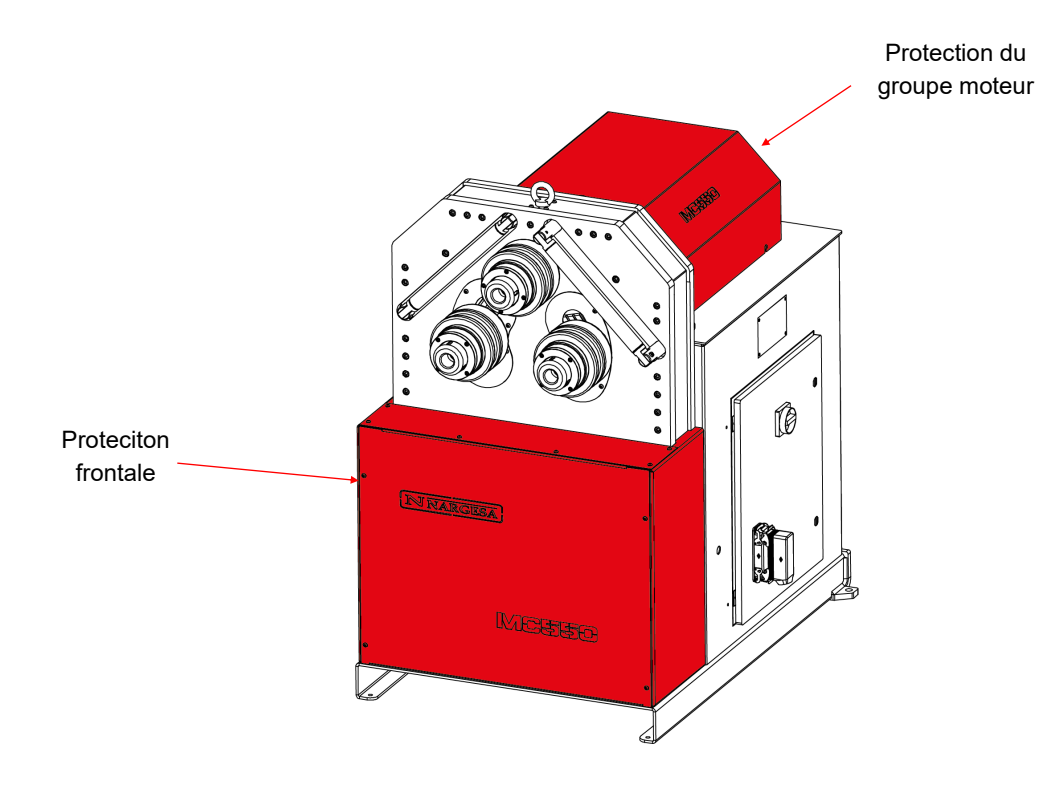

*Illustration 3. Protections des mécanismes*

#### **2. TRANSPORT ET STOCKAGE**

#### **2.1. Transport**

Il y a deux façons de transporter la machine:

- Par la partie inférieure, à travers la base de la machine, à l'aide d'un transpalette ou d'un chariot élévateur comme sur l'illustration. Ne jamais élever plus de 200 mm de la surface de la machine, en prévention d'un risque de retournement.

- Par la partie supérieure de la machine, depuis le point de fixation destiné à cet effet, défini sur l'illustration

4, à l'aide d'une grue ou d'un chariot élévateur*.*

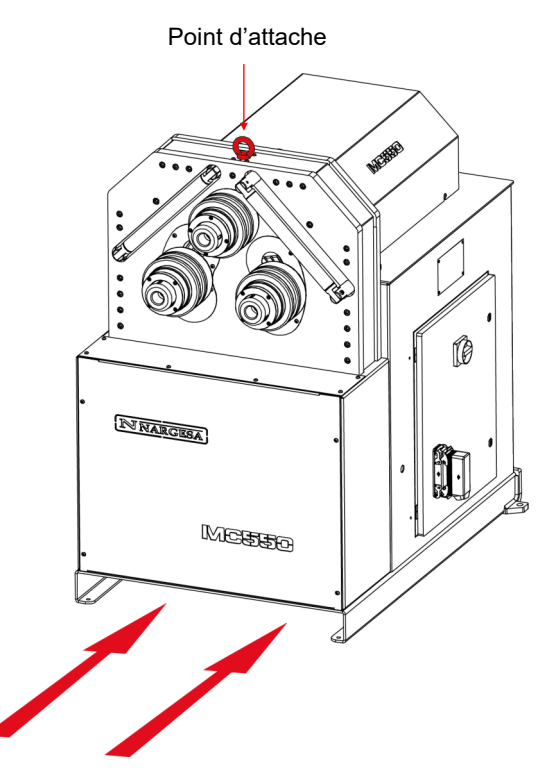

*Illustration 4. Transport de la machine*

#### **2.2. Conditions de stockage**

La cintreuse ne pourra pas être stockée dans un endroit n'accomplissant pas les conditions requises suivantes:

- Humidité entre 30 % et 95 %
- Température de -25 à 55ºC ou 75ºC pour des périodes qui ne dépassent pas 24h (Ne pas oublier que ces températures sont dans des conditions de stockage)
- Il est conseillé de ne pas empiler des machines ni des objets lourds au-dessus

#### **3. ENTRETIEN**

#### **3.1. Graissage pièces mobiles**

Il est recommandé de nettoyer les pièces mobiles de la machine, lorsque cela est possible, afin d'assurer le bon fonctionnement et de prolonger sa durée de vie.

Pour graisser les parties mobiles de la machine qui ont besoin de l'être, il est recommandé:

- De nettoyer la surface graissée à l'aide d'un chiffon en coton ou d'un tissu doux qui ne perd pas de fils, pour retirer la graisse accumulée et les restes éventuels qui s'y trouvent.

- Après l'avoir nettoyée, appliquer à nouveau la graisse sur la surface à l'aide d'un chiffon ou d'une spatule.

- Répartir la graisse de façon uniforme sans créer d'excès ni d'accumulation.

- Après le nettoyage, appliquez à nouveau de la graisse sur la surface à l'aide d'une pompe à graisse ou d'une spatule pour les pignons.

- Graissez périodiquement la machine en fonction de son utilisation, en même temps la CNC de la machine avertira automatiquement qu'elle a besoin d'entretien.

\* *Nous conseillons d'utiliser de la graisse au lithium pour roulements N.850 EP-2*

#### **ATTENTION**

Pour graisser la machine, la machine doit être arrêtée et le bouton «Arrêt d'Urgence» activé.

#### **3.2. Graissage des machines**

Pour la lubrification de la machine:

- 1. Nous plaçons les rouleaux dans la partie inférieure.
- 2. Nous quittons la protection du groupe moteur

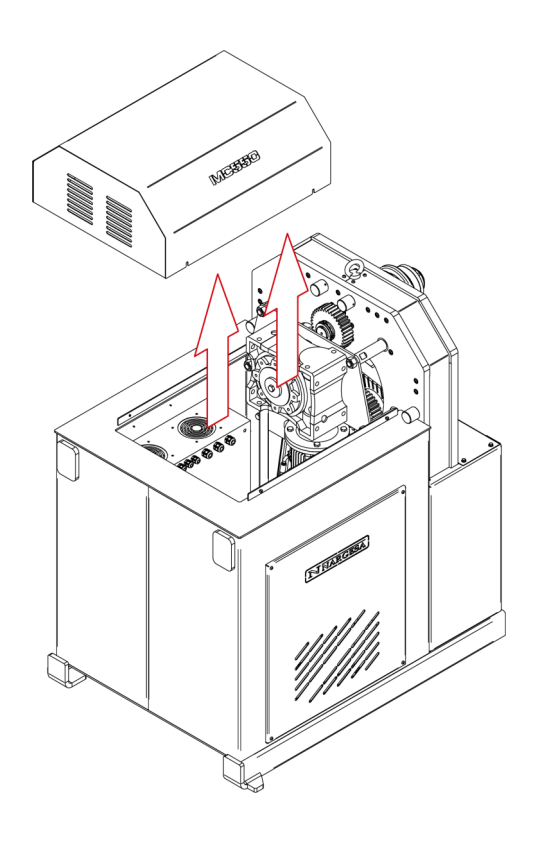

3. Nous appliquons de la graisse dans tous les graisseurs.

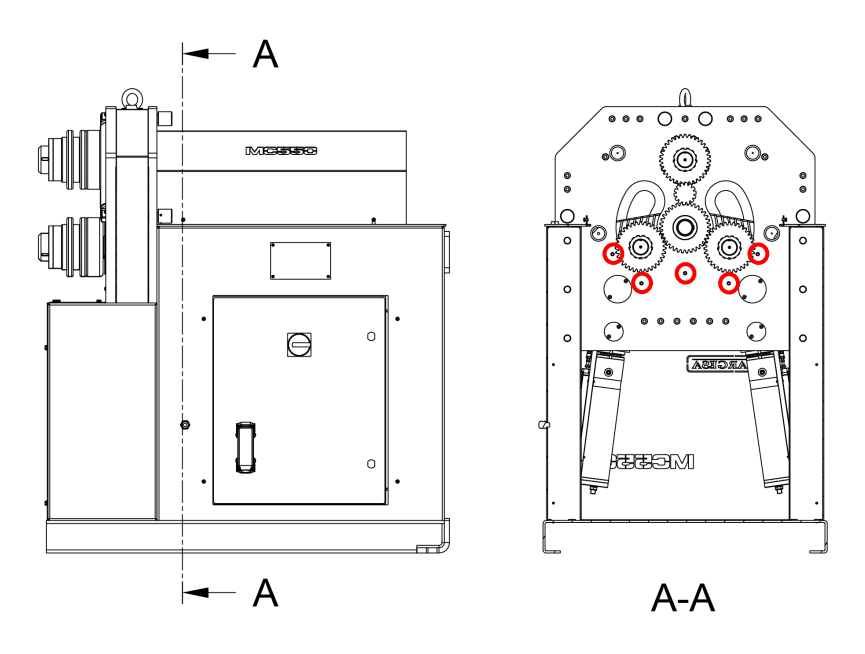

*Situation des graisseurs*

4. Nous nettoyons et graissons les pignons de la machine. Après cela, nous tournons les rouleaux dans les deux sens pour assurer une bonne lubrification.

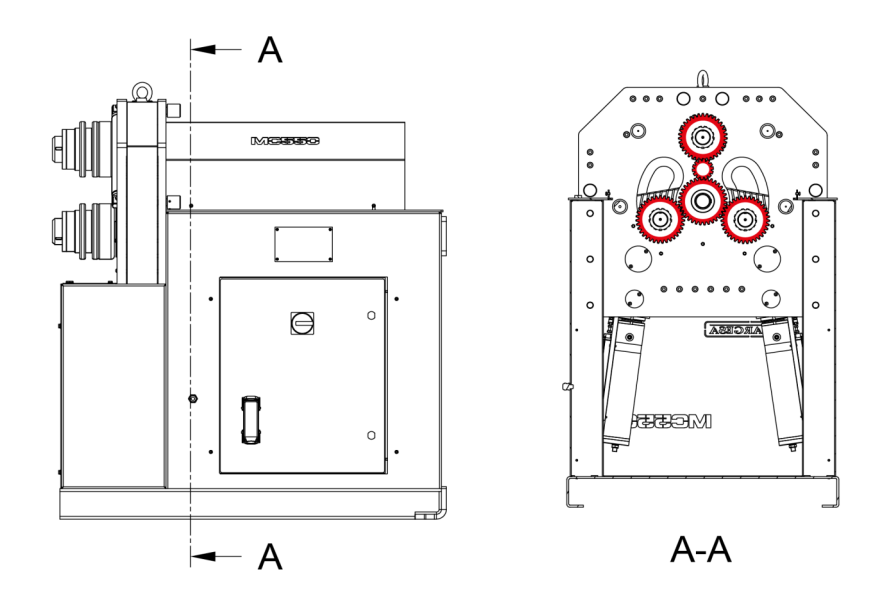

#### **3.3. Remplacement de l'huile hydraulique**

Pour remplacer l'huile hydraulique, il faut:

- Réviser le niveau de l'huile du réservoir toutes les 500 heures d'utilisation, -vérifiez le niveau d'huile du réservoir hydraulique situé à l'intérieur de la base. Pour une lecture correcte du niveau d'huile, il est nécessaire que les rouleaux inférieurs soient dans leur position la plus basse.

Le bouchon de l'huile se trouve dans le haut du réservoir. Quand on doit ajouter de l'huile, remplir jusqu'à couvrir la mire, à l'avant du réservoir.

#### **CINTREUSE À GALETS MC550**

- Remplacer l'huile hydraulique du réservoir toutes les 2000 heures d'utilisation ou tous les 5 ans.
- Vider l'huile à l'aide d'une cuvette et la porter au poste de recyclage le plus proche.
- Remplir le réservoir de la nouvelle huile hydraulique jusqu'à ce que l'huile couvre la mire située sur la partie frontale. La capacité du réservoir est approximativement de 16 litres.
- Remettre le groupe hydraulique à sa place et le fixer à la machine avec les vis.
- \* *Nous recommandons l'utilisation de l'huile hydraulique CEPSA HIDRÁULICO HM68*.

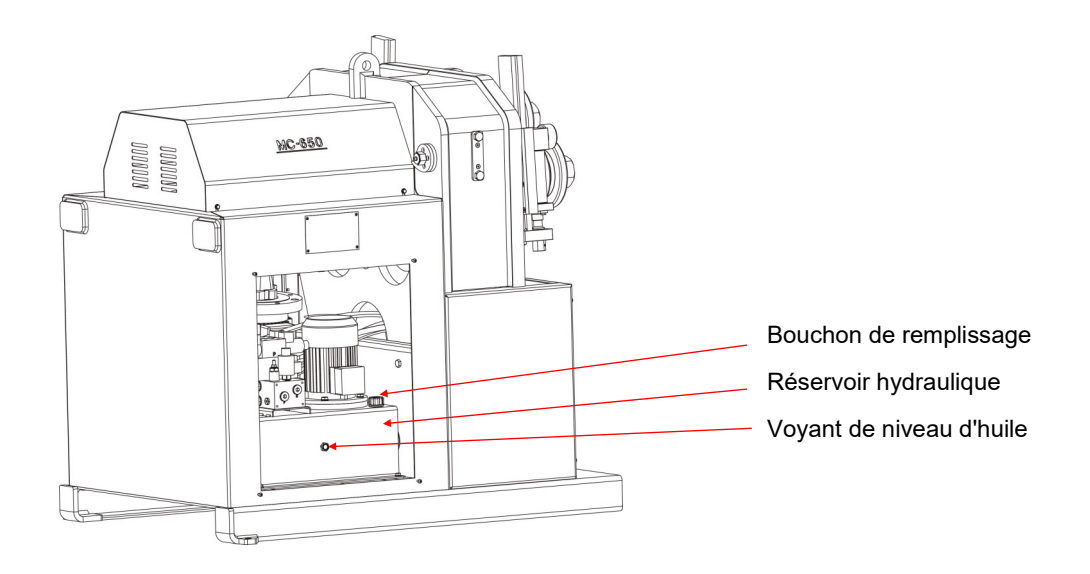

Identification des éléments du groupe hydraulique

#### **3.4. Revision de l'installation hydraulique**

Tous les 6 mois, nous nous assurerons qu'il n'y a pas de fuites dans les flexibles du circuit hydraulique.

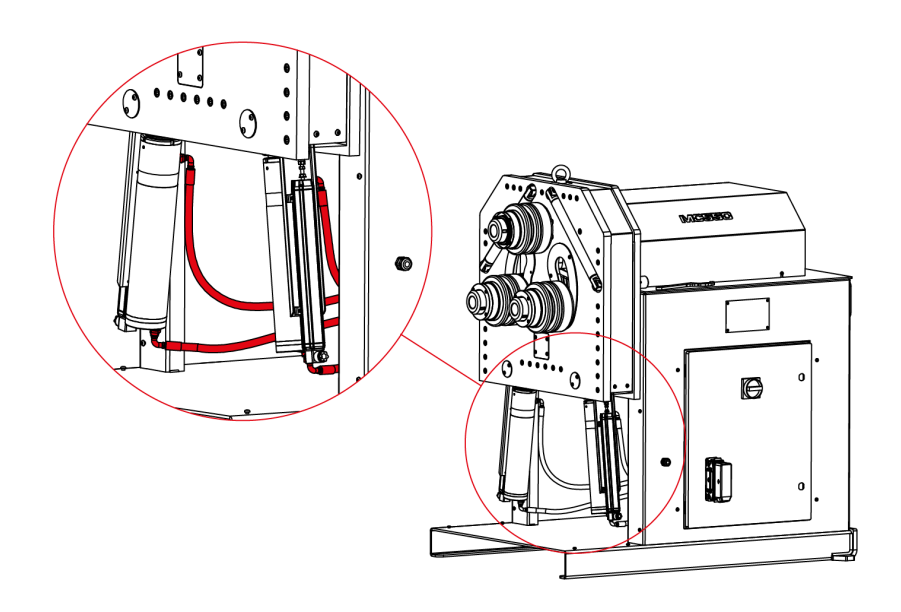

*Flexibles du circuit hydraulique*

#### **4. INSTALLATION ET MISE EN ROUTE**

#### **4.1. Emplacement de la machine**

Il faut veiller à placer la machine correctement afin de ne pas avoir à la bouger ; dans le cas contraire, les consignes décrites dans le paragraphe précédent de transport (nº2) seront suivies. Elle devra être située sur une surface lisse et nivelée afin d'éviter des vibrations et mouvements pendant les tâches de cintrage. Si on veut, on peut fixer la machine au moyen de quatre boulons. En effet, la machine arrive avec quatre perforations faites à sa base inférieure, comme le montre l'image 5.

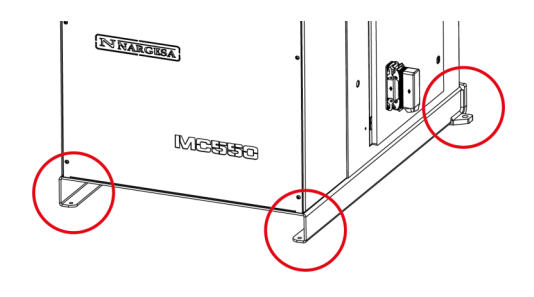

*Illustration 5. Points de fixation de la machine*

#### **4.2. Dimensions et zone de travail**

Lorsque l'on place la machine, il faut tenir compte de ses dimensions, de l'espace de travail de l'ouvrier et des éventuelles longueurs de la pièce à travailler.

La cintreuse peut être utilisée par un seul ouvrier, qui doit se placer face à la machine afin de pouvoir manipuler la pièce en toute sécurité, jamais sur les côtés.

Avant de commencer le cintrage, avec la machine à l'arrêt, l'ouvrier ajustera les galets de cintrage, en les adaptant au matériau et aux profils à cintrer, comme cela est indiqué au paragraphe *7, Illustration 14*.

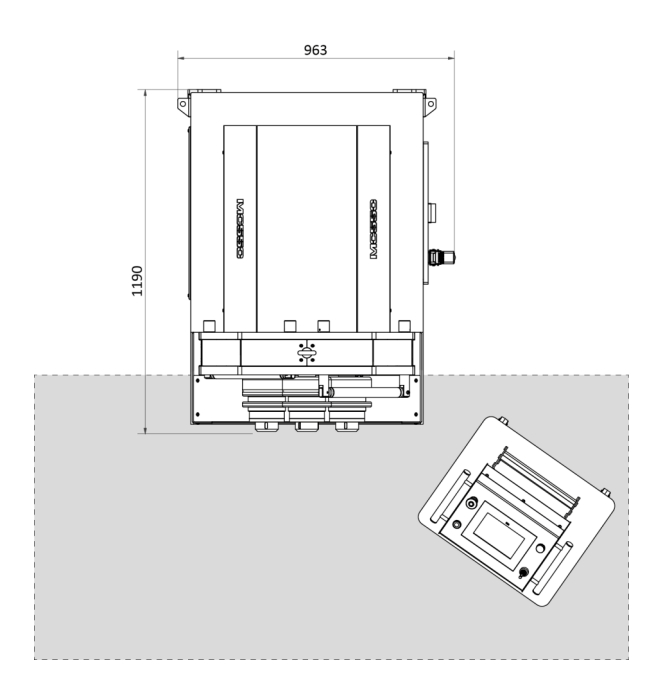

*Illustration 6. Zone de travail de l'ouvrier*

#### **4.3. Conditions externes admissibles**

Il est recommandable de travailler dans les conditions atmosphériques suivantes:

- Température ambiante entre +5ºC et +40ºC sans dépasser une température moyenne de +35ºC les 24h.
- Humidité entre 30% et 90% sans condensation d'eau.

#### **4.4 Instructions pour la connexion au réseau**

#### **IMPORTANT: cette machine doit être branchée à une prise de courant terre.**

IMPORTANT : Cette machine doit être connectée sur une prise 220V avec contact de terre. Nous fournissons le MC550 avec deux moteurs triphasés 230V / 400V de 1,5 Kw et 0,75Kw connectés en triangle pour se connecter à une source d'alimentation 220V. Il doit être connecté à une source d'alimentation unique et dans la source d'alimentation indiquée. Si la tension de ligne n'est pas celle indiquée, les convertisseurs de fréquence doivent être remplacés si nous devons changer la tension, car les convertisseurs de fréquence de la machine NE SONT PAS MULTI TENSION

**Avant de réaliser n'importe quelle modification de connexion des bobines du moteur ou du tableau électrique, il est indispensable de vérifier que la machine soit tout-à-fait débranchée.**

#### **5. INSTRUCTIONS POUR L'UTILISATION**

#### **5.1. Principes de base du cintrage**

Le cintrage des différents profilés et tubes s'effectue en faisant passer le matériau à travers les trois rouleaux entraînés situés à l'avant de la machine. Sur ces 3 rouleaux, il y en a un fixe et les deux autres sont mobiles. De cette façon et en fonction de la position relative de ces trois éléments, il est possible d'atteindre le rayon souhaité.

Pour déplacer les galets, la machine est équipée d'un pupitre de commande à écran tactile, d'un bouton orange avec indicateur LED et d'un joystick à quatre directions. Le bouton se trouve sur un côté du pupitre de commande et le joystick sur l'autre côté ; ils vous permettent de réaliser les opérations suivantes :

Bouton orange : en mode économie d'énergie « ÉCO », ce bouton vous permet d'activer la pompe hydraulique en appuyant dessus. Par ailleurs, lorsque vous établissez la côte de destination sur l'écran tactile, vous devez maintenir ce bouton pour déplacer les axes X et Y. Si vous relâchez le bouton avant qu'un axe n'atteigne la position établie, le déplacement est interrompu et le processus de positionnement est annulé.

Joystick à quatre directions : le joystick vous permet, en le bougeant vers la gauche ou vers la droite, de faire tourner les galets entraîneurs pour faire avancer ou reculer la pièce dans la machine. Il vous permet également, en le bougeant vers le haut ou le bas, d'activer la pompe hydraulique (seulement en mode « ÉCO ») pour déplacer les axes X et Y dans le sens positive ou le sens négatif, respectivement.

Le bouton est pourvu d'un voyant lumineux qui indique s'il est activé et prêt à être utilisé. En d'autres termes, si vous pressez le bouton lorsque le voyant lumineux est éteint, aucun ordre n'est envoyé à la machine, cela vous permet uniquement d'activer la pompe hydraulique si celle-ci est à l'arrêt (seulement en mode « ÉCO »).

Pour les informations permettant d'envoyer des ordres à la cintreuse et recevoir les informations de la cintreuse, vous devez utiliser l'écran tactile du pupitre de commande. L'écran tactile du pupitre de commande vous permet de faire fonctionner la machine en mode manuel ou automatique, de sélectionner les différents galets entraîneurs, de créer et d'exécuter des programmes, d'enregistrer et de charger des programmes, de saisir les informations des cintrages (matériau, galets utilisés, hauteur, largeur, épaisseur, rayons, etc.). Par ailleurs, cette interface affiche toutes les alarmes et erreurs qui peuvent avoir lieu, ce qui s'avère extrêmement utile pour connaître l'état du processus à tout instant.

#### **5.2. Montage des galets**

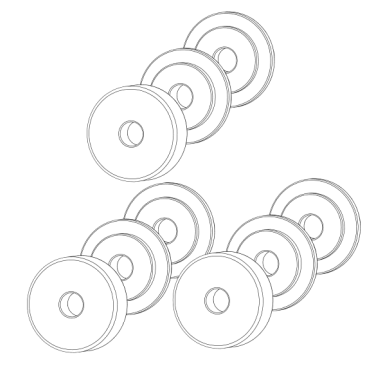

*Illustration 12. Positionnement des galets par rapport aux axes de la machine*

#### **5.3. Mode d'emploi**

Pour contrôler la cintreuse MC550 hydraulique, celle-ci est équipée d'un pupitre de commande pourvu d'un afficheur multifonction à écran tactile. Par ailleurs, la machine est également équipée d'un poussoir de déplacement et d'un joystick à quatre directions qui permettent de positionner facilement les galets. De même, le pupitre de commande dispose d'un bouton-poussoir d'arrêt d'urgence et d'un voyant lumineux de mise sous tension.

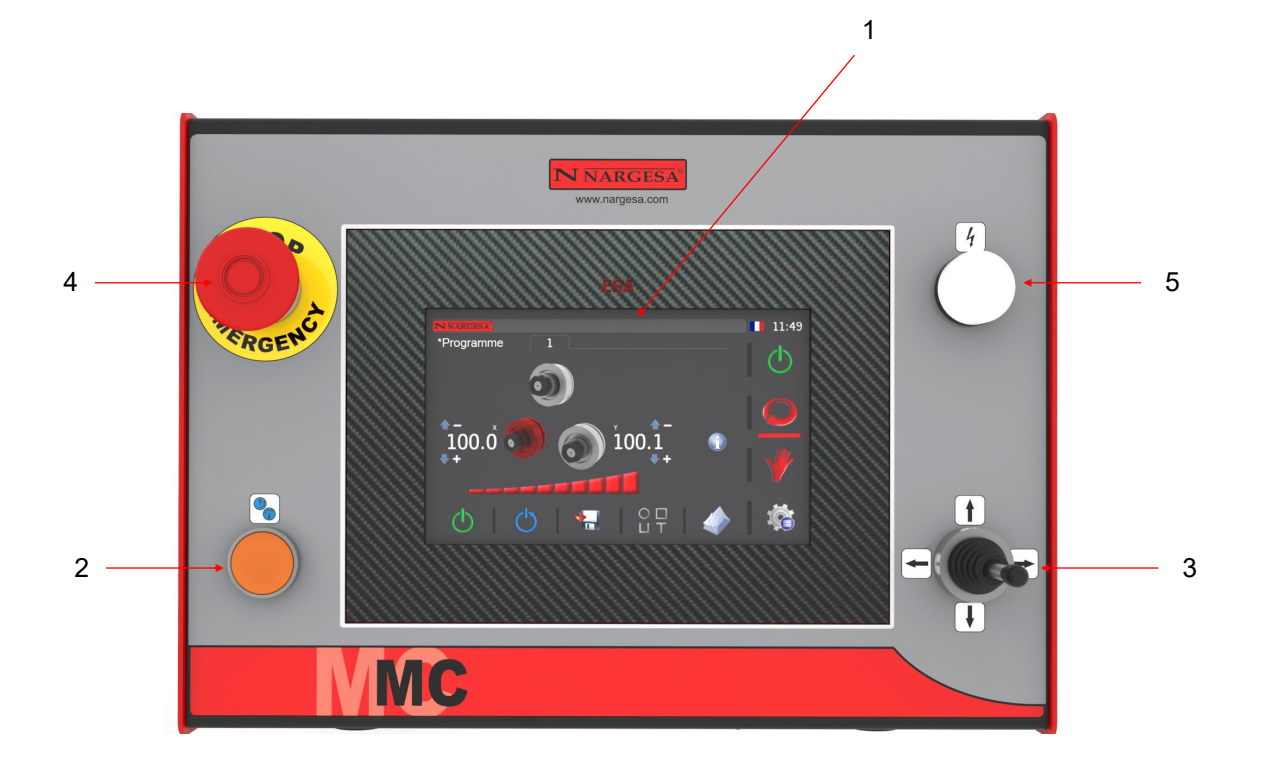

- 1. Afficheur multifonction à écran tactile
- 2. Poussoir de déplacement
- 3. Joystick à quatre directions
- 4. Bouton-poussoir d'arrêt d'urgence
- 5. Voyant lumineux de mise sous tension

Voilà, de façon sommaire, les éléments qui composent l'interface homme-machine. Toutefois, pour pouvoir utiliser la machine en toute sécurité et confortablement, veuillez lire et suivre les instructions des sections suivantes :

#### **5.3.1. Notifications et alarmes des variateurs de fréquence**

Lorsque les limites physiques pour lesquelles la cintreuse MC550 est conçue sont dépassées de façon répétée, l'écran affiche les notifications et les alarmes correspondantes envoyées par les deux variateurs de fréquence qui contrôlent la pompe hydraulique et le moteur d'entraînement des galets entraîneurs.

L'affichage de ces notifications et alarmes dans la barre de message en haut de l'écran est un avertissement pour vous rappeler que les capacités mécaniques de la cintreuse MC550 ne doivent pas être dépassées, il ne s'agit pas d'une défaillance de la machine.

Compte tenu de leur provenance, vous ne pouvez pas réinitialiser ces notifications et alarmes sur l'écran tactile, car, dans ce cas, il ne sert que d'écran d'information. Pour corriger correctement ces situations, vous devez intervenir à l'intérieur de l'armoire électrique située sur le côté de la machine. Pour ce faire, ouvrez la porte de l'armoire pour accéder aux variateurs de fréquence qui se trouvent au centre de l'armoire électrique. *(Voir annexe - Armoire électrique)*

Pour réinitialiser les notifications et les alarmes, pressez le bouton « STOP/RESET » situé à l'avant des variateurs.

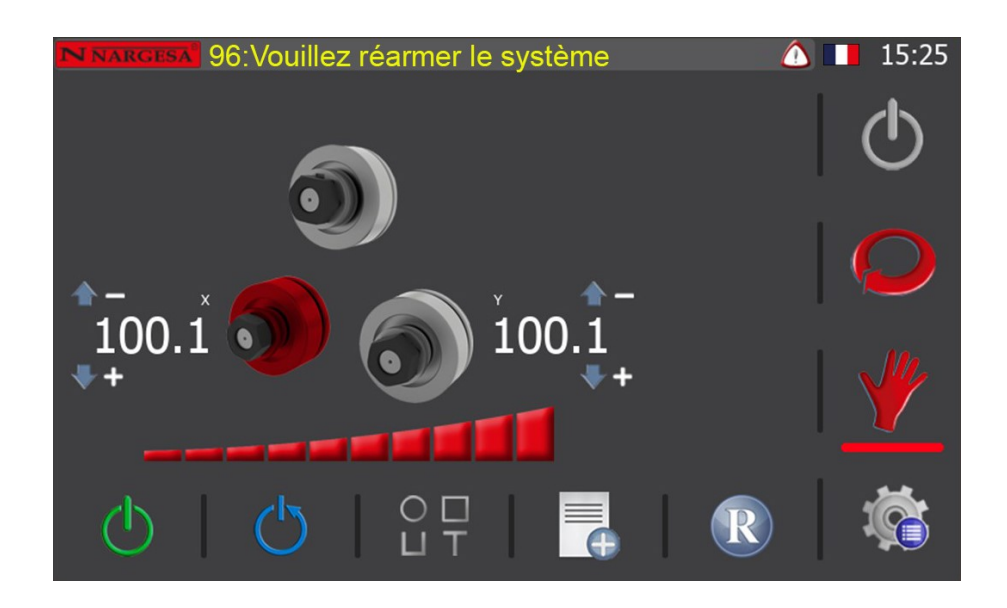

#### **5.3.2. Mode de fonctionnement manuel**

Dès que vous mettez la machine sous tension – « Power on » –, l'écran graphique du mode manuel s'affiche.

Le mode de fonctionnement en cours (automatique ou manuel) est indiqué par la barre horizontale située sous l'une des deux images centrales qui apparaissent dans le menu vertical à droite de l'écran d'affichage.

La barre de messages en haut de l'écran vous permet de visualiser à tout instant des informations utiles quant à l'état de la machine et les éventuelles alarmes en cours.

L'heure actuelle ainsi que langue de l'interface, indiquée par le drapeau correspondant, sont affichées en haut à droite.

La position et la cote actuelle des galets de la machine apparaissent au centre de l'écran d'affichage

au-dessus de la barre de réglage de la vitesse. Par ailleurs, vous pourrez également voir les noms des axes activés (X et Y) affichés en exposant, ainsi que les flèches de déplacement accompagnées des signes « - » et « + », qui indiquent le sens positif et le sens négatif de déplacement des axes (voir image cidessus).

Les boutons du mode de fonctionnement en cours apparaissent dans le menu horizontal en bas de l'écran.

Pour commencer à utiliser la machine correctement, vous devez tout d'abord réarmer le système comme l'indique le message qui apparaît dans la barre en haut de l'écran. Pour ce faire, pressez le bouton  $\circlearrowright$  du menu horizontal. Une fois cela fait, le message disparaît et le voyant lumineux du poussoir de déplacement, situé à l'avant du pupitre de commande, s'allume.

La cintreuse est livrée d'usine avec le mode « ÉCO » (économies d'énergie) établi par défaut, afin de réduire au minimum la consommation lorsqu'elle n'est pas utilisée pendant un certain temps (5 minutes). C'est-à-dire que la pompe hydraulique est déconnectée après un certain temps d'inactivité, toutefois, cela fait partie du fonctionnement normal de la machine. C'est la raison pour laquelle la pompe est à l'arrêt lorsque vous réarmez le système. Pour la mettre en marche, vous pouvez presser l'icône  $\Diamond$  du menu horizontal en bas de l'écran ou, o tout simplement, utiliser le poussoir de déplacement du pupitre de commande, ou bouger le joystick vers le haut ou vers le bas.

Seuls les deux galets inférieurs des trois galets de la machine, disposés en pyramide, peuvent changer de position en actionnant les deux pistons hydrauliques correspondants. Cela vous permet de placer chaque galet sur une position donnée pour réaliser un cintrage précis.

En mode manuel, le galet activé est indiqué en rouge. Vous pouvez sélectionner le galet de gauche (galet X) ou celui de droite (galet Y) en pressant l'image du galet que vous souhaitez. Une fois cela fait, il vous suffit de bouger le joystick de positionnement vers le haut ou vers le bas, selon le cas. Au cours de cette opération, vous pouvez voir sur l'écran que la cote actuelle du galet sélectionné change au fur et à mesure que le galet physique se déplace.

Veuillez noter que vous pouvez également déplacer les deux galets (X et Y) sur la position souhaitée en appuyant simplement sur la cote de l'axe que vous souhaitez déplacer. Par exemple, si vous souhaitez déplacer le galet X sur la cote « 60 », il vous suffit d'appuyer sur la cote actuelle de l'axe X (100,1) pour ouvrir la fenêtre de position (voir l'image ci-dessous).

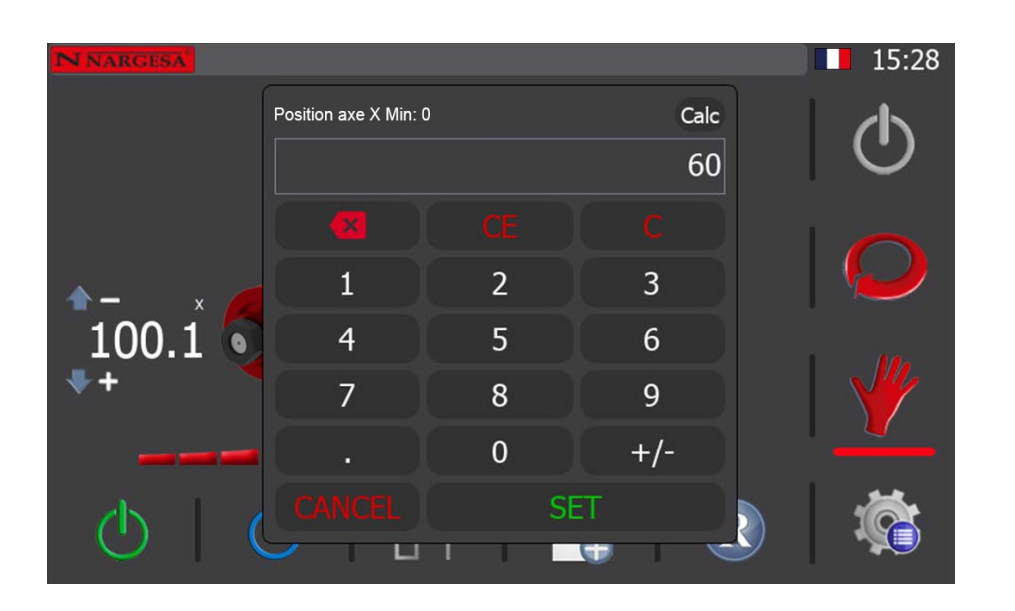

**N NARGESA** 

Lorsque la fenêtre apparaît, saisissez la cote de destination souhaitée à l'aide du clavier. Dans l'exemple ci -dessus, « 60 ». Après avoir saisi la cote, pressez le bouton « SET » pour confirmer et fermer la fenêtre.

Une fois la cote confirmée, l'interface graphique affiche l'écran illustré ci-dessous dans lequel vous pouvez voir la cote de destination que vous avez établie en dessous de la cote actuelle du galet de l'axe X, affichée en indice.

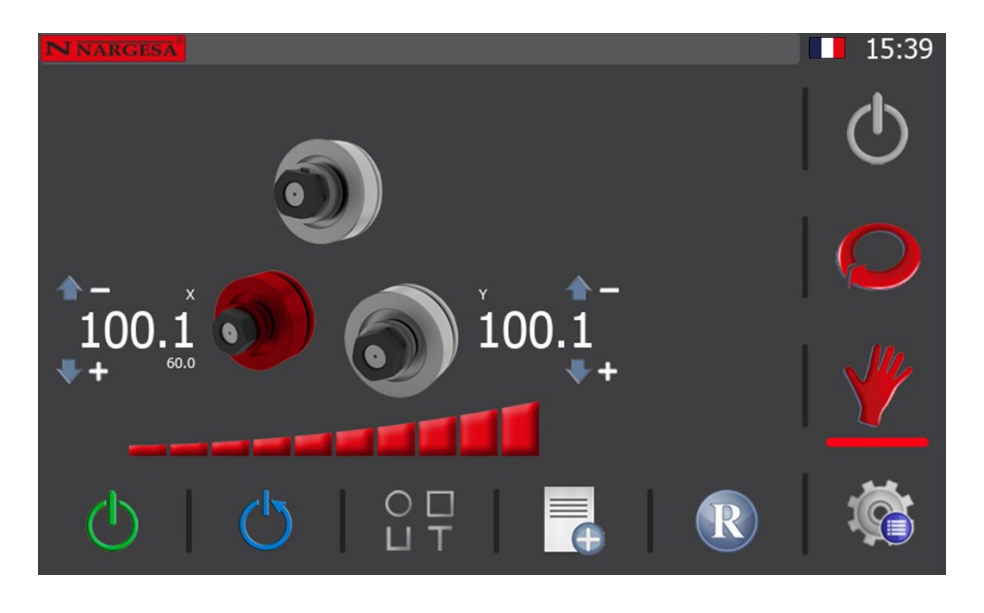

À ce stade, la machine est en mode de positionnement du galet de l'axe X en attente que vous exécutiez le déplacement à l'aide du bouton orange sur l'avant du pupitre de commande. Pour ce faire, maintenez pressé le bouton orange pour déplacer le galet de l'axe X de sa cote actuelle (100,1) sur la cote de destination (60) ; une fois que le galet atteint la cote de destination, le processus de positionnement est terminé et la cote de destination cesse d'être affichée à l'écran.

Veuillez noter que vous pouvez, le cas échéant, interrompre et annuler le positionnement du galet en relâchant le bouton de déplacement avant que le galet n'atteigne la cote de destination.

Si vous relâchez le bouton, la cote de destination cesse d'être affichée sur l'interface graphique et le mode de fonctionnement normal est rétabli.

D'autre part, si vous saisissez une cote de destination hors plage, le message d'alarme illustré ci-dessous apparaît à l'écran lorsque vous pressez le bouton orange pour déplacer le galet sélectionné.

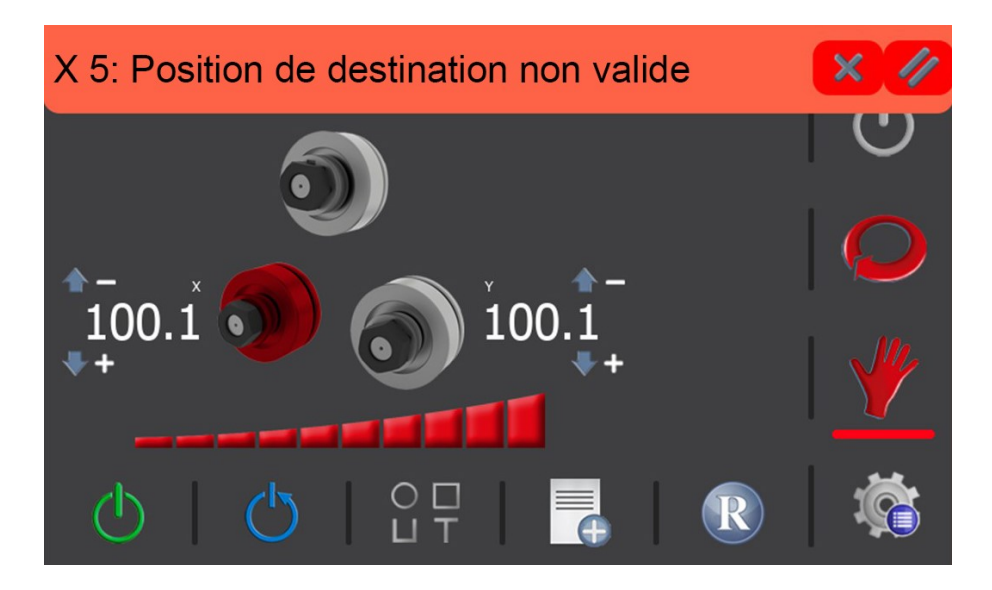

Pour supprimer cette alarme, pressez l'icône de la barre du message d'alarme, pour la fermer, pressez l'icône  $\blacktriangleright$ , et pour accéder à l'écran des alarmes et ouvrir l'historique des alarmes, pressez l'icône  $\triangle$  de la barre de notification.

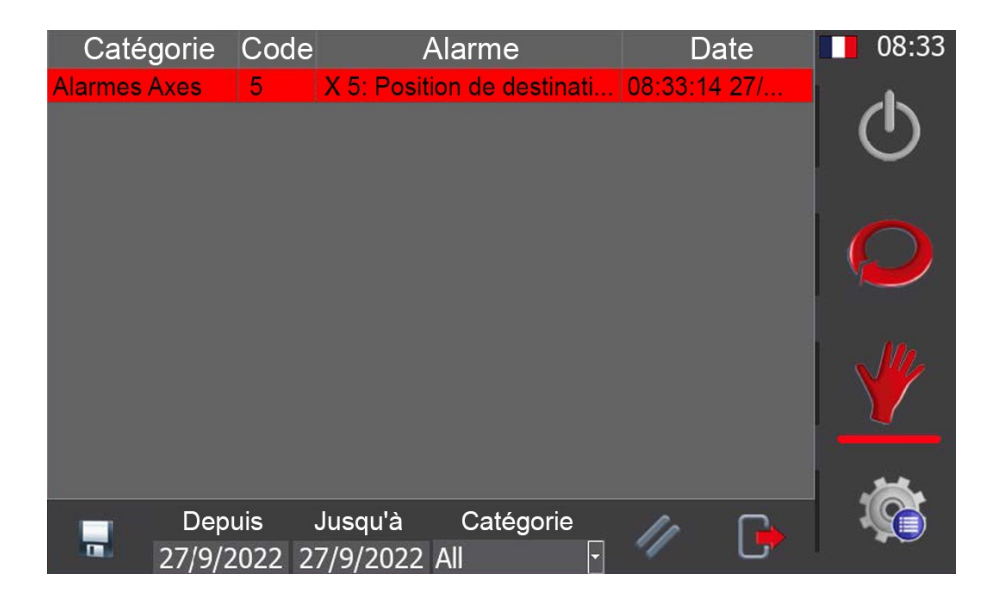

Dans l'historique des alarmes de la machine, vous pouvez filtrer les alarmes par date. Comme illustré à l'image ci-dessus, les alarmes actives sont mises en évidence en rouge. Pour les supprimer, pressez l'icône / , et pour quitter l'historique et revenir au mode de fonctionnement manuel, pressez l'icône  $\Box$ .

#### **N NARGESA**

Après cette courte parenthèse sur les alarmes, et en revenant au déplacement des axes en mode manuel de fonctionnement, veuillez noter que si vous souhaitez contrôler les deux galets de manière plus précise, vous pouvez, pour ce faire, utiliser la barre de réglage de la vitesse. La barre de réglage est représentée à l'écran par l'icône  $\Box$  située sous les galets.

Pour obtenir un positionnement plus précis, il est recommandé de réduire la vitesse. Pour ce faire, pressez le segment souhaité de la barre de réglage, le pourcentage du total établi apparaît sous la barre.

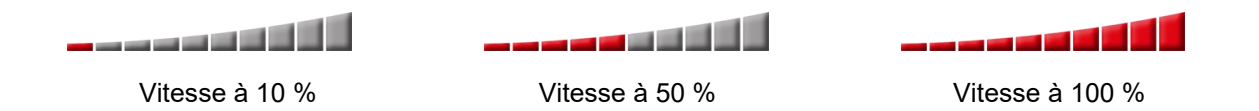

En plus du déplacement hydraulique des galets X et Y, qui vous permet de modifier la géométrie triangulaire en pyramide pour obtenir différents rayons de cintrage, la MC550 vous permet également de faire tourner simultanément les trois galets entraîneurs pour garantir un façonnage optimal des pièces à usiner.

Pour ce faire, il vous suffit de bouger le joystick de positionnement vers la droite ou vers la gauche, selon le cas. Dans ce cas, le galet sélectionné n'a pas d'importance. Les trois galets tournent ensemble dans la direction souhaitée.

Par ailleurs, tout comme lors du déplacement vers le haut et vers le bas des galets X et Y, vous pouvez également augmenter ou réduire la vitesse de rotation au moyen de la barre de réglage de la vitesse.

Pour ce faire, comme expliqué précédemment, il vous suffit de régler le pourcentage souhaité de vitesse en pressant le segment correspondant de la barre de réglage de la vitesse, puis de procéder au cintrage de la pièce au moyen du poussoir de déplacement et du joystick de direction.

#### **5.3.2.1. Créer une barre d'essai**

Après avoir appris à utiliser la machine en mode manuel, il est recommandé de créer une barre d'essai.

Comme son nom l'indique, une barre d'essai est une pièce avec différents rayons créée à partir d'un profilé donné d'un matériau particulier. La barre d'essai vous permet d'obtenir des informations utiles sur la position des galets pour façonner chacun des rayons de cintrage afin, le cas échéant, de pouvoir les réutiliser lors d'une production ultérieure sans avoir à les ajuster à nouveau.

Pour commencer, la première chose à faire est de définir les données générales du profil que vous souhaitez cintrer. Pour ce faire, pressez l'icône  $\frac{100}{100}$  qui apparaît dans le menu horizontal en bas de l'écran du mode manuel.

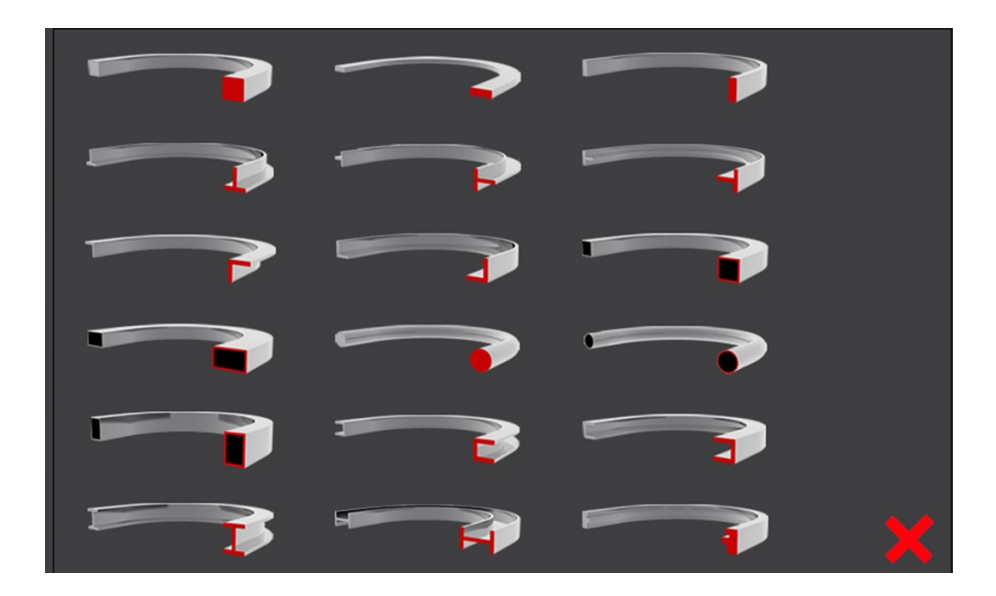

Ce faisant, une fenêtre contextuelle apparaît montrant les différents profils avec lesquels la machine peut travailler.

Si vous souhaitez le fermer, appuyez simplement sur l'icône  $\blacktriangleright$  qui apparaît dans le coin inférieur droit de celui-ci et l'application reviendra à l'écran manuel.

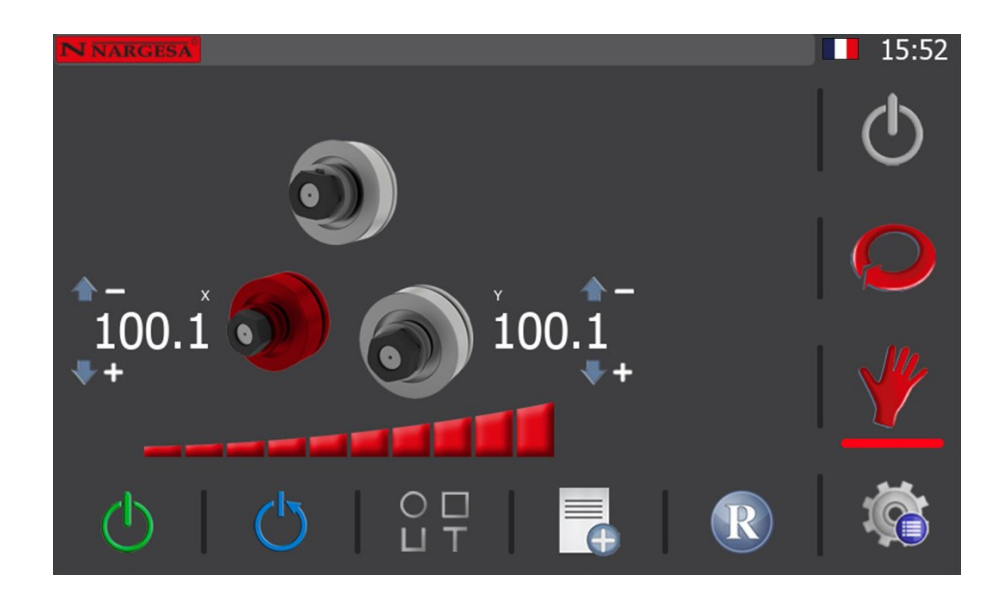

Si ahora vuelve a presionar el icono  $\frac{0}{u}$  del menú horizontal inferior, la ventana de selección de perfiles aparece de nuevo. Si vous appuyez à nouveau sur l'icône du menu horizontal inférieur, la fenêtre de sélection de profil réapparaît.

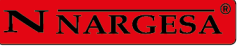

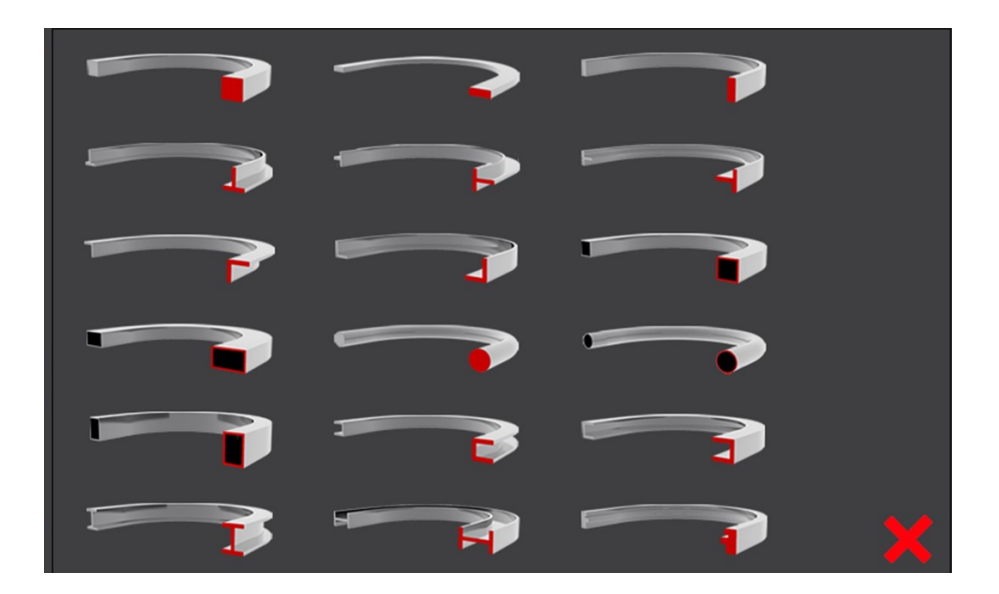

Sélectionnez maintenant le profil qui vous intéresse pour créer votre barre d'échantillons. Pour ce faire, il vous suffit de cliquer sur l'image de celui-ci et l'interface graphique changera, montrant cet autre écran.

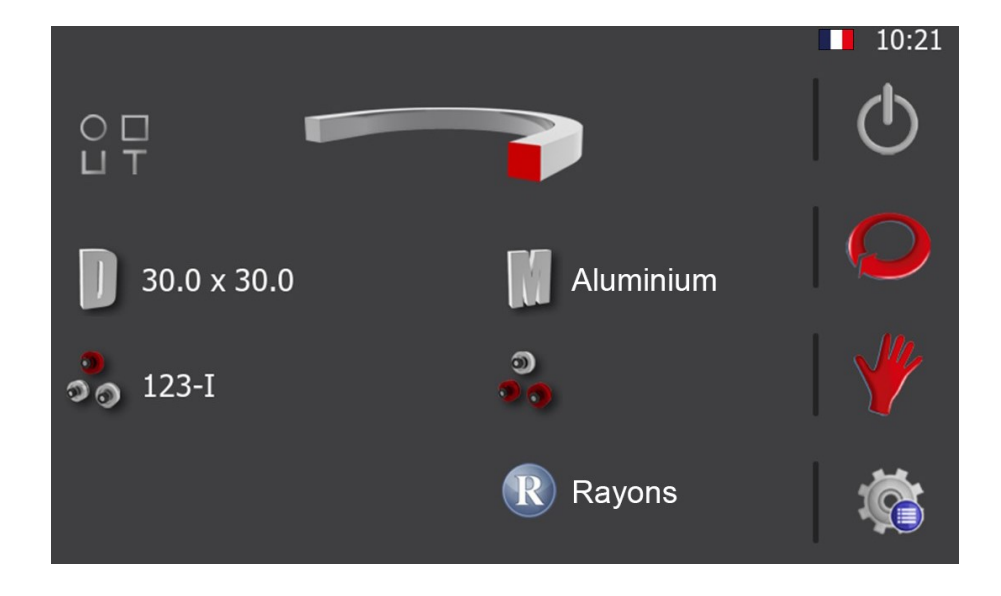

Dans l'exemple d'écran ci-dessus, le profilé sélectionné (affiché en haut) est un profilé carré plein. Dans ce cas, les dimensions qui ont été établies pour le profilé sont : 30 x 30. Pour établir les dimensions du profilé, pressez l'icône , et renseignez les champs pertinents (voir image ci-dessous).

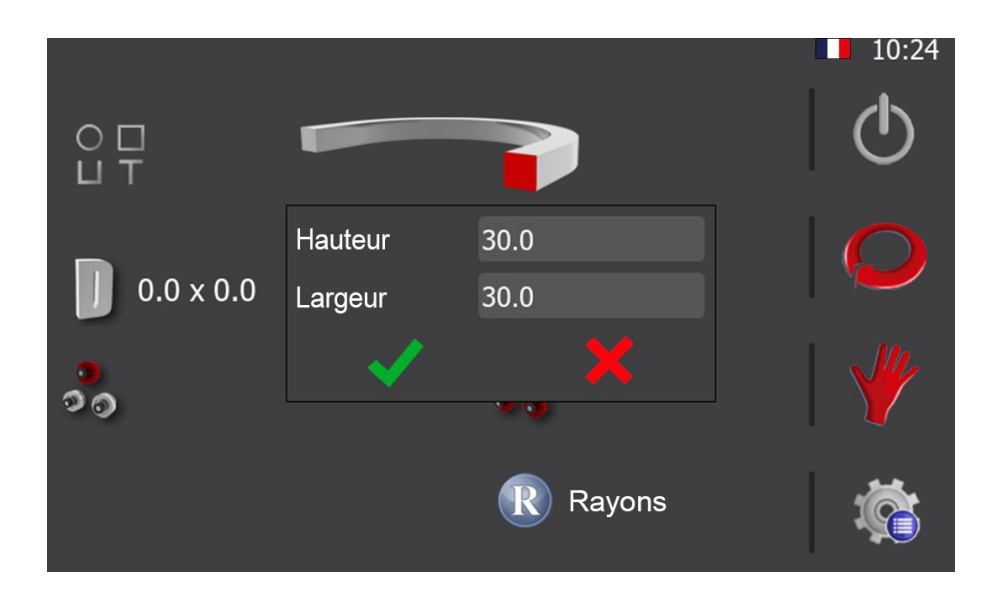

Après avoir établi les dimensions du profilé avec lequel vous allez créer la barre d'essai, vous devez définir le matériau du profilé. Pour ce faire, pressez l'icône . Lorsque la fenêtre de la liste des matériaux disponibles apparaît, sélectionnez le matériau souhaité dans la liste.

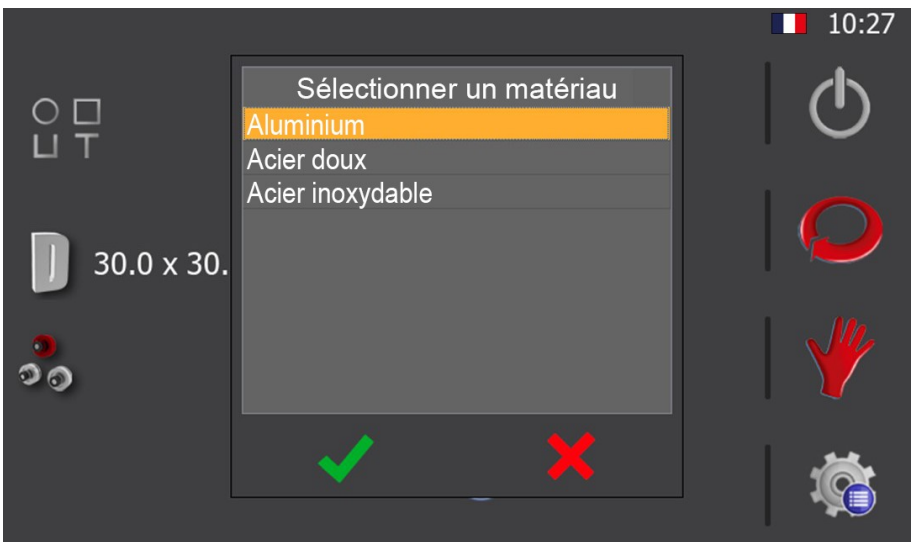

Une fois le matériau sélectionné, confirmez pour fermer la fenêtre.

À ce stade, vous disposez des données générales de base pour créer une barre d'essai. Toutefois, vous pouvez également définir, si vous le souhaitez, la position des galets sur les trois axes pour usiner la barre d'essai, mais ce n'est pas obligatoire. Par ailleurs, le positionnement des galets est traité en détail dans les sections suivantes de ce manuel.

Pour terminer, pressez l'icône vour revenir sur l'écran du mode manuel.

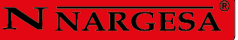

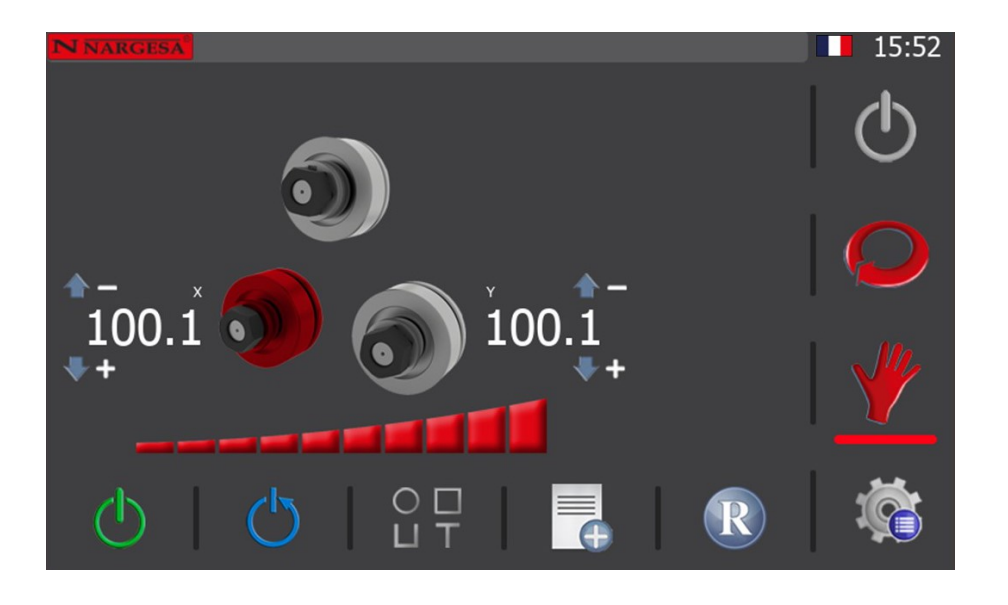

Maintenant, vous pouvez créer la barre d'essai. Pour ce faire, placez chacun des galets sur une cote qui vous permet de charger le profilé à usiner dans la machine sans problèmes.

Vous pouvez déplacer les galets manuellement en bougeant, pour ce faire, le joystick de positionnement, sur l'avant du pupitre de commande, vers le haut ou vers le bas, selon le cas. Lorsque vous bougez le joystick, le galet sélectionné (affiché en rouge à l'écran) se déplace dans la direction souhaitée et sa cote actuelle change, en temps réel, au fur et à mesure qu'il se déplace.

De même, si vous souhaitez réaliser un positionnement direct, il vous suffit d'appuyer sur la cote actuelle du galet sélectionné, de saisir la cote de position dans la fenêtre qui apparaît et d'appuyer sur le bouton orange pour exécuter le déplacement. Lorsque le galet atteint la cote de destination établie, le mode de positionnement direct est terminé et la cote de destination cesse d'être affichée.

Après avoir chargé le profilé dans la machine, vous devez fermer les galets pour « fixer » le profilé et pour pouvoir l'usiner.

« Fixer » le profilé dans la cintreuse signifie que vous devez déplacer les galets X et Y de manière à immobiliser fermement le profilé, sans le déformer.

À ce stade, le profilé à usiner est totalement droit, et pour créer une barre d'essai, il est recommandé de réaliser en premier des rayons grands et de terminer en réalisant des rayons petits.

Prenons comme exemple que vous souhaitez créer une barre d'essai avec 5 rayons, à partir de la position de pince. Pour commencer, fermez un peu les galets de la machine, puis procédez au cintrage en bougeant le joystick (vers la gauche ou vers la droite selon le côté par lequel le matériau entre) jusqu'à ce que le premier rayon soit terminé.

Par la suite, pressez l'icône du menu horizontal en bas de l'écran du mode de fonctionnement manuel pour enregistrer le premier rayon de la barre d'essai dans la base de données. Lorsque vous pressez l'icône, la fenêtre suivante apparaît.

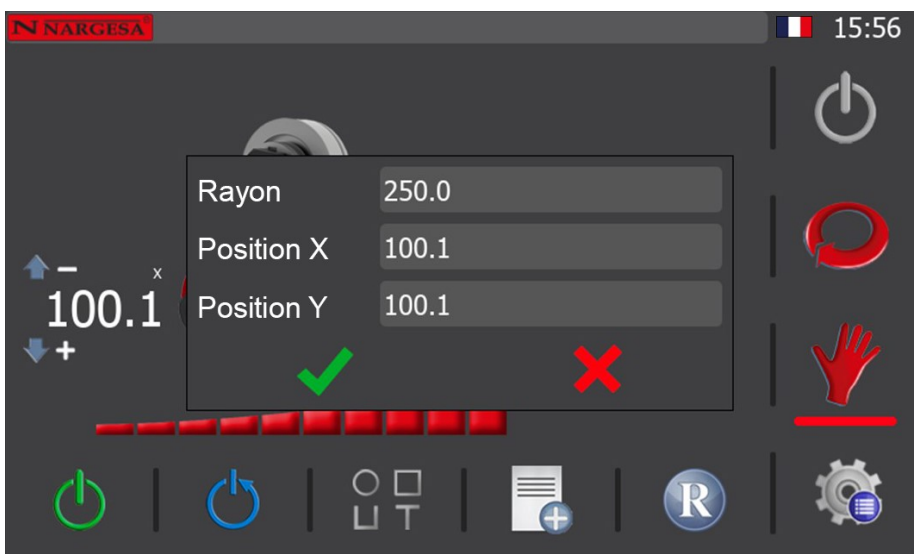

Comme vous pouvez le voir, les positions des galets X et Y sont automatiquement obtenues, vous n'avez donc qu'à mesurer le rayon du premier cintrage réalisé et le saisir dans le champ « Rayon » (voir l'image ci -dessus).

Pour mesurer le rayon de courbure réel obtenu lors du cintrage du profilé, il est recommandé d'utiliser une jauge de rayon numérique. N'oubliez pas que vous devez toujours mesurer le rayon intérieur de la pièce produite.

Une fois le rayon mesuré et saisi, pressez  $\blacktriangleright$  pour l'enregistrer dans la base de données, et ainsi pouvoir, si nécessaire, l'utiliser ultérieurement.

Une fois cela fait, fermez un peu plus les galets, réalisez le deuxième cintrage sur le profilé, puis mesurez le rayon intérieur obtenu. Une fois la mesure du rayon obtenue, enregistrez le rayon dans la base de données.

Répétez ces étapes jusqu'à ce que vous ayez terminé tous les rayons souhaités. Dans cet exemple, l'opérateur a réalisé cinq cintrages pour obtenir cinq rayons différents.

Pour accéder à la liste des rayons réalisés sur la barre d'essai, pressez l'icône du menu horizontal en bas de l'écran du mode de fonctionnement manuel. Lorsque vous pressez l'icône, l'écran des rayons enregistrés s'affiche (voir image ci-dessous).

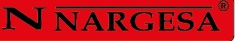

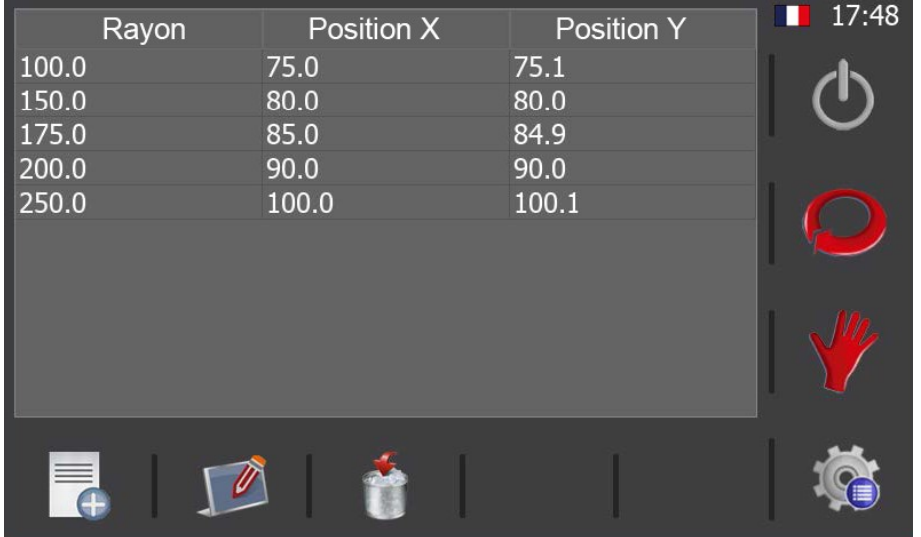

Il s'agit de la liste des rayons que vous avez réalisés sur la barre d'essai. Veuillez noter que les valeurs que vous avez obtenues ne doivent pas nécessairement correspondre à celles fournies ici à titre d'exemple, mais les rayons que vous aurez réalisés seront également listés en ordre décroissant, c'est-à-dire du plus petit au plus grand.

Sur cet écran, vous pouvez éditer et supprimer les valeurs des rayons réalisés et les positions des galets des axes X et Y au moyen des icônes pertinentes du menu horizontal en bas de l'écran. Vous pouvez également ajouter de nouveaux rayons à la liste en appuyant, pour ce faire, l'icône pertinente du menu horizontal en bas de l'écran.

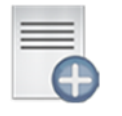

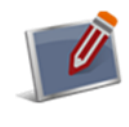

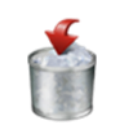

Nouveau rayon **Editer rayon** Supprimer rayon

Pour quitter cet écran et revenir au mode de fonctionnement manuel, pressez l'icône  $\mathbb {V}$  du menu vertical à droite de l'écran.

Vous venez de créer une barre d'essai avec des rayons différents. Comme les rayons sont enregistrés et listés dans la base de données, vous pourrez les utiliser chaque fois qu'il sera nécessaire de réaliser un ou des rayons similaires sur un profilé ayant les mêmes caractéristiques que la barre d'essai, en plaçant tout simplement les galets sur les positions enregistrées pour réaliser du premier coup le ou les rayons, gagnant ainsi un temps précieux. Veuillez ne pas oublier que pour obtenir la liste des rayons, vous pouvez filtrer votre recherche en fonction du type, des dimensions et du matériau du profilé.

De plus, en répétant ce processus, vous pouvez créer autant de barres d'essai que vous le souhaitez pour chacun des différents profilés, avec leurs dimensions et matériaux spécifiques, et ainsi disposer à la longue d'une vaste base de données de rayons qui vous facilitera le travail lors de l'usinage de nouvelles pièces.

Toutefois, il est important que vous teniez compte de ce qui suit. Il est impossible de garantir que, d'un lot à l'autre d'un type particulier de profilés, qu'il provienne d'un même fabricant ou, pire encore, de fabricants différents, vous puissiez obtenir d'emblée les rayons réalisés sur la base des valeurs d'une barre d'essai d'un lot différent. Cela n'est possible que si vous utilisez des profilés ayant une dureté et une composition équivalente, provenant d'un même lot et du même fabricant ; c'est pourquoi il est recommandé de réaliser une première pièce d'essai et contrôler les résultats obtenus avant de lancer une production en série.

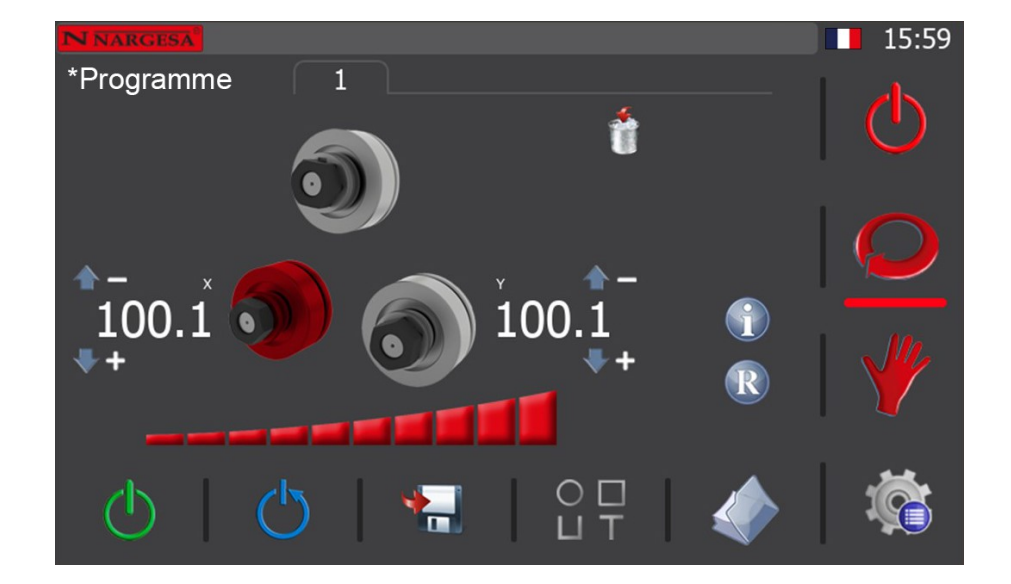

#### **5.3.3. Mode de fonctionnement automatique**

Pour établir la cintreuse en mode de fonctionnement automatique, pressez l'icône  $\bigcirc$  du menu vertical situé à droite de l'écran.

Si lorsque vous établissez la cintreuse en mode automatique, vous n'avez pas encore créé un programme d'usinage, vous devez alors créer un nouveau programme en définissant le type de profilé à usiner ainsi que toutes les données générales nécessaires, en suivant la même procédure que celle du mode manuel. Ainsi, après avoir sélectionné le profilé, vous pouvez renseigner les données générales du profilé, telles que les dimensions et le matériau, où vous pouvez le faire ultérieurement et commencer à créer le programme en pressant à nouveau l'icône  $\bigcirc$  du menu vertical à droite de l'écran.

Comme le montre l'image ci-dessus, les informations affichées à l'écran sont légèrement différentes de celles affichées en mode manuel, mais l'écran d'affichage reste néanmoins précis et intuitif.

#### **N NARGESA**

Le mode de fonctionnement automatique vous permet de créer et d'enregistrer des programmes de cintrage pour procéder une production en série, tout en pouvant établir plusieurs rayons de courbure pour chacune des pièces. Le mode automatique est un prolongement du mode manuel et qui, comme nous le verrons ci-dessous, est à la fois simple et extrêmement efficient.

Lorsque vous établissez le mode automatique, le menu du mode en cours, en bas de l'écran, change en conséquence. En plus des icônes de commande de la pompe hydraulique et de réarmement du système, le menu dispose également d'une icône d'enregistrement des étapes, d'une icône de données générales et d'une icône de gestion des programmes.

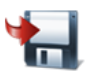

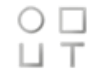

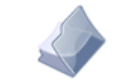

Enregistrement des étapes Données générales Gestion des programmes

#### **5.3.3.1. Données générales**

Pour réaliser le cintrage d'une pièce donnée à partir d'un programme, vous devez, pour pouvoir reproduire la pièce ultérieurement, connaître le type de profilé utilisé, ses dimensions, son matériau, la position et la rotation de chacun des galets utilisés dans les différents axes, etc.

La machine vous permet de renseigner ces informations chaque fois que vous créez un programme. Pour ce faire, sur l'écran du mode de fonctionnement automatique, pressez le bouton  $\frac{\circ}{\sqcup}$  du menu horizontal.

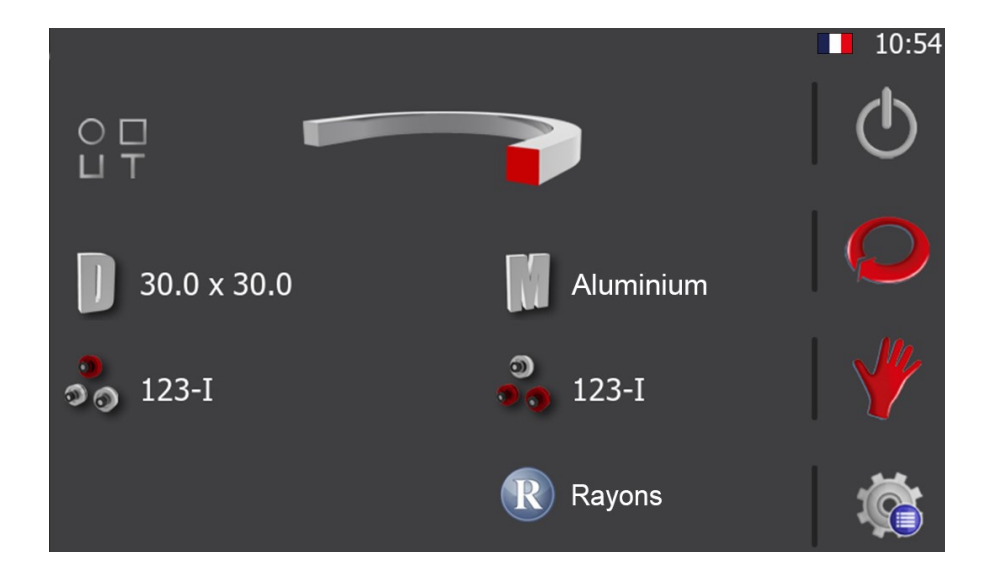

Une fois cela fait, renseignez les informations en pressant chacun des éléments qui apparaissent à l'écran. Ces éléments sont :

- 1. Type de profilé (en haut).
- 2. Dimensions et matériau (au centre).
- 3. Galets utilisés et position des galets sur chaque axe (en bas).
- 4. Galet personnalisé (données affichées seulement en cas de profilés personnalisés).

En appuyant sur l'image de profil, ou en appuyant sur l'icône  $\frac{0}{11}$  affichée à sa gauche, une vignette des différentes options disponibles apparaît à l'écran. Pour sélectionner le profil souhaité, cliquez sur l'image correspondante, ou annulez la sélection en cliquant sur l'icône  $\blacktriangleright$ .

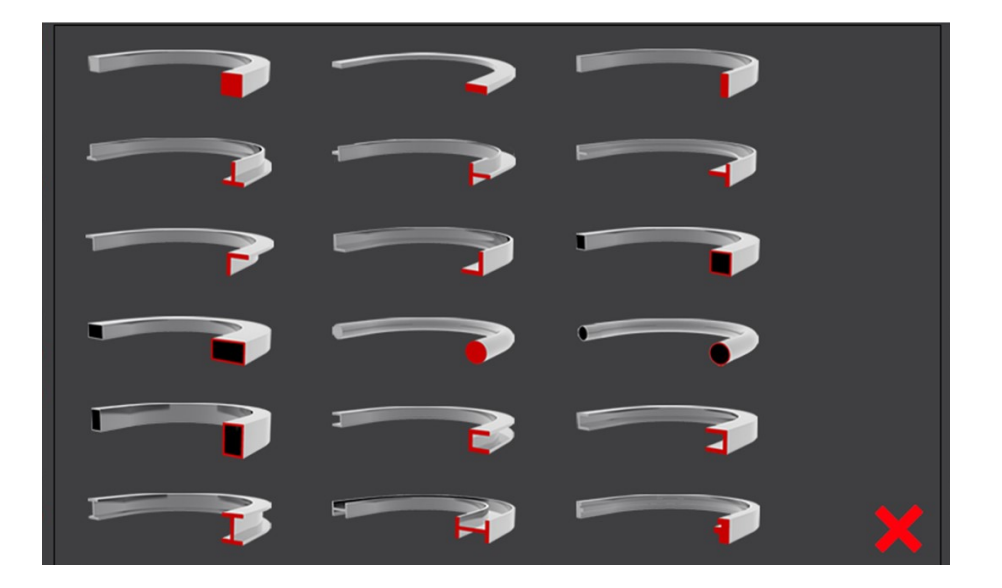

Veuillez noter que les données décrites ci-après peuvent varier selon le type de profilé sélectionné. C'est-à -dire que si vous sélectionnez un profilé carré plein, vous devrez renseigner la hauteur et la largeur dans les dimensions. Alors que si vous sélectionnez un profilé carré creux, vous devrez renseigner la hauteur, la largeur et l'épaisseur. De même, si vous sélectionnez un profilé rond, vous devrez renseigner le diamètre.

Comme vous pouvez le constater, le menu est un menu d'information qui change en temps réel selon les options que vous sélectionnez.

Pour renseigner les dimensions, pressez l'icône de dimensions, un écran, similaire à celui illustré cidessous, s'affiche. Pour renseigner les données, il vous suffit de presser chaque champ de texte et de saisir les valeurs pertinentes au moyen du clavier virtuel.

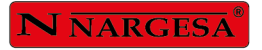

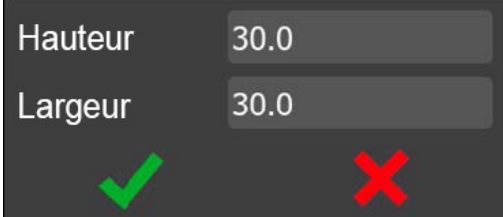

Lorsque vous pressez l'icône de matériau, une liste, dans laquelle vous pouvez sélectionner le matériau souhaité, apparaît.

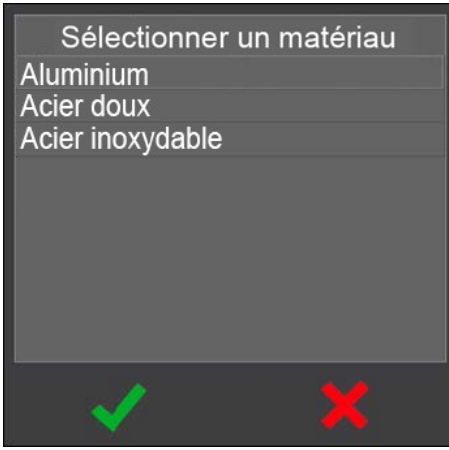

La sélection des galets est tout aussi intuitive. Lorsque vous pressez l'axe supérieur ou l'axe inférieur, la représentation graphique suivante s'affiche.

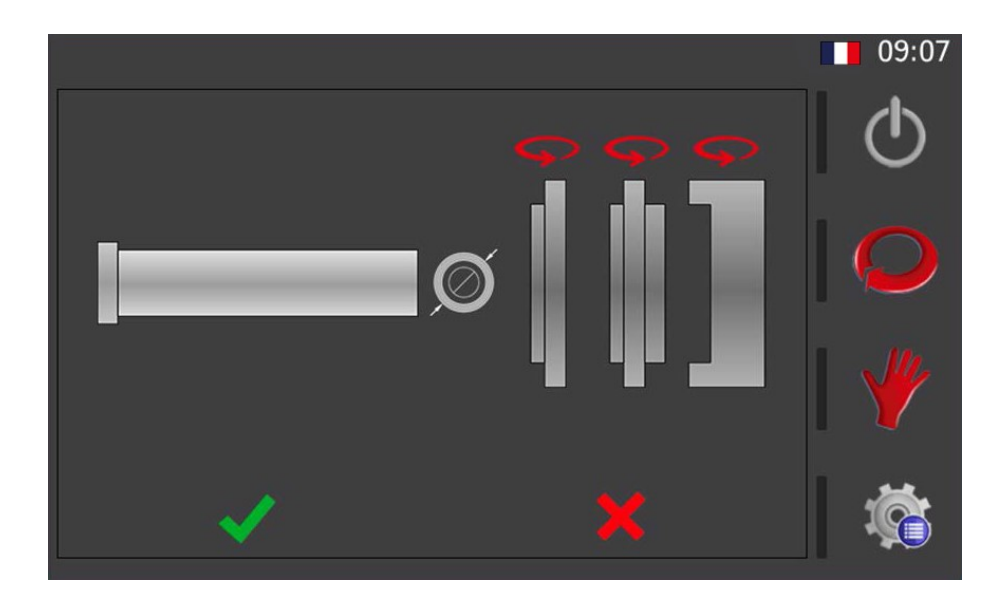

Cet écran vous permet de faire tourner chaque galet (en pressant la flèche située au-dessus des galets) et de les placer sur l'axe (en pressant le galet souhaité). Veuillez noter que les galets sont placés sur l'axe dans l'ordre dans lequel vous pressez chacun des galets.

De plus, pour les profils plats, vous pouvez choisir si vous souhaitez travailler avec le diamètre intérieur ou extérieur du rouleau. C'est-à-dire que si pour plier le profil correspondant, il va l'appuyer sur la partie la plus intérieure du rouleau (diamètre intérieur) ou sur la partie la plus extérieure du rouleau (diamètre extérieur).

Pour ce faire, appuyez simplement sur l'icône (diamètre extérieur), et vous verrez comment il se transforme en celui-ci (O) (diamètre intérieur). Si vous appuyez à nouveau dessus, l'icône change à nouveau.

Étant donné qu'il s'agit d'un menu dynamique, et comme expliqué plus haut, la représentation graphique des galets varie en fonction du profilé sélectionné à l'étape précédente, profilé rond ou personnalisé.

Après avoir terminé la configuration souhaitée, pressez « Accepter » pour compléter et enregistrer l'axe. Pour configurer les galets de l'autre axe, répétez les mêmes étapes.

En plus des informations relatives au profilé, à ses dimensions et à son matériau, et de la configuration des galets de chaque axe, l'écran des données générales contient également cette icône  $\mathbb R$ .

Cette dernière vous permet d'accéder à l'écran d'information et de gestion des rayons (voir l'image cidessous).

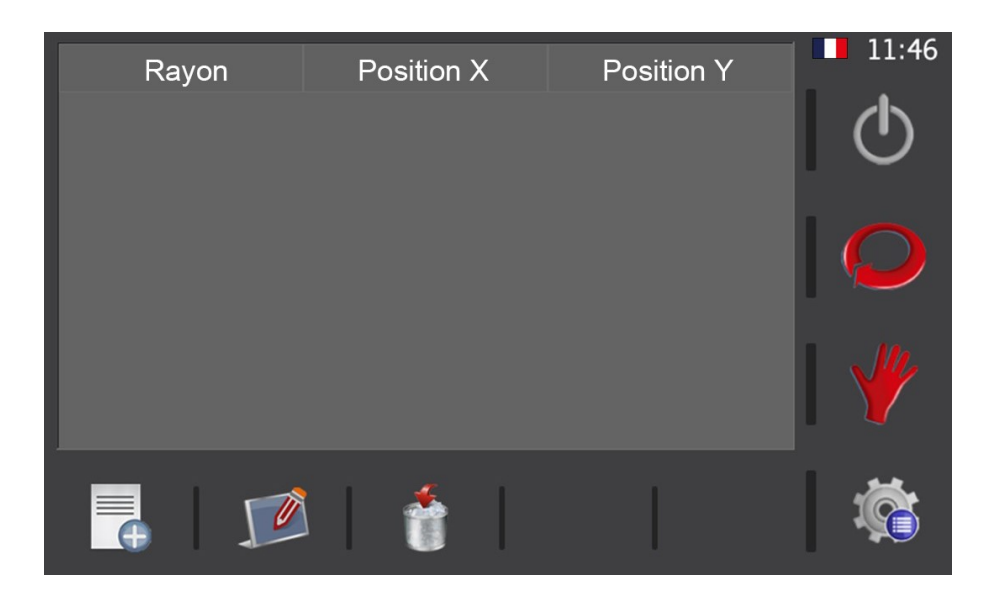

Dans cet écran, vous pouvez ajouter de nouveaux rayons, éditer les rayons disponibles et, le cas échéant, supprimer les rayons au moyen des trois icônes du menu horizontal en bas de l'écran.

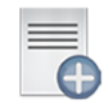

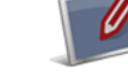

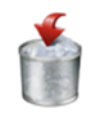

Nouveau rayon **Editer rayon** Supprimer rayon

#### **N NARGESA**

De même, cet écran affichera, le cas échéant, toutes les éventuelles listes de rayons que vous auriez créées sur la base des barres d'essai réalisées pour chaque type de profilé de dimensions et de matériau différents. Si c'est le cas, cet écran vous permet donc de consulter tous les éventuels rayons enregistrés dans la base de données de l'application.

Une fois toutes les informations nécessaires renseignées et enregistrées, et, le cas échéant, après avoir consulté les rayons, vous pouvez revenir sur l'écran du mode manuel ou du mode automatique en pressant l'icône correspondante du menu vertical.

Mode manuel Mode automatique

#### **5.4 Gestion des programmes**

Compte tenu du fait qu'il est indispensable, dans le contexte actuel, de pouvoir effectuer plusieurs travaux avec la même machine, la cintreuse de profilés vous permet d'enregistrer et de charger tous les programmes que vous créez. Cela vous permet de réusiner des pièces réalisées auparavant en chargeant tout simplement le programme pertinent et en activant le mode de production.

Le nom du programme de travail sélectionné est indiqué en haut à gauche de l'écran (en mode automatique) suivi, certaines fois, par un astérisque « \* » au début du nom. Cet astérisque vous indique que certaines données ont été modifiées, mais qu'elles ne sont pas enregistrées dans le disque. Autrement dit, vous pouvez charger un programme et le modifier pour usiner une pièce de manière ponctuelle et ne pas enregistrer les modifications apportées. Ou vous pouvez, si vous le souhaitez, conserver ces modifications et les enregistrer. À vous de décider.

Pour enregistrer un programme, pressez le nom du programme (texte situé en haut à gauche) ; si c'est la première fois que vous enregistrez le programme, un clavier virtuel, qui vous permet de saisir le nom du programme, s'affiche. Si vous aviez déjà enregistré le programme, il est automatiquement enregistré lorsque vous pressez sur le nom du programme et l'astérisque « \* » disparaît.

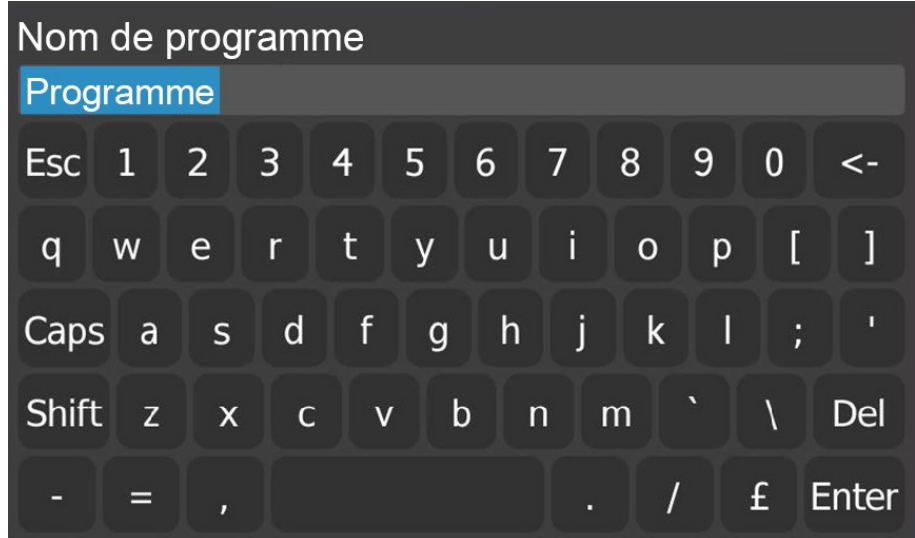
Vous savez maintenant enregistrer un programme, il vous suffit de suivre les instructions susmentionnées. Toutefois, il y aura forcément un moment où vous devrez créer un nouveau programme ou charger un programme créé auparavant. Dans ce cas, il vous suffit de presser l'icône du menu horizontal pour accéder à l'écran de gestion des programmes.

Vous pouvez également accéder à l'écran de gestion des programmes en pressant l'icône du menu (en bas à droite de l'écran), puis en pressant l'icône .

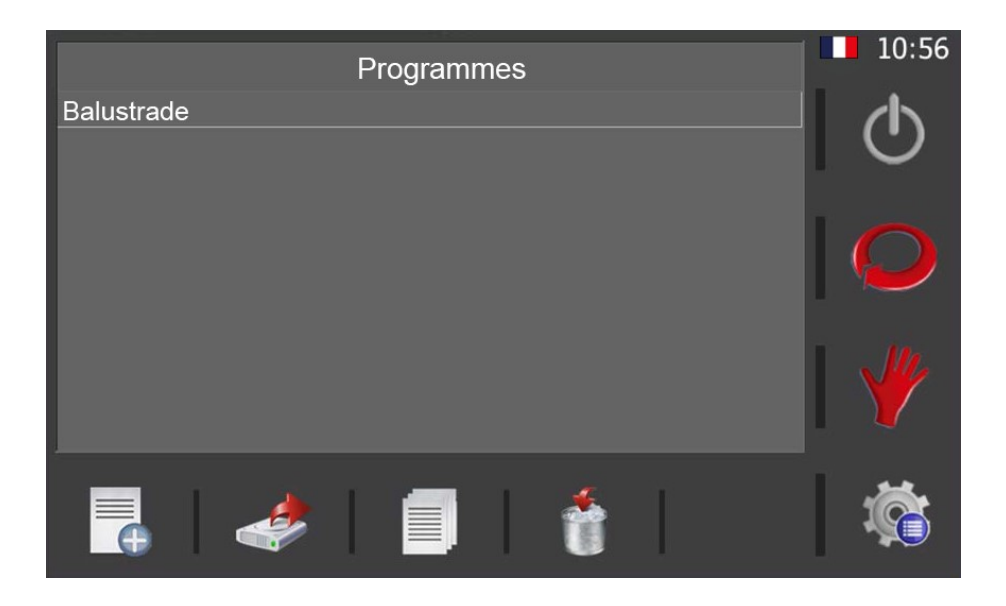

Le menu horizontal de cet écran vous permet de réaliser les tâches suivantes:

₹ Créer un nouveau programme

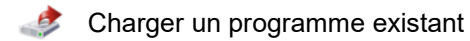

- **E** Enregistrer un programme ou
- Ŵ Supprimer un programme

#### **5.4.1 Créer un nouveau programme**

Tous les programmes que vous créez se composent d'étapes. Vous pouvez créer autant d'étapes de programme que nécessaire pour obtenir la forme géométrique souhaitée à partir de la courbure de la pièce.

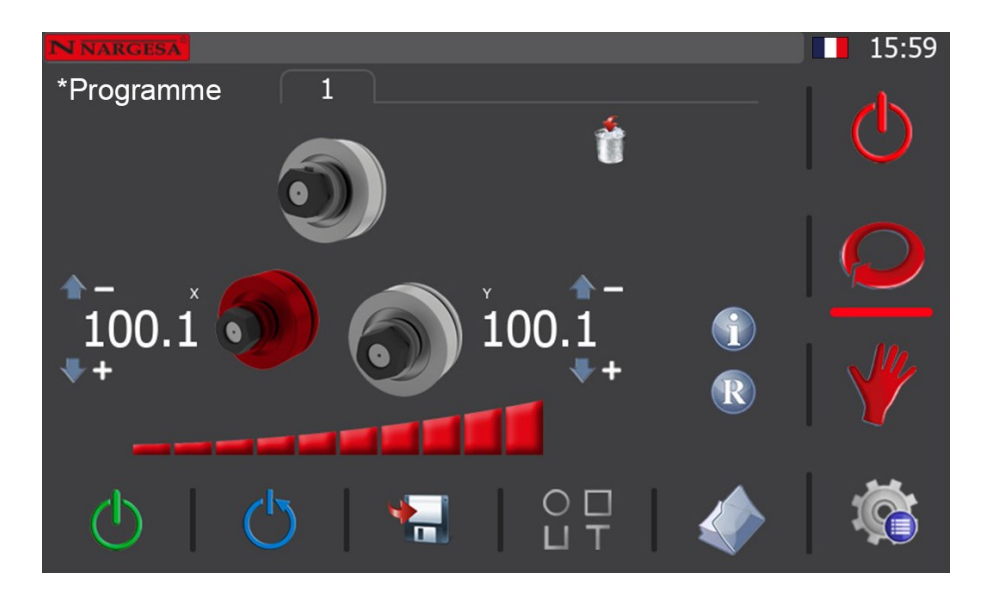

La première étape d'un programme est « l'étape de déchargement » et, comme son nom l'indique, cette l'étape consiste à positionner les galets de manière à pouvoir retirer la pièce sans heurter les galets. Pour créer cette étape, il suffit de placer les galets des axes X et Y sur une position qui permet de retirer facilement la pièce finie, une fois le processus terminé.

Tout comme en mode de fonctionnement manuel, pour déplacer les galets des axes X et Y, vous pouvez utiliser le joystick de déplacement ou réaliser un positionnement direct. Positionnez les galets en utilisant l'une ou l'autre de ces méthodes. Lorsque vous êtes satisfait, pressez l'icône du menu horizontal pour enregistrer l'étape. Acceptez le message de confirmation pour poursuivre.

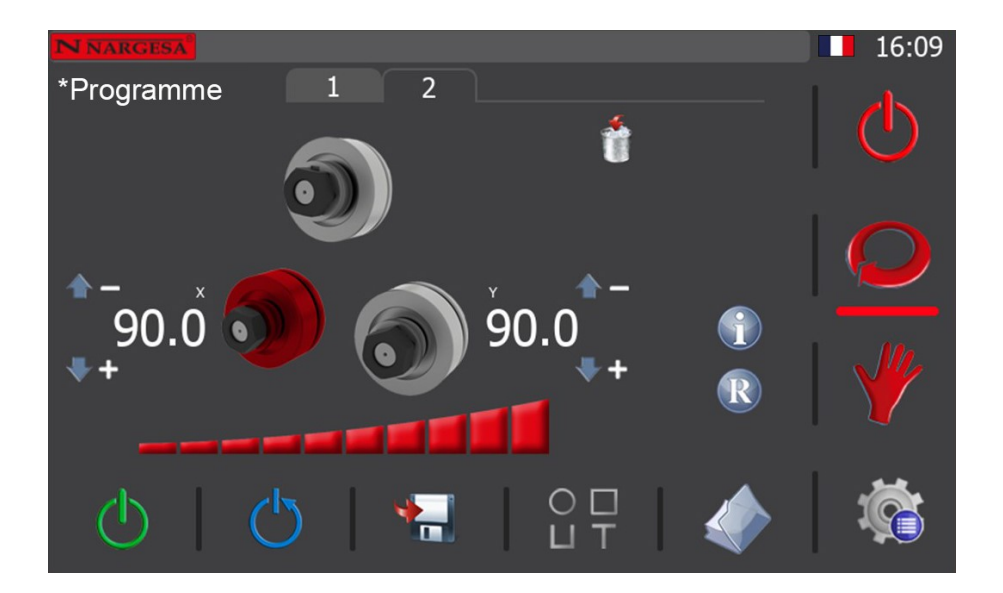

La deuxième étape d'un programme est « l'étape de chargement » qui consiste à positionner les galets de la cintreuse de manière à permettre l'entrée du matériau à usiner dans la machine.

Pour créer cette étape, il suffit de positionner les galets X et Y de manière à pouvoir introduire le profilé ou le tube à cintrer dans la machine, sans heurter le galet supérieur. Pour déplacer les galets, comme précédemment, suivez les instructions de la section « Mode de fonctionnement manuel ». Ici, les galets se déplacent de la même façon.

Une fois que vous avez placé les deux galets (X et Y) sur la position de « chargement », enregistrez cette étape en pressant l'icône du menu horizontal. Acceptez le message de confirmation pour poursuivre.

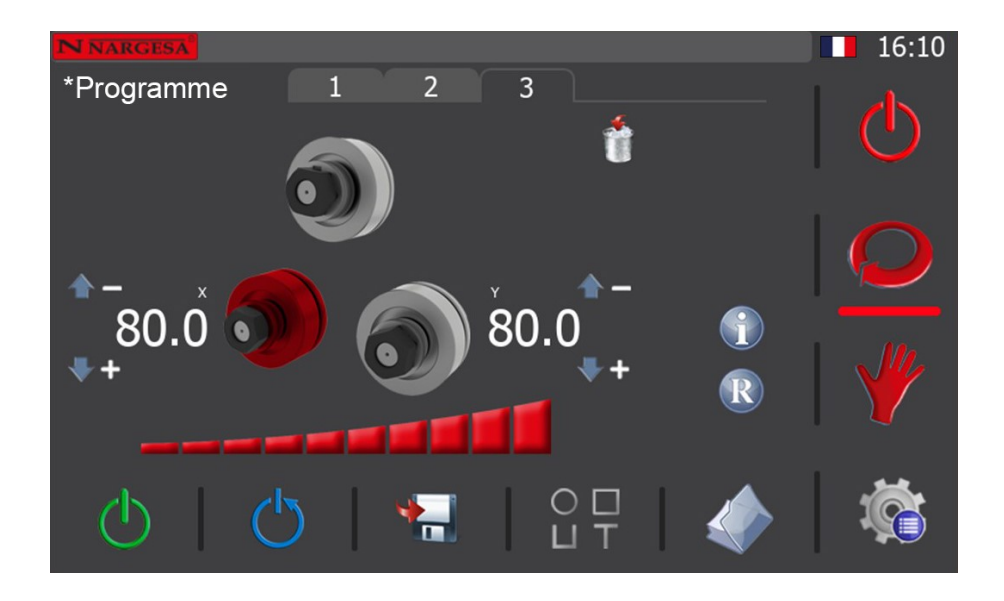

Une fois cela fait, l'application crée une troisième étape de programme. Il s'agit de « l'étape de pince » qui consiste à fixer fermement le matériau, chargé dans la machine et prêt à être usiné, entre le galet supérieur et les deux galets inférieurs.

Par conséquent, pour créer une étape de pince correcte, vous devez déplacer les galets X et Y de manière à immobiliser le profilé ou le tube à usiner entre les trois galets sans le déformer.

Une fois cela fait, enregistrez l'étape en cours comme vous l'avez fait à l'étape précédente, puis acceptez le message de confirmation pour poursuivre.

Veuillez noter que tous les programmes créés avec la cintreuse MC550 doivent obligatoirement comporter ces trois étapes pour pouvoir procéder au cintrage. L'objet de cette condition est de vous fournir, en tant qu'utilisateur, un mode de travail pratique et sûr, mais aussi d'obtenir des résultats parfaits sur toutes les pièces du même type de profilé ou de tube et de profiter d'une excellente répétabilité sur toute la série.

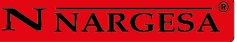

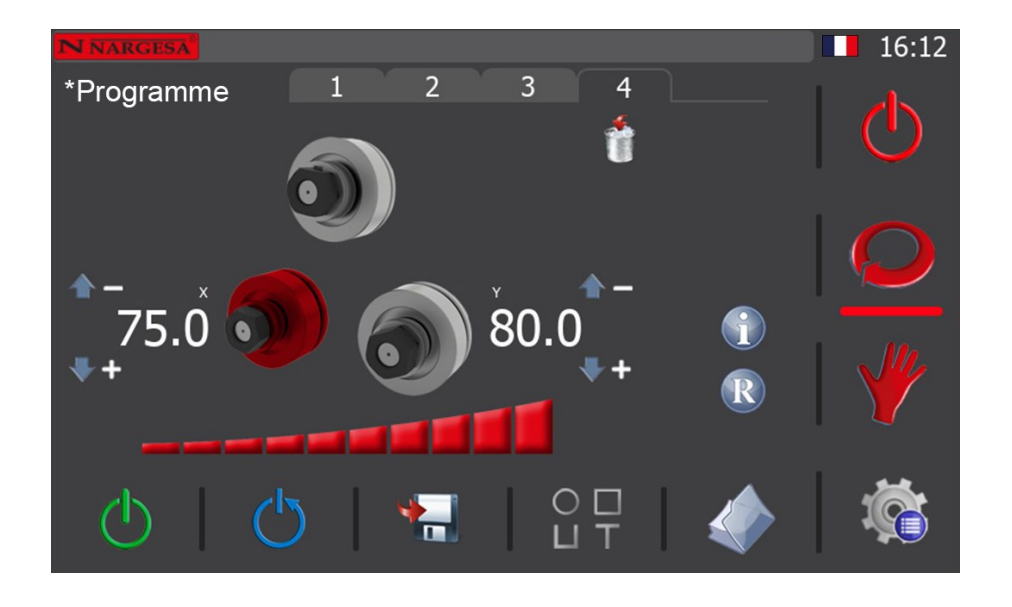

Une fois le matériau fixé dans la machine, vous pouvez le positionner pour exécuter le cintrage en faisant tourner les galets vers la droite ou vers la gauche, comme expliqué précédemment à la section du mode de fonctionnement manuel.

Une fois que le profilé ou le tube à usiner est sur la position appropriée, sélectionnez le galet (X ou Y) à déplacer pour réaliser la courbure que vous souhaitez. Une fois cela sélectionné, placez le galet sur la position d'entrée pour créer le rayon de courbure, en bougeant le joystick vers le haut ou vers les bas, ou en effectuant un positionnement direct du galet. Lorsque vous atteignez la position souhaitée et que vous êtes satisfait (notez que la cote est affichée en permanence à l'écran), vous pouvez enregistrer l'étape tout comme vous l'avez fait auparavant. Acceptez le message de confirmation pour créer le premier rayon de courbure.

À ce stade, avec le profilé et le tube fermement fixé dans la machine et après avoir créé préalablement le rayon de courbure, faites tourner les galets vers la droite ou vers la gauche selon le sens de la courbure à réaliser pour commencer à cintrer le profilé ou le tube suivant le rayon créé par géométrie formée par les trois galets entraîneurs.

Si vous êtes satisfait avec la pièce obtenue, vous pouvez alors commencer la production. Si la pièce ne vous satisfait pas, réglez à nouveau les galets X et Y pour augmenter ou réduire le rayon de courbure selon le cas.

Veuillez noter que vous pouvez créer plus d'un rayon de courbure dans un programme pour usiner une pièce. C'est à vous de décider combien de rayons de courbure vous souhaitez définir pour, le cas échéant, produire des pièces de géométries différentes plus ou moins complexes. Bien entendu, plus la pièce est complexe, plus vous devez créer d'étapes avec le programme pour la produire. En résumé, il s'agit tout simplement d'apprendre à utiliser cet outil à la fois pratique et efficient pour produire des pièces aussi surprenantes que les suivantes.

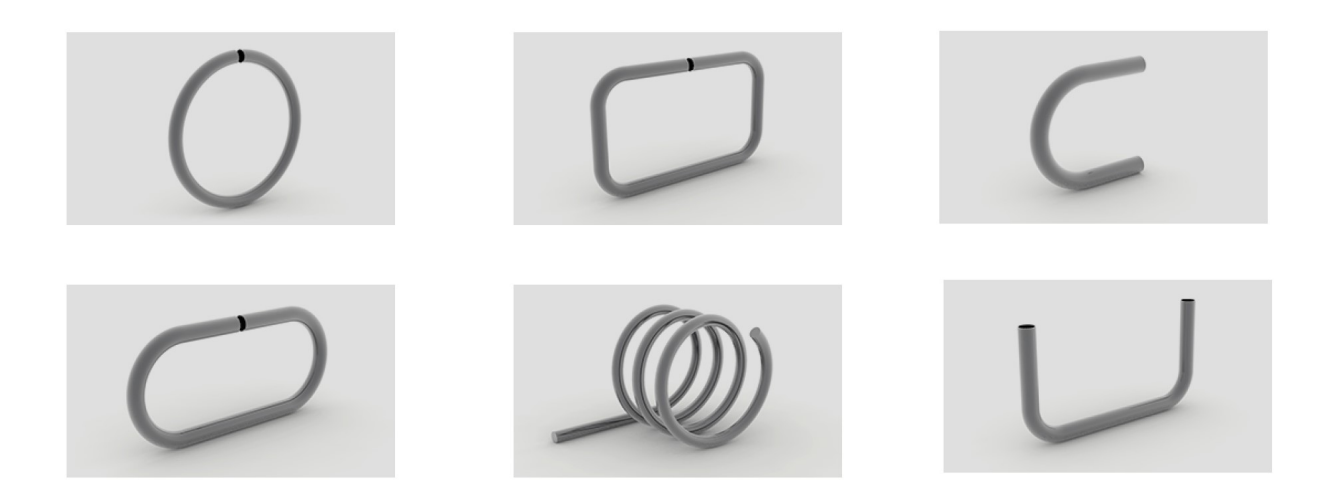

Veuillez noter que vous pouvez revenir à tout instant sur les étapes précédemment enregistrées du programme en cours de création. Pour ce faire, pressez l'icône qui apparaît dans la partie centrale de l'écran du mode automatique.

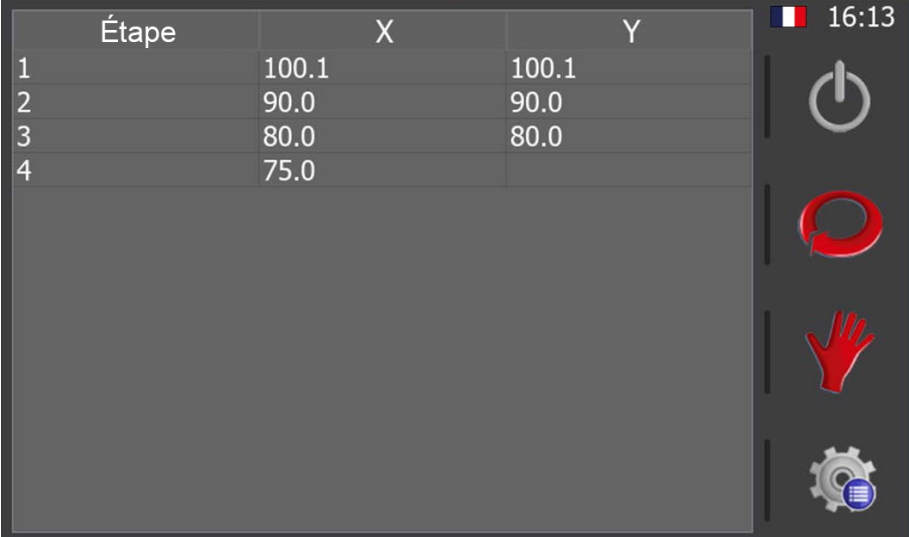

Lorsque vous créez un programme, ces informations peuvent s'avérer très utiles si, par exemple, vous devez replacer les galets sur une position donnée pour laisser une section droite sur la pièce juste après une courbure.

Cela dit, nous vous recommandons d'expérimenter et de réaliser des essais afin de tirer le meilleur parti de cette fonctionnalité utile du logiciel de notre cintreuse.

Pour finir, lorsque vous souhaitez revenir à l'écran du mode automatique, pressez l'icône  $\bullet$  du menu vertical situé à droite de l'application.

En plus de tout ce qui a été mentionné jusqu'ici concernant la gestion du programme, sachez que vous avez également la possibilité de supprimer la dernière étape enregistrée. Pour cela, il vous suffit d'appuyer sur l'icône fill

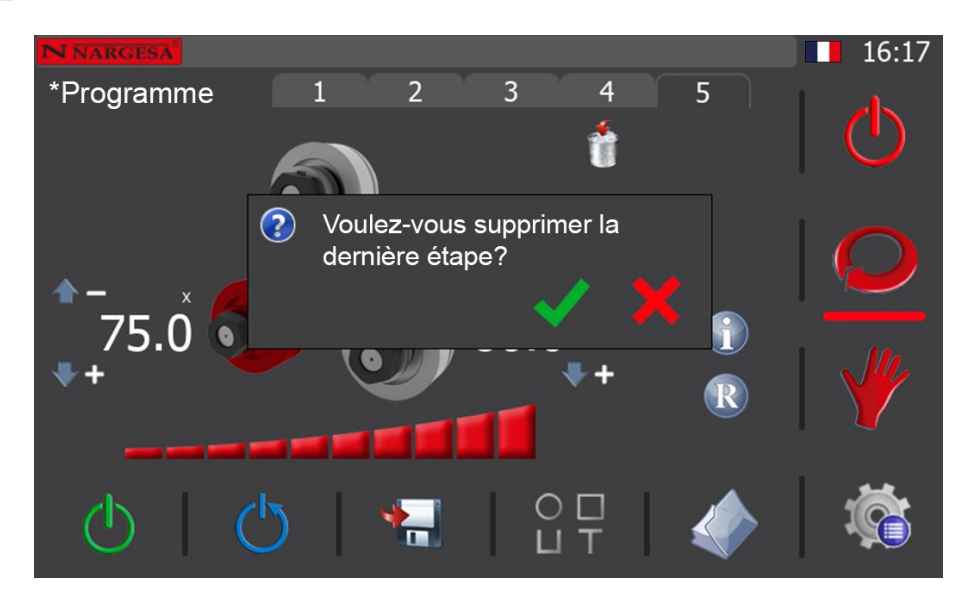

Comme vous pouvez le voir, un message de confirmation de la suppression de la dernière étape enregistrée apparaît à l'écran.

Si vous annulez en appuyant sur la touche  $\blacktriangleright$ , la dernière étape enregistrée du programme ne sera pas supprimée. Au contraire, si vous acceptez, en appuyant sur le bouton  $\blacktriangleright$ , la dernière étape enregistrée du programme sera supprimée.

De cette façon, étape par étape, vous pouvez éliminer toutes les étapes du programme créé jusqu'à ce qu'il n'en reste plus.

Évidemment, la raison d'être de l'option de suppression de la dernière étape sauvegardée d'un programme existe pour vous permettre de corriger des erreurs ponctuelles que vous avez faites lors de la création d'un programme. Par conséquent, dès que vous vous rendez compte que vous avez fait une erreur, corrigez-la de cette manière, afin de ne pas avoir à éliminer plus d'étapes que ce qui est simplement nécessaire.

À ce stade, il ne reste plus qu'à commenter que, si à tout moment vous souhaitez accéder aux informations radio du profil et du matériel sélectionnés, il vous suffit d'appuyer sur l'icône (R) qui apparaît à l'écran. Cela peut vous être utile lors de la création des étapes d'un programme pour atteindre un certain rayon (existant dans la base de données ou proche d'un rayon existant), accélérant le processus de pliage en fonction de vos besoins.

#### **5.4.2 Mode de production**

Pour lancer le mode de production, pressez l'icône ( du menu vertical. Cette icône permet également, lorsque vous la pressez, de terminer et d'enregistrer le programme que vous venez de créer.

Un programme fini est un programme adapté à la production en série de pièces. C'est-à-dire un programme avec les étapes appropriées pour générer la géométrie souhaitée pour un certain profil d'un certain matériau. Cependant, malgré le qualificatif "terminé", qui est synonyme de programme adapté à la production, il y a la possibilité de supprimer des étapes existantes (pas l'étape de déchargement, l'étape de chargement, ou l'étape de serrage, qui doivent exister par défaut). dans un programme fini), ainsi que la possibilité d'apporter des corrections et des ajustements aux coordonnées des axes pour obtenir un résultat idéal.

De plus, pour compléter ces options, il y a aussi la possibilité de continuer à ajouter des étapes à la fin d'un programme fini, le rendant à nouveau modifiable.

Ainsi, si vous souhaitez effectuer des corrections de dernière minute lorsque vous êtes en production, telles que la suppression d'étapes, l'ajustement des dimensions ou l'ajout d'étapes à la fin du programme, vous pouvez, pour ce faire, ouvrir à nouveau le menu d'édition des programmes en bien pressant l'icône du menu vertical.

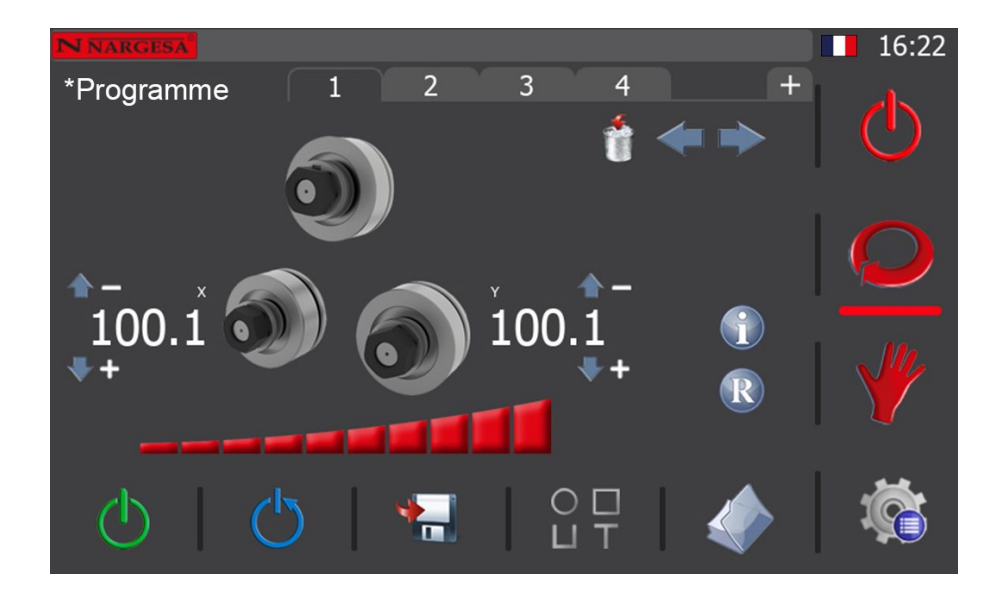

Dans ce cas, vous ouvrirez le menu d'édition du programme terminé et qui est chargé.

Dans ce menu, vous pouvez accéder à toutes les étapes du programme en pressant les onglets correspondants (dans l'image ci-dessous, il s'agit de l'étape 1 du programme) ou en utilisant les flèches de déplacement conçues à cette fin.

Veuillez noter que vous pouvez uniquement corriger la cote des galets qui ont une cote. Dans l'exemple cidessus, vous pouvez corriger la cote de l'axe X et de l'axe Y.

Pour ce faire, il vous suffit de presser la cote que vous souhaitez modifier. Lorsque vous pressez la cote à modifier, une fenêtre, dans laquelle vous pouvez saisir la nouvelle cote, s'affiche.

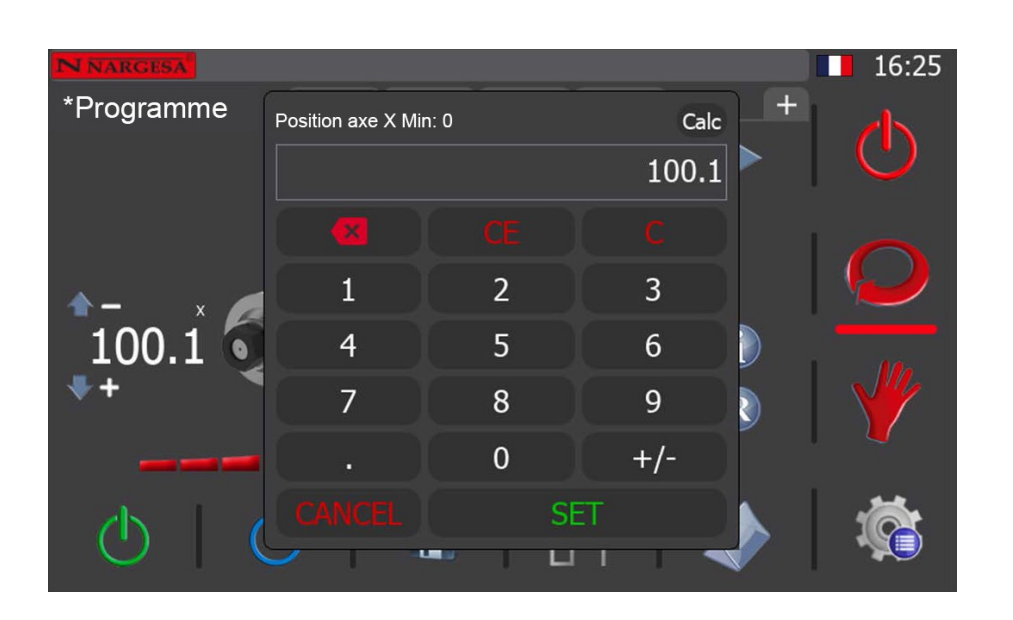

**N NARGESA** 

Pour saisir le nouveau réglage de cote de l'axe sélectionné, utilisez le clavier numérique. Une fois terminé, pressez la touche « SET » pour confirmer.

Une fois les réglages ou les corrections des différentes étapes terminés (si cela s'avère nécessaire pour affiner la pièce finale), vous pouvez revenir sur le mode de production et commencer la production en série.

En revanche, si vous souhaitez supprimer une étape existante, survolez-la en appuyant sur son onglet, ou en utilisant les flèches de navigation. Appuyez ensuite sur l'icône de acceptez le message de confirmation. Cela supprimera l'étape sélectionnée du programme terminé.

Cependant, n'oubliez pas que vous ne pouvez supprimer ni l'étape de déchargement, ni l'étape de chargement, ni l'étape de verrouillage d'un programme terminé, car leur existence est impérative. Vous pouvez également continuer à ajouter des étapes à la fin d'un programme terminé si vous le souhaitez. Pour ce faire, appuyez simplement sur l'onglet.

Dans ce cas, le programme terminé retourne à l'édition, comme on peut le voir sur l'écran suivant.

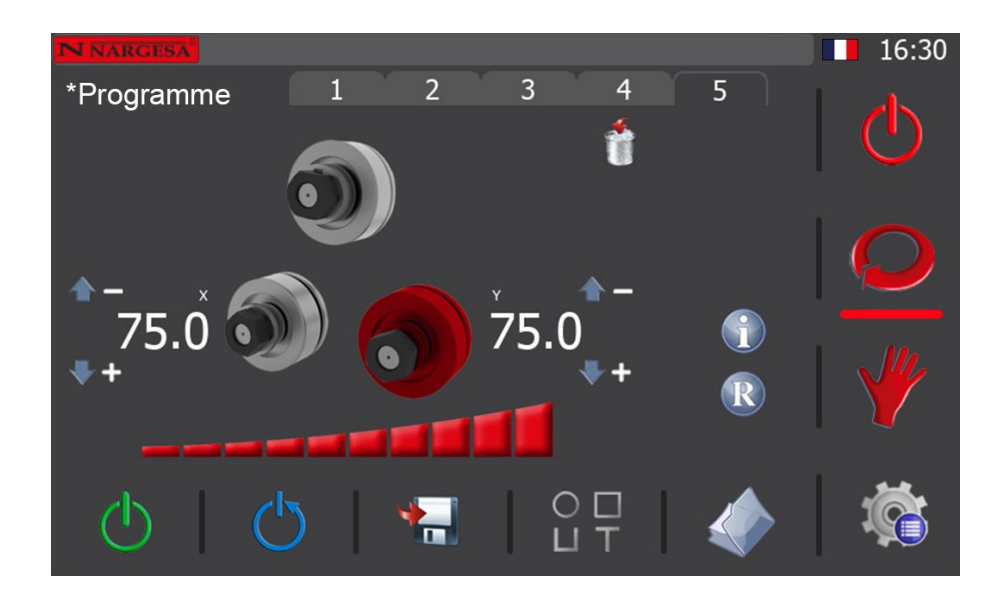

Maintenant, dans la nouvelle étape qui s'ajoute à la fin de celles déjà existantes dans le programme (la cinquième dans le cas de l'exemple qui nous concerne), vous pouvez modifier la position de l'axe souhaité. Pour ce faire, vous devez procéder comme vous avez déjà appris à le faire lors de la création des étapes d'un programme, en utilisant le joystick ou en effectuant un positionnement direct dudit axe. Ensuite, pour enregistrer cette étape, appuyez sur l'icône de du menu horizontal inférieur. Acceptez le message de confirmation et continuez à créer d'autres étapes si vous le souhaitez, ou passez en mode production lorsque vous êtes prêt, mettant fin au programme.

Pour ce faire, comme expliqué précédemment, pressez l'icône  $\langle \cdot \rangle$  du menu vertical situé à droite. Lorsque vous la pressez, l'état de l'icône change à  $\bigcirc$ .

Maintenant que vous êtes revenu en mode production, à l'aide des touches de navigation, ou en cliquant directement sur l'onglet de l'étape, passez à la seconde (on passe à la deuxième étape puisqu'il s'agit de l'étape de chargement matière). Vous êtes maintenant prêt à commencer à produire.

Ainsi, dès que vous appuierez sur le bouton de déplacement, la pompe hydraulique se mettra en marche et les rouleaux se déplaceront jusqu'au niveau défini. Le rouleau X se déplace toujours en premier, puis le rouleau Y. Lorsque les deux axes atteignent la position définie, le mouvement s'arrête et le bouton peut être relâché. C'est l'étape de chargement. Par conséquent, vous pouvez maintenant charger le profil ou le tube à plier dans la machine. Passez maintenant à l'étape 2. Appuyez sur le bouton jusqu'à ce que les rouleaux atteignent la hauteur définie et vous aurez terminé l'étape de préhension. Si vous le souhaitez, déplacez le profil ou le tube à cintrer vers l'avant ou vers l'arrière en déplaçant le joystick vers la gauche ou vers la droite.

Passez à l'étape 4 du programme. Activez le bouton de déplacement et l'axe dont la coordonnée est définie sera placé en position créant l'entrée de courbe pour la pièce. Effectuez le virage en tournant les rouleaux vers la gauche ou vers la droite selon le cas. Continuez à exécuter les étapes de programme restantes jusqu'à ce que la pièce soit terminée.

Dès que vous avez terminé, pour retirer la pièce déjà formée, sélectionnez l'étape 1 du programme (étape de déchargement) et exécutez-la comme vous avez appris à le faire. Gardez à l'esprit que la machine, en plaçant les rouleaux X et Y en position, libérera la pièce. Faites attention à ce qu'il ne tombe pas.

#### **5.4.3 Gestion des matériaux et des outils**

Comme expliqué à la section « Données générales », vous pouvez ajouter des informations supplémentaires à un programme. Cette fonction vous permet de réusiner des pièces en utilisant les mêmes conditions (type de profilé, matériau, dimensions, position, orientation des galets, etc.).

Toutefois, bien que la machine soit livrée avec une base de données des matériaux et des outils les plus courants, chaque client peut avoir des besoins particuliers. Et donc, dans certains cas, vous pouvez vous trouver devant la nécessité de devoir ajouter de nouveaux matériaux ou galets pour répondre à vos besoins de production.

Dans ce cas, pressez l'icône (e), toujours affichée en bas à droite de l'écran, pour ouvrir le menu général.

Dans le menu général, pressez l'icône  $\equiv$  pour ouvrir l'écran de gestion des matériaux.

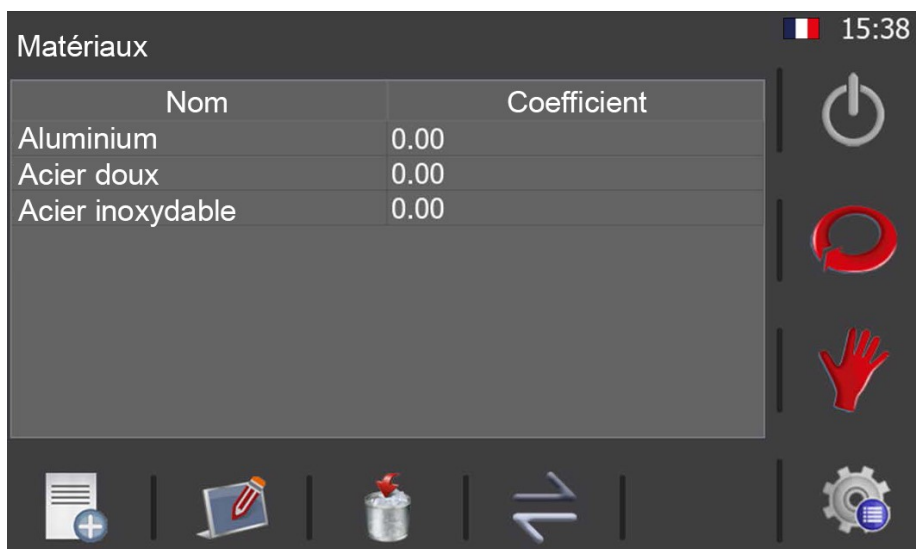

Le menu horizontal de ce menu vous permet d'effectuer les tâches suivantes :

Créer un nouveau matériau

Éditer les matériaux

Supprimer un matériau

Ouvrir l'écran de gestion des outils (galets personnalisés)

Concernant les matériaux, il convient d'expliquer, à titre d'éclaircissement, que chaque matériau est défini par un nom descriptif et un coefficient, qui indique sa résistance physique.

Dans les matériaux standard, vous pouvez modifier son coefficient, mais pas son nom. De plus, vous ne pouvez pas non plus les supprimer car ils constituent une partie essentielle de la base de données des matériaux.

En revanche, vous pouvez créer tous les matériaux supplémentaires dont vous avez besoin, avec n'importe quel coefficient et avec n'importe quel nom, tant que ce dernier n'existe pas déjà dans la base de données.

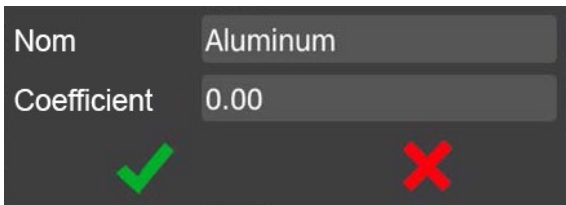

Le logiciel de la machine est livré avec une base de données d'outils très complète, qui contient non seulement les galets pour profilés plats propres à la machine, mais aussi tous les galets pour profilés ronds que nous fabriquons habituellement ou que nous pouvons fabriquer sur demande. Toutefois, chaque client peut avoir des besoins très différents et très particuliers, c'est pourquoi il est impératif d'avoir la possibilité de définir des outils spécifiques ou des galets personnalisés.

Et pour ce faire, vous disposez de l'écran de gestion de galets personnalisés :

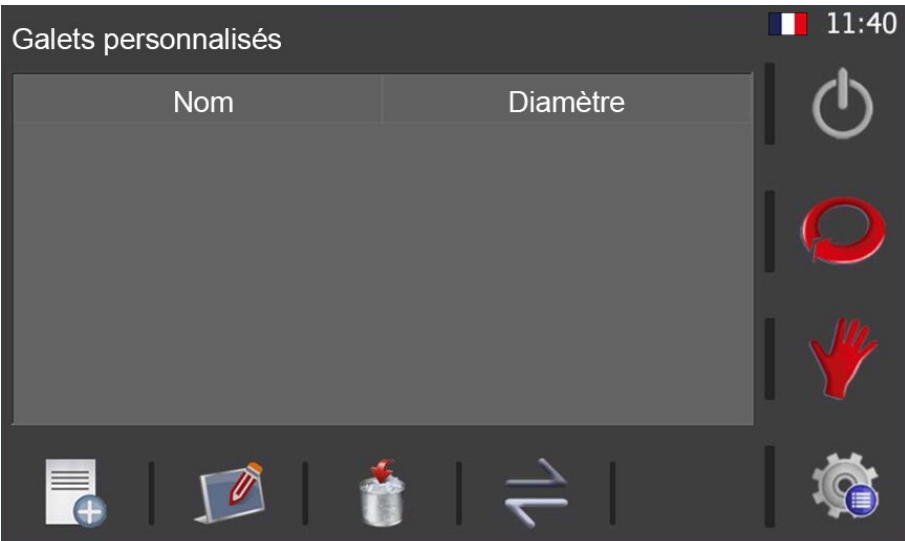

Le menu horizontal de ce menu vous permet d'effectuer les tâches suivantes :

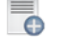

Créer un nouveau matériau

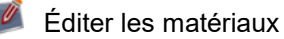

- **fin** Supprimer un matériau
	- Ouvrir l'écran de gestion des outils (galets personnalisés)

Concernant les matériaux, il convient d'expliquer, à titre d'éclaircissement, que chaque matériau est défini par un nom descriptif et un coefficient, qui indique sa résistance physique.

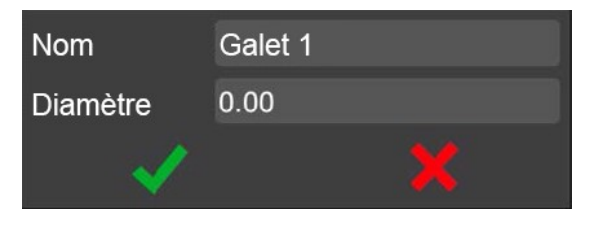

#### **5.4.4 Importer et exporter des données**

Vous pouvez installer et utiliser le logiciel installé sur la machine sur un ordinateur Windows. Cela permet aux opérateurs et aux techniciens, chargés d'intervenir dans les processus de développement et de production, de se familiariser avec l'environnement avec lequel ils travailleront ultérieurement. Toutefois, il convient de souligner que le logiciel pour ordinateur n'est qu'une simulation du logiciel réel et, par conséquent, certaines fonctions ne sont pas disponibles et ne peuvent être réalisées que sur la machine physique.

Cela dit, il est néanmoins possible de créer des matériaux, des outils et des rayons sur l'ordinateur. Et, dans le but de ne pas avoir à répéter le même travail sur la machine, c'est là que l'écran « Importer et exporter des données » s'avère utile.

Pour accéder à cet écran, pressez l'icône (e), située en bas à droite de l'écran, et dans le menu qui apparaît, pressez l'icône  $\bullet$ .

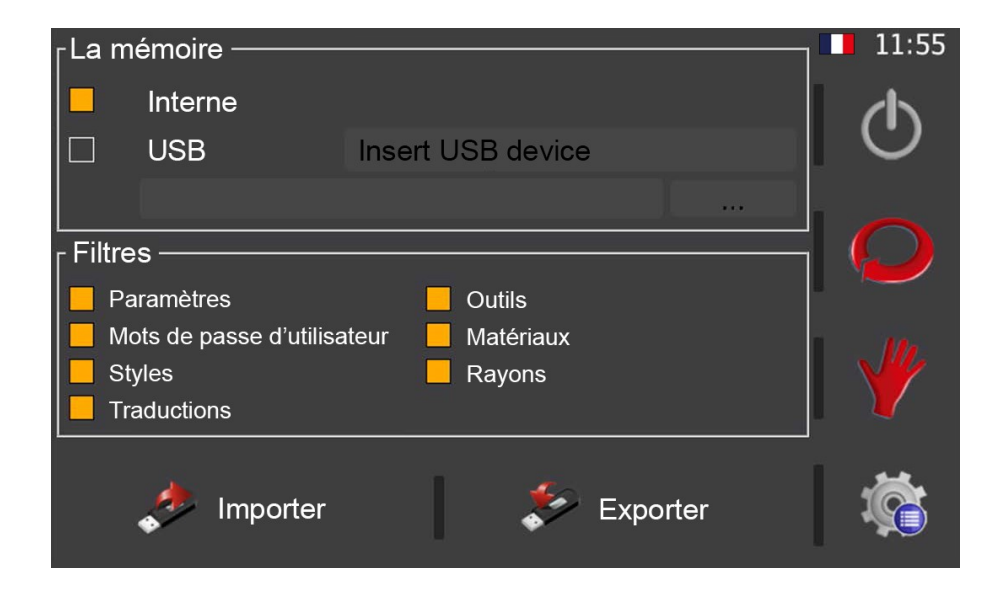

Cet écran vous permet d'exporter les données créées avec l'ordinateur et de les importer sur la machine physique. Ou inversement, c'est-à-dire que, si un opérateur a créé de nouveaux matériaux, outils ou rayons avec la machine, vous pouvez exporter ces données et les importer sur l'ordinateur si nécessaire.

Dans la partie centrale de l'écran, vous pouvez utiliser la section « Filtres » pour sélectionner les données que vous souhaitez exporter ou importer. Comme vous pouvez le voir, en plus des outils, des matériaux et des rayons, cette section offre d'autres options. Ces options s'avèrent très importantes, car elles vous permettent de faire une copie de sauvegarde des paramètres de configuration de la machine, d'ajouter des thèmes pour personnaliser l'apparence du logiciel, mais aussi d'établir de nouveaux mots de passe et d'ajouter d'autres langues.

Pour exporter ou importer ces données, vous devez connecter une clé USB sur le port USB du pupitre de commande. À cet égard, il convient également de souligner que vous pouvez exporter ou importer les données dans la mémoire interne du système, afin de disposer dans la machine d'une copie de sauvegarde que vous pouvez récupérer à tout moment en cas de besoin.

#### **5.4.5 Gestion des alarmes**

L'interface utilisateur de la cintreuse vous permet non seulement d'envoyer des commandes à la machine, mais aussi de visualiser de nombreuses informations très utiles pour savoir en détail ce qui se passe à chaque instant.

Par exemple, si vous appuyez sur le bouton-poussoir d'arrêt d'urgence du pupitre de commande, la fenêtre de dialogue suivante s'affiche pour vous indiquer clairement qu'un arrêt d'urgence a été activé.

Dans certains cas, cette fenêtre de dialogue peut s'avérer gênante, c'est pourquoi vous pouvez la fermer, et ce, même si l'alarme est toujours en cours. Pour ce faire, pressez le bouton  $\blacktriangleright$ .

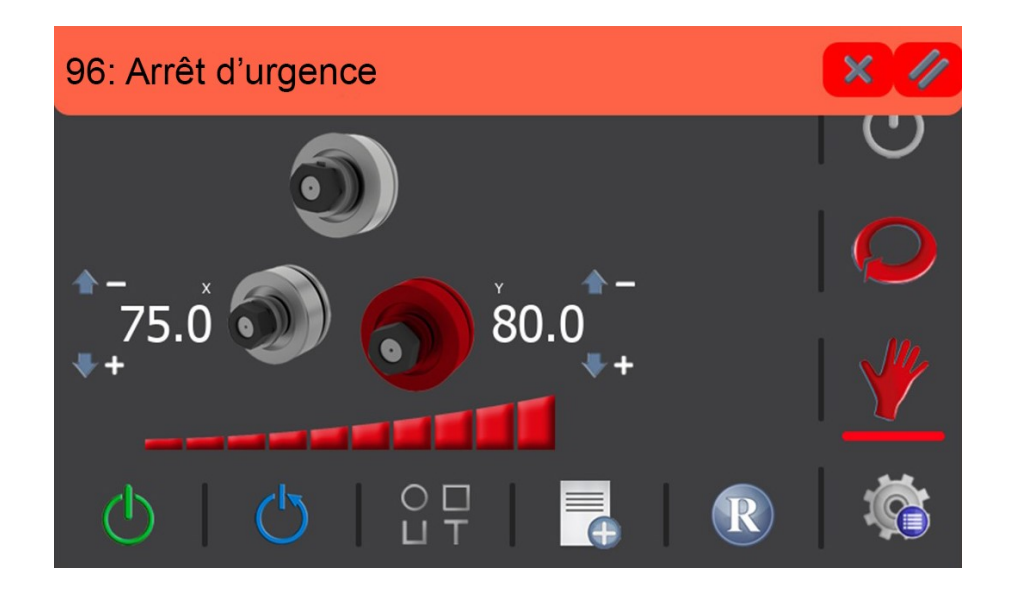

Toutefois, la fenêtre se ferme automatiquement lorsque l'alarme en question est résolue. Autrement dit, en reprenant l'exemple précédent, la fenêtre se fermera dès que vous désactiverez le bouton-poussoir d'arrêt d'urgence en pressant le bouton de réarmement  $\circled{b}$  (procédure obligatoire pour toutes les alarmes).

Maintenant, la question qui se pose est : comment savoir si le système a une alarme en cours ? La réponse est simple : l'icône  $\bigcap$  apparaît à droite de la barre des messages en haut de l'écran.

Cette icône indique que des alarmes sont en cours. Si cette icône apparaît, pressez l'icône  $\bigcirc$  pour connaître avec précision la cause des alarmes, c'est-à-dire les situations qui génèrent ces alarmes.

Lorsque vous pressez l'icône, l'écran suivant s'affiche :

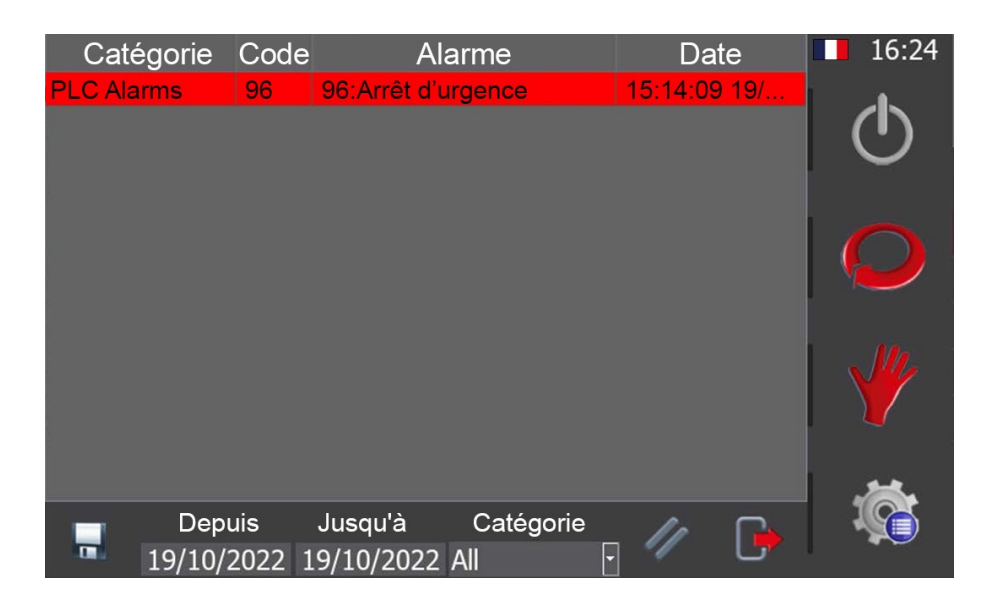

Cet écran affiche une liste de toutes les alarmes qui se sont produites jusqu'à présent et les alarmes en cours sont indiquées en rouge. Pour désactiver les alarmes, vous devez les résoudre, par exemple, en réarmant le poussoir d'arrêt d'urgence, Toutefois, certaines alarmes peuvent être désactivées en pressant simplement l'icône  $\mathscr{L}$ .

Ce bouton vous permet de réinitialiser les alarmes en cours qui ne nécessitent aucune autre procédure et, par la suite, de pouvoir réarmer le système. Ainsi, lorsque vous revenez sur le mode manuel ou le mode automatique, il vous suffit de presser l'icône  $\langle \cdot \rangle$  pour poursuivre votre travail normalement.

Toutefois, il convient de souligner que même si vous pressez l'icône pour supprimer les notifications et les alarmes envoyées par les variateurs de fréquence chargés de contrôler le moteur de la pompe hydraulique et le moteur de rotation des galets tracteurs, celles-ci restent actives dans cette liste (indiquées en rouge).

Cela est dû à leur provenance. Par conséquent, pour pouvoir supprimer les notifications et les alarmes, vous devez intervenir directement sur le variateur de fréquence qui les a envoyées au logiciel de contrôle. Pour ce faire, vous devez accéder à l'armoire électrique en suivant les instructions de la section « Notifications et alarmes des variateurs de fréquence », ouvrir la porte de l'armoire, puis appuyer sur le bouton « STOP/RESET » du variateur de fréquence pertinent.

Une fois cela fait, pressez l'icône du logiciel de contrôle pour réarmer le système et continuer à travailler normalement.

Cela dit, il convient de rappeler une nouvelle fois que les notifications et les alarmes provenant des variateurs de fréquence ne surviennent qu'en cas de dépassement des capacités mécaniques pour lesquelles la cintreuse a été conçue. Autrement dit, elles surviennent essentiellement pour éviter que la machine ne subisse des dommages irréversibles susceptibles de compromettre son bon fonctionnement.

Outre ces alarmes, la cintreuse dispose d'une alarme de graissage qui apparaît lorsque la machine atteint 850 heures de fonctionnement, ce qui, dans l'industrie du métal, équivaut à une période de 6 mois. Lorsque cela survient, vous devez graisser les pièces mobiles de la machine, comme les pignons de transmission de mouvement des axes avant de poursuivre la production.

Une fois le graissage terminé, vous devez supprimer l'alarme pour pouvoir reprendre la production. Pour ce faire, pressez l'icône (e) en bas à droite de l'application pour accéder au menu. Une fois cela fait, pressez l'icône  $\bigcap$  pour accéder à la page de gestion des alarmes.

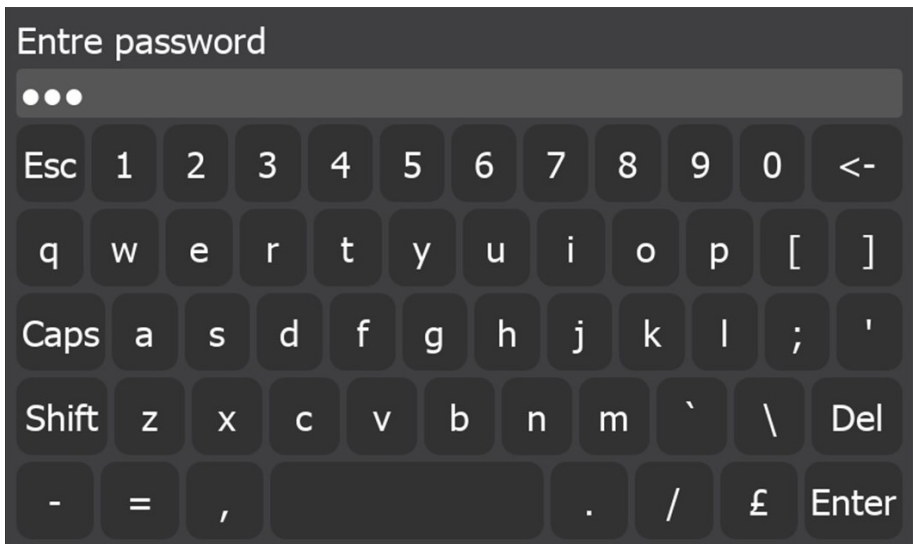

# **V NARGESA**

L'accès à la page de gestions des alarmes est protégé par un mot de passe. Saisissez « nargesa » dans le champ du mot de passe. Après avoir saisi le mot de passe, pressez la touche « Enter », l'écran ci-dessous apparaît.

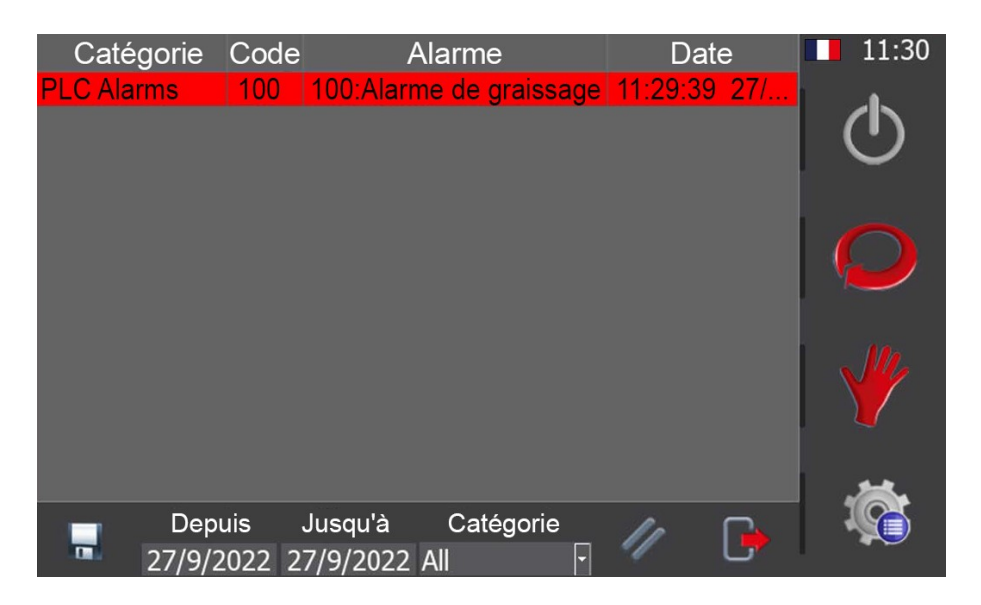

Pour supprimer l'alarme de graissage, pressez l'icône //, puis pressez l'icône (b) pour revenir au mode de fonctionnement manuel, automatique ou de production.

Veuillez noter que l'alarme de graissage survient toutes les 850 heures de fonctionnement et que vous devrez donc répéter la procédure susmentionnée de nombreuses autres fois. Cela permet de maintenir la machine en bon état de fonctionnement et de prévenir les éventuels risques de défaillances.

#### **5.5. Position du banc de travail**

La MC550 peut travailler avec le banc horizontal ou vertical selon les besoins, en fonction des tâches à réaliser.

Pour placer la cintreuse en position horizontale:

1. Accrocher la machine par le point d'attache signalé sur l'image et la pendre à un chariot élévateur.

2. Lever la machine avec précaution jusqu'à ce qu'elle ne touche plus le sol.

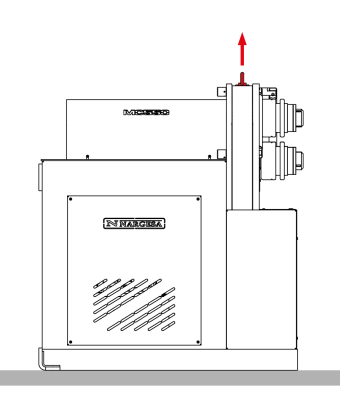

3. La descendre pour que la partie postérieure du banc repose sur le sol.

4. Aidé du chariot élévateur, basculer avec précaution la machine vers l'arrière jusqu'à ce que le banc soit totalement appuyé sur le sol.

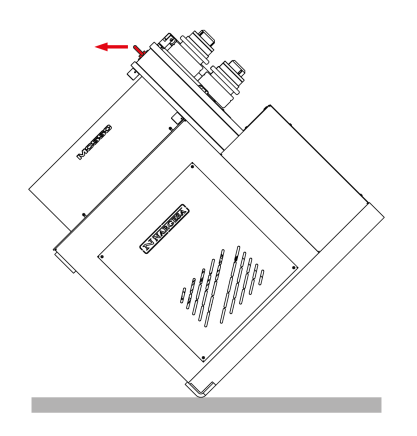

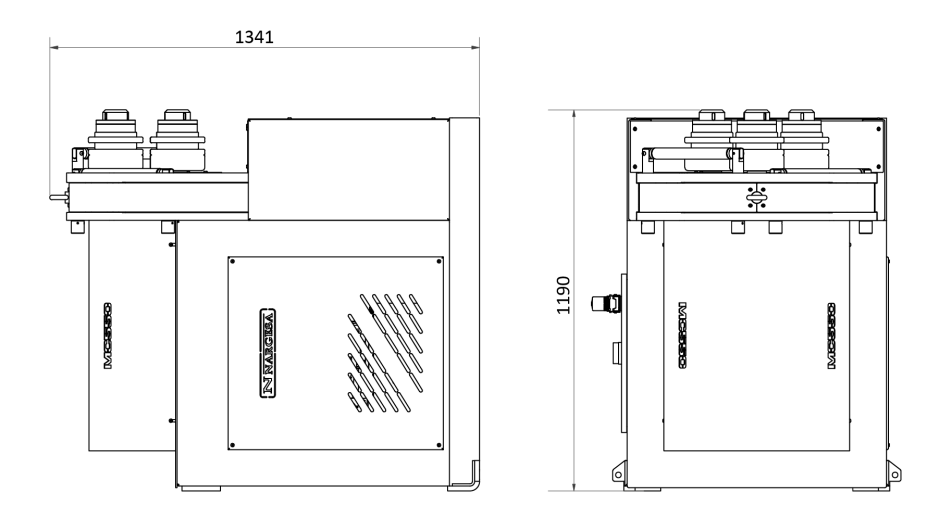

*Illustration 13. Dimensions de la machine avec le bâti en position horizontal*

# **ATTENTION:**

Pour changer la position de la machine de verticale à horizontale ou vice-versa, il faut que la machine soit arrêtée et que le bouton "arrêt d'urgence" soit enfoncé.

Faites attention en réalisant la manoeuvre de ne pas coincer les cables du pupitre ou celui de l'alimentation.

## **6. ATTENTION**

La cintreuse MC550 est conçue et assemblée pour que l'ouvrier puisse manipuler la machine et cintrer les pièces nécessaires en toute sécurité. Toute modification dans sa structure ou dans les caractéristiques de la machine pourrait altérer la sécurité offerte par la machine, ne respectant pas le certificat de conformité CE et pouvant mettre en danger l'ouvrier.

# **6.1. Dangers résiduels**

Pendant le cintrage des matériaux, des situations de danger peuvent se présenter, qu'il faut analyser et prévenir.

Pendant l'introduction du matériel dans la machine pendant sa conformation, il faut faire attention aux mouvements de la pièce et aux mouvements des galets. Bien que la vitesse d'avance des galets est lente, il existe un risque d'accrochage des extrémités entre les galets et la pièce.

Il est recommandé pour les utilisateurs de la machine de tenir fermement la pièce à cintrer avec la main, et de déplacer la main au fur et à mesure que le cintrage avance afin qu'elle reste à une distance prudentielle des rouleaux.

Il sera également nécessaire d'adapter la plage de travail pour éviter que d'autres ouvriers puissent se blesser pendant le fonctionnement de la machine.

## **6.2. Méthodes contre-productives**

En aucun cas il est recommandé d'utiliser des outils ou des galets non fournis par le fabricant de la machine, NARGESA S.L., et qui n'ont pas été conçus spécialement pour la cintreuse MC550.

#### **6.3. Autres recommandations**

- Utiliser des gants pour la manipulation de la machine et pendant les processus de cintrage.

- Porter des lunettes et des bottes de protection homologuées par la CE.
- Fixer le matériel par les extrémités, jamais par la zone de cintrage.
- Ne pas travailler sans les protections qui équipent la machine.
- Conserver une distance de sécurité entre la machine et l'ouvrier.

# **7. ASSEMBLAGE DES ROULEAUX**

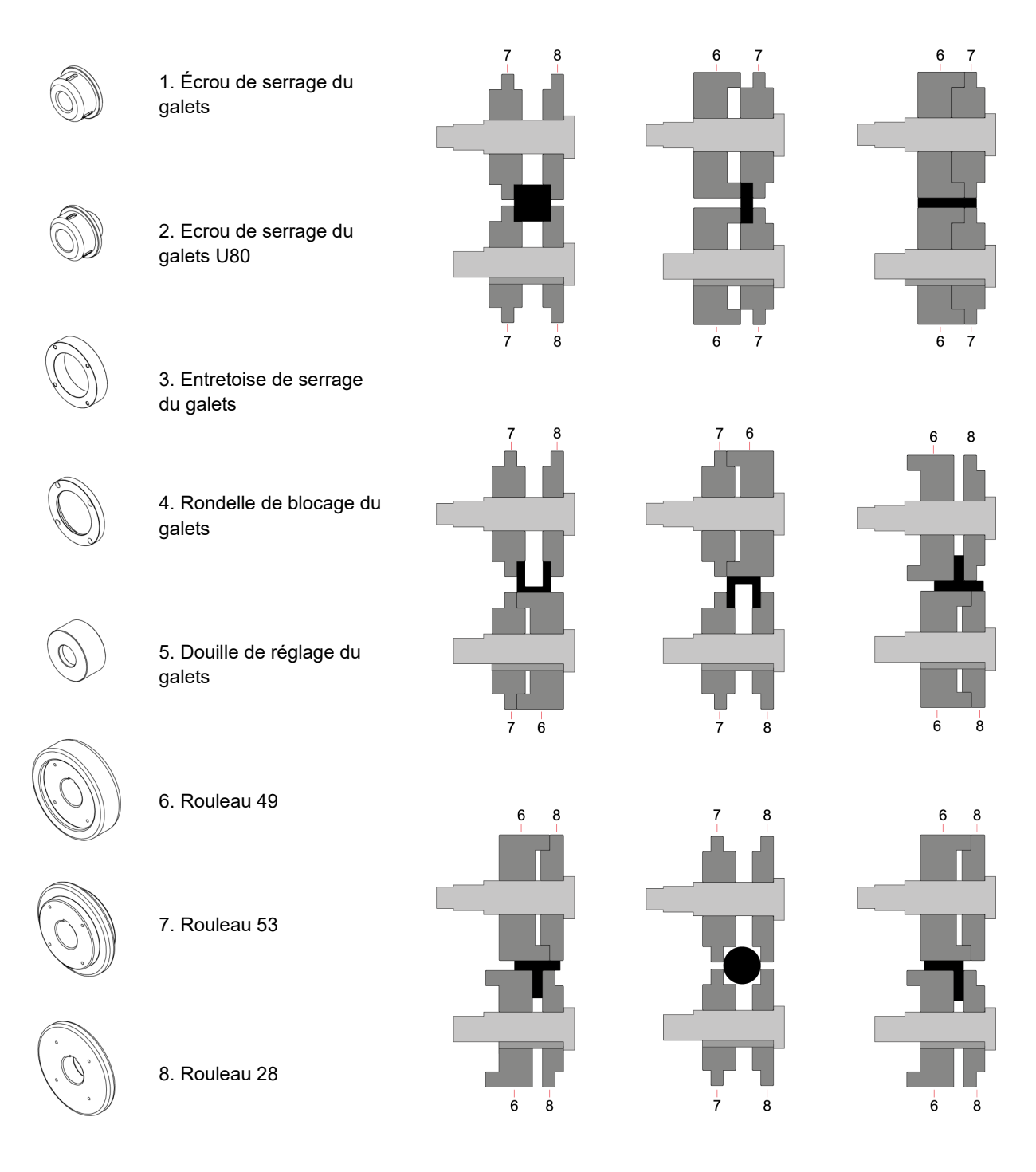

*Illustration 14. Nomenclature des galets et assemblage*

# **REMARQUE IMPORTANTE**

Les écrous de fixation ne doivent jamais être serré avec une clef, uniquement avec la main. Si l'on utiliser des galets pour tube, les écrous doivent être desserrés.

# **7.1. Capacité de cintrage**

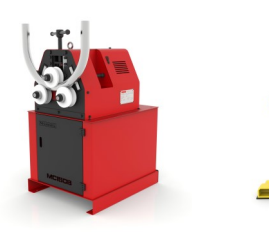

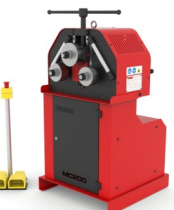

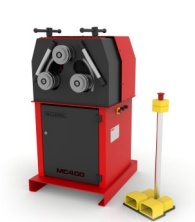

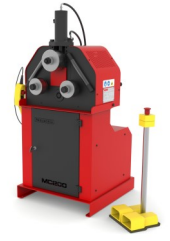

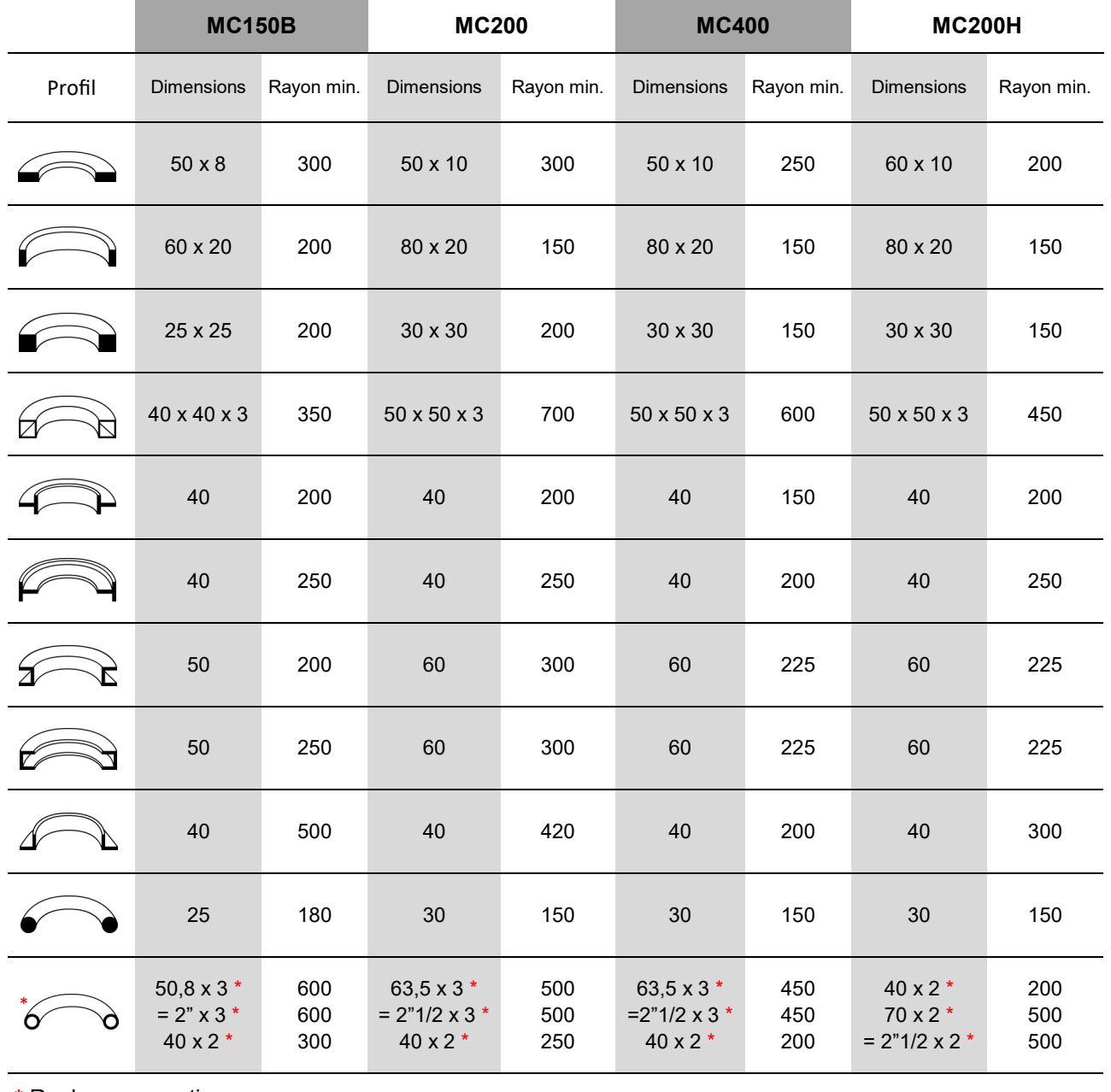

**\*** Rouleaux en option

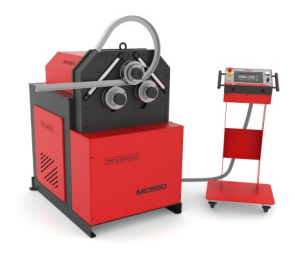

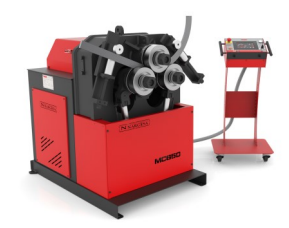

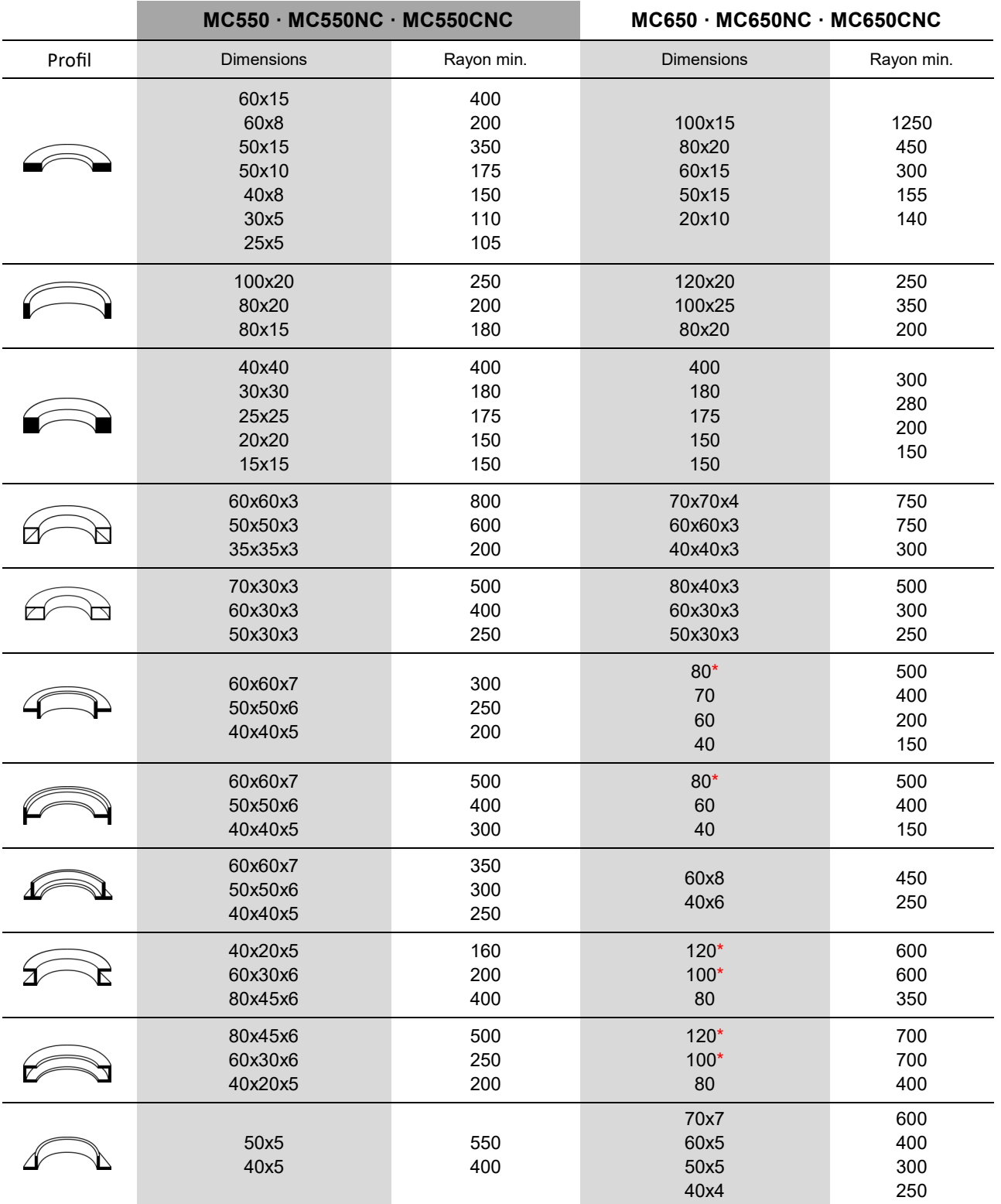

# N NARGESA®

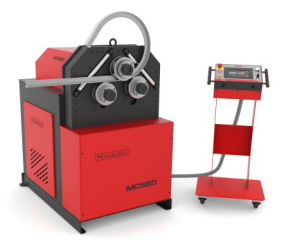

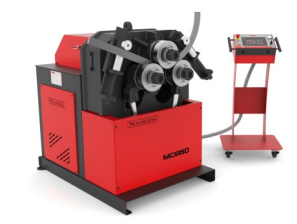

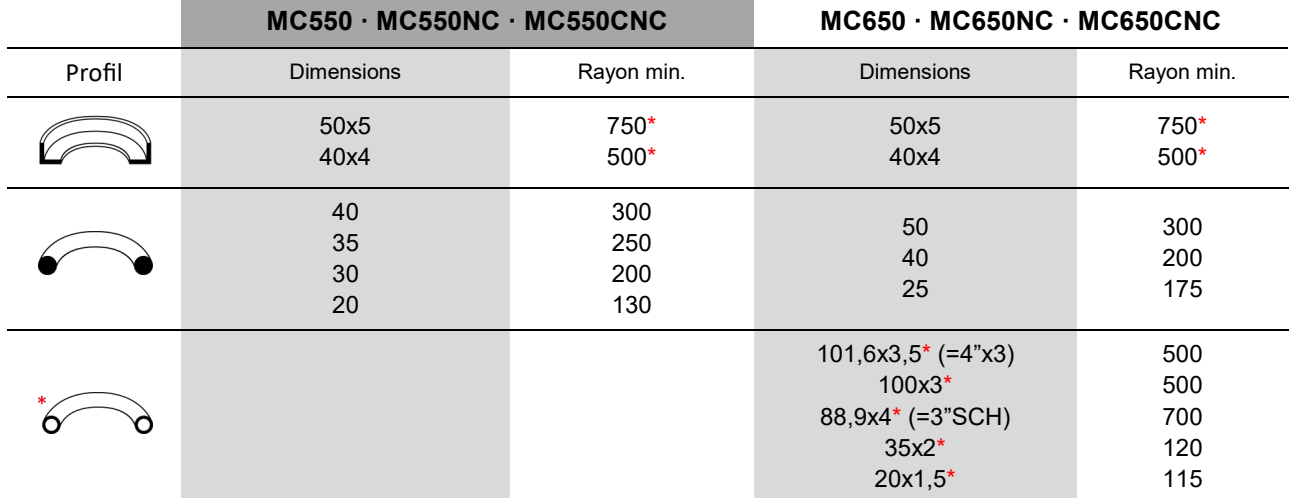

# **8. ACCESSOIRES OPTIONNELS**

Jeux de rouleaux en acier trempé

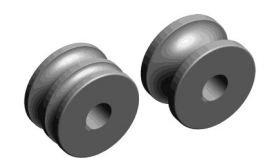

Jeux de 3 rouleaux en acier trempé pour tube rond ou en acier inoxydable. Si les mesures sont de petits tubes, nous ajoutons deux mesures sur le même rouleaux. Par exemple (25 + 30) o (1/2" + 1"1/4")

*Bien nettoyer les rouleaux avant d'être utilisé en acier inox pour éviter la contamination.*

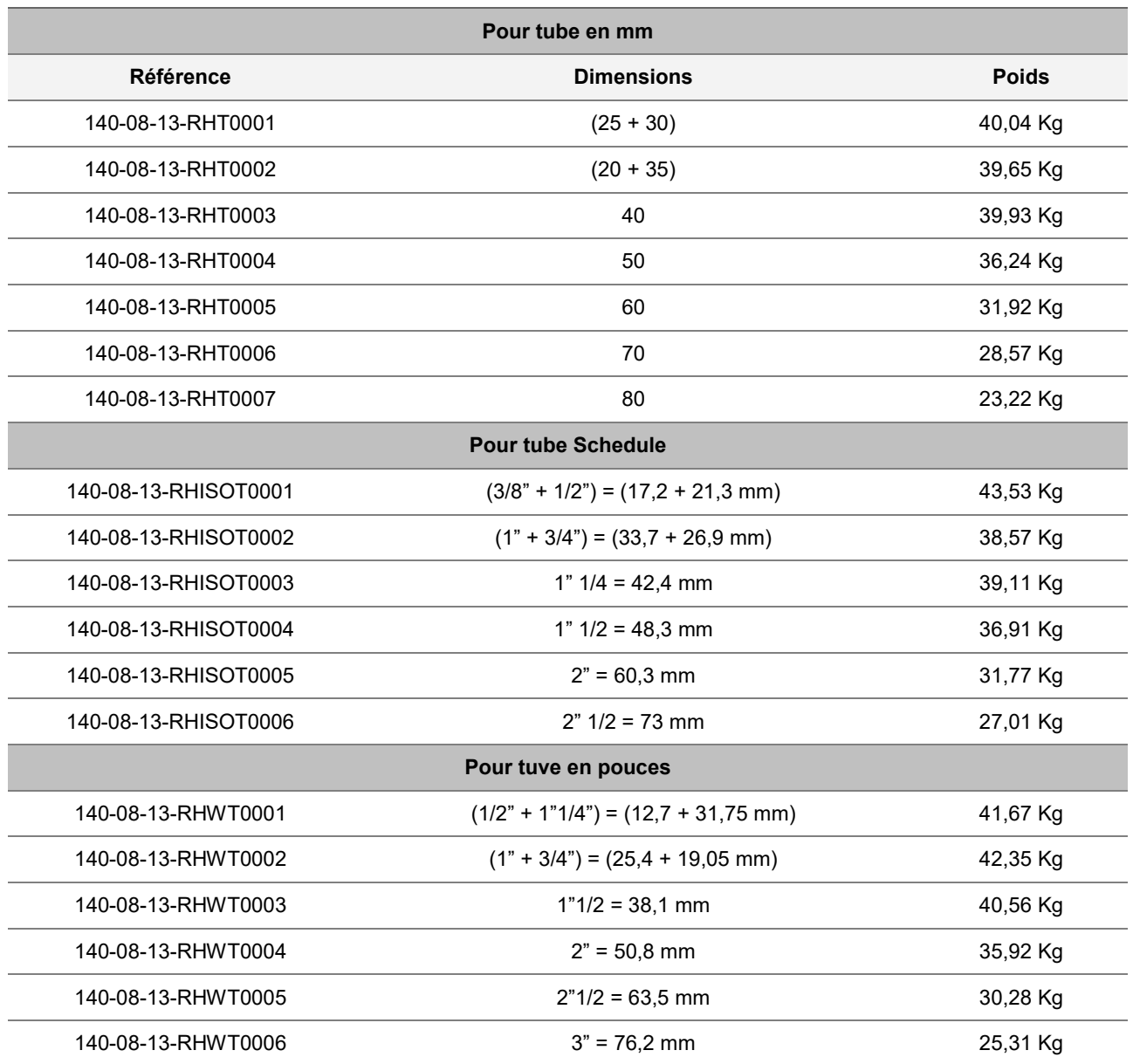

#### Jeux de rouleaux Sustarín

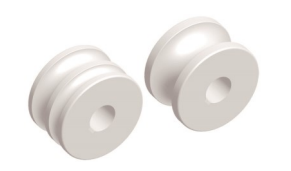

Jeux de 3 rouleaux de Sustarín pour tube en acier inox. en aluminium et des matériaux sensible d'épaisseur inférieure à 2,5 mm.

Si les mesures sont de petits tubes, nous ajoutons deux mesures sur le même rouleaux. Par exemple (25 + 30)

*Les rouleaux au Sustarín sont faits de matériaux spéciaux au fin de ne pas endommage au contaminer le tuve en acier inoxidable.*

**Pour dimensions différents ou spéciaux, contactez le fabricant**

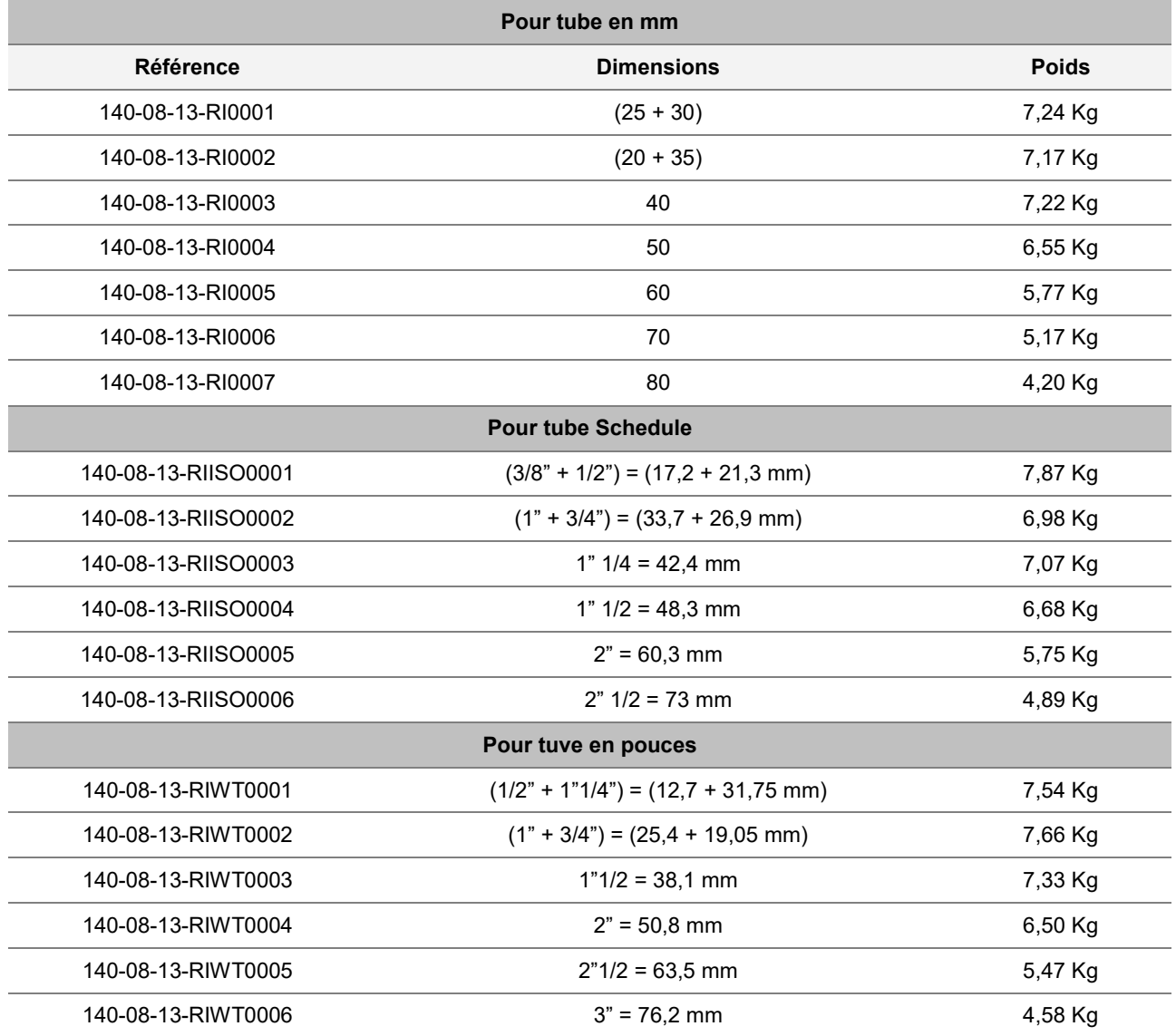

# **Annexe technique**  Cintreuse MC550

Détail général Cylindre hydraulique Groupe hydraulique Panneau de commande Armoires électriques Disposition des axes Pupitre de commande Groupe hydraulique Shémas éléctriques Shéma hydraulique

# A1. Détail général

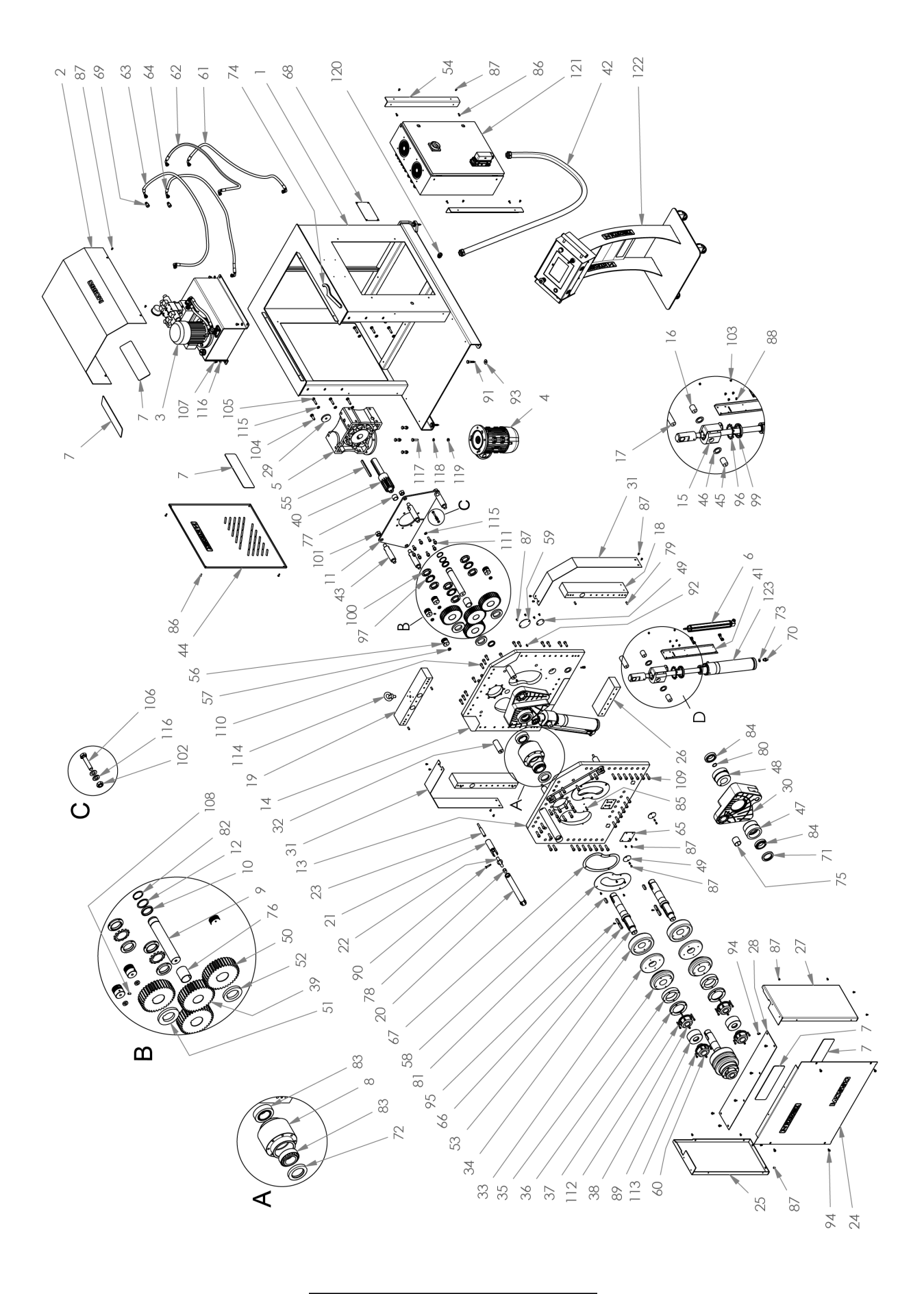

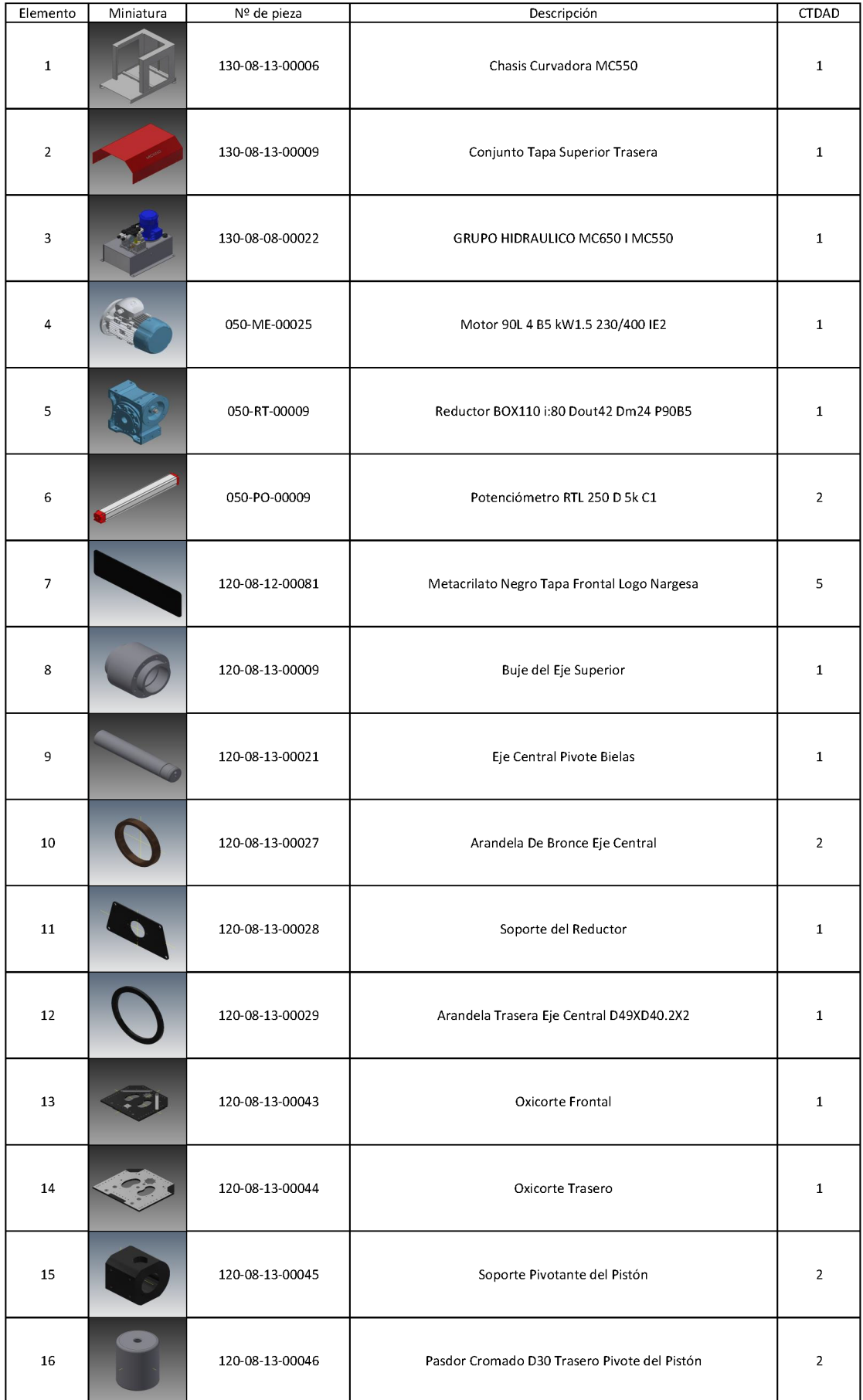

۰

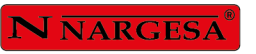

 $\equiv$ 

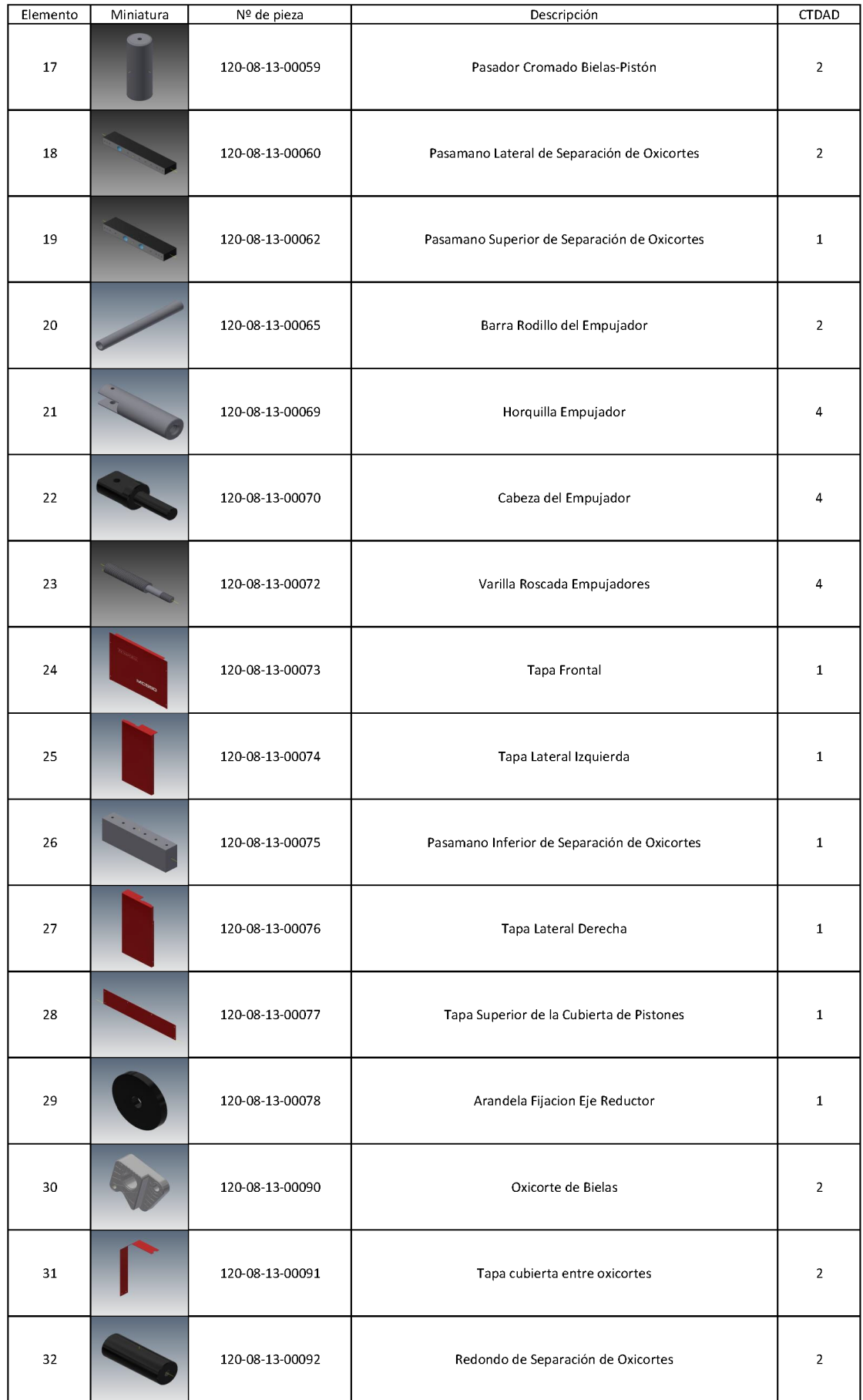

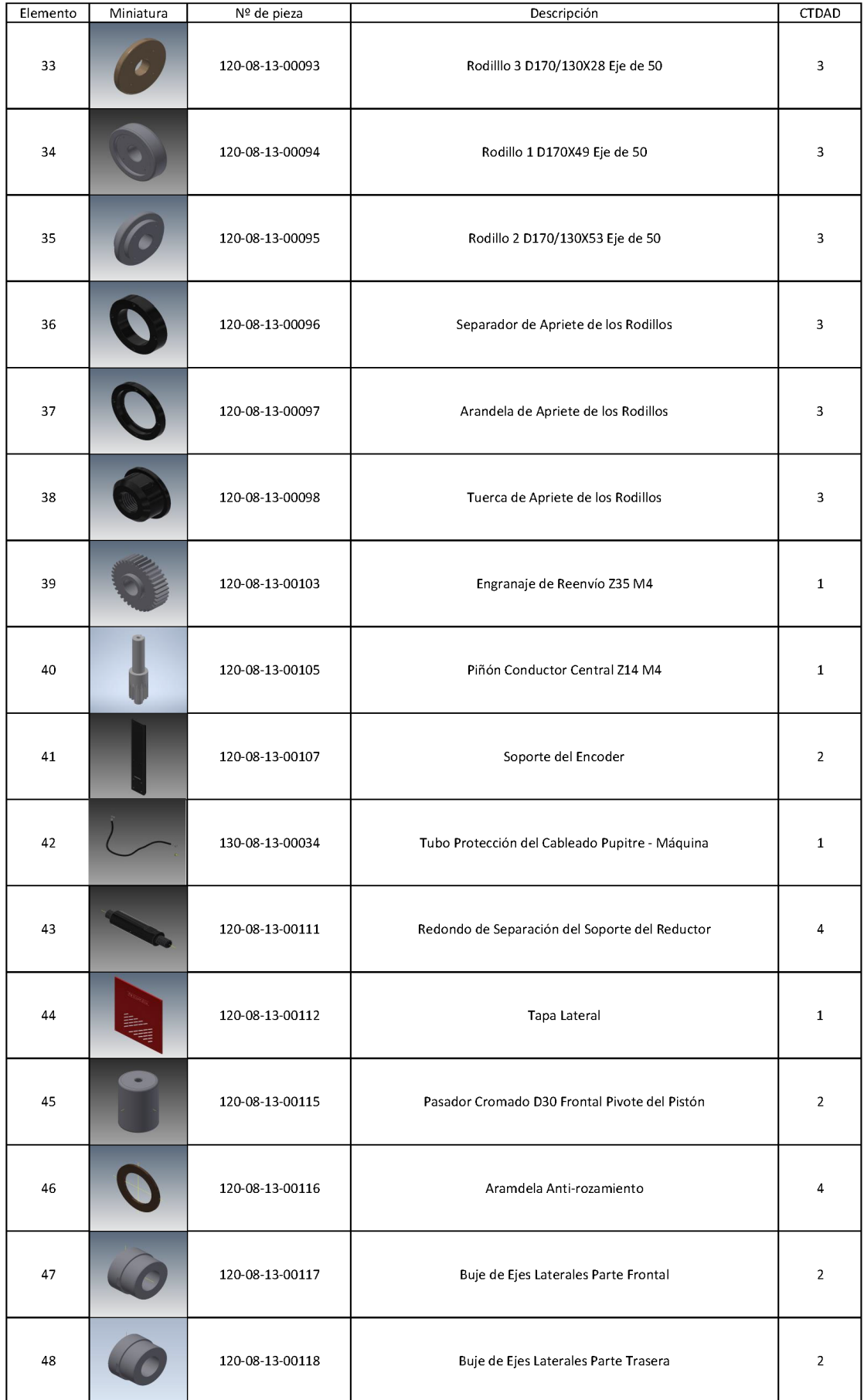

۰

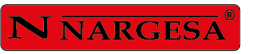

 $\equiv$ 

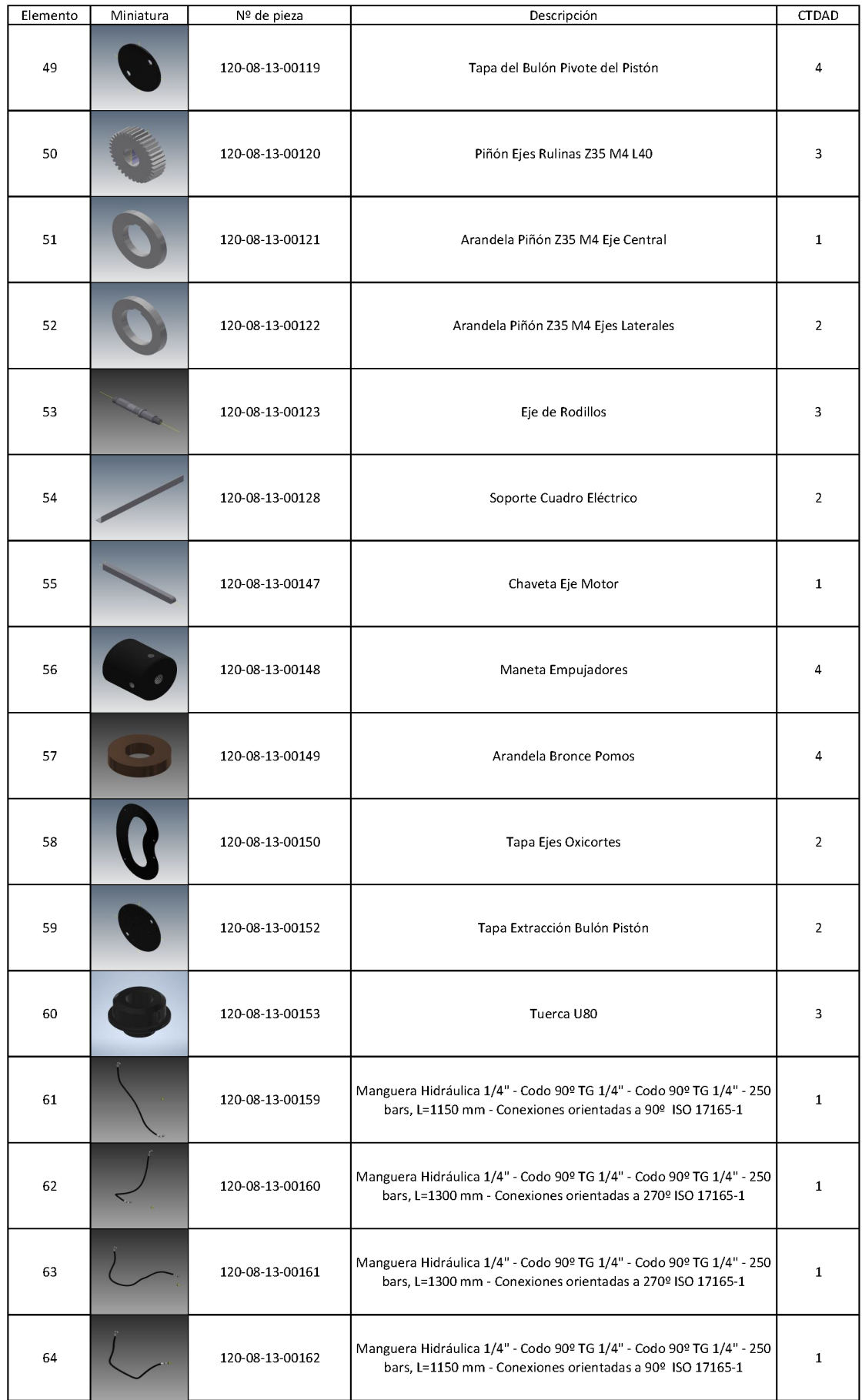

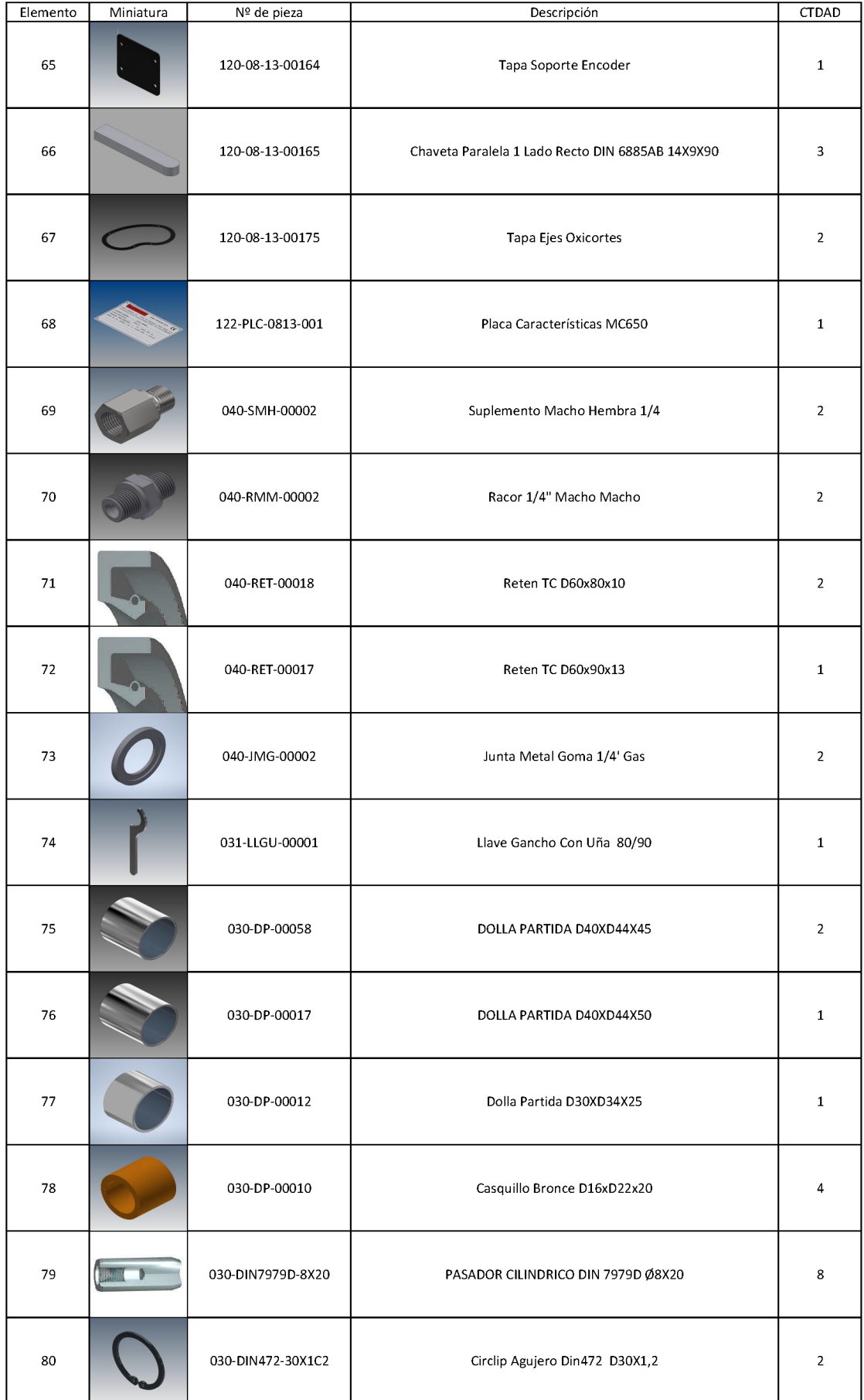

۰

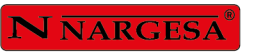

 $\equiv$ 

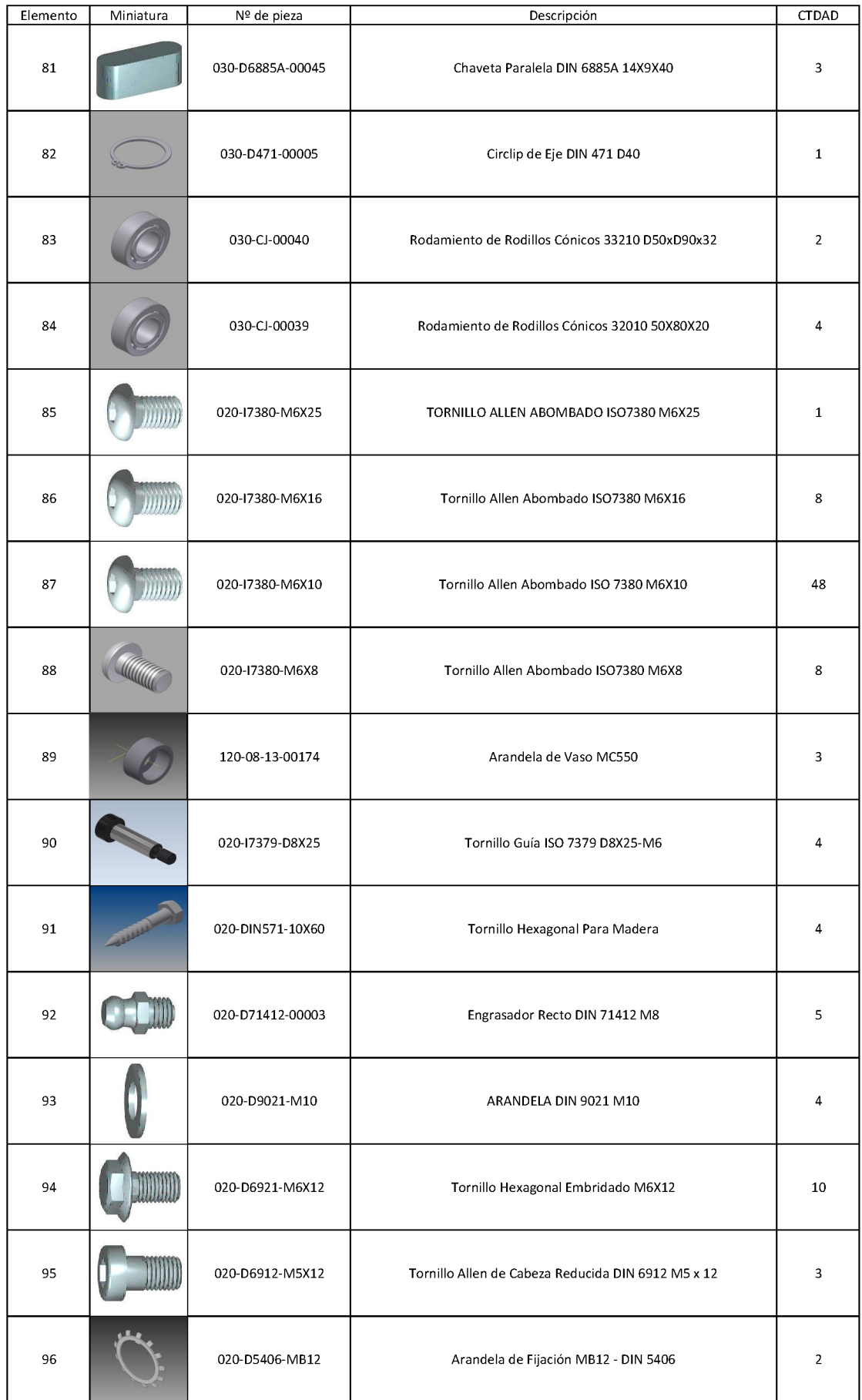

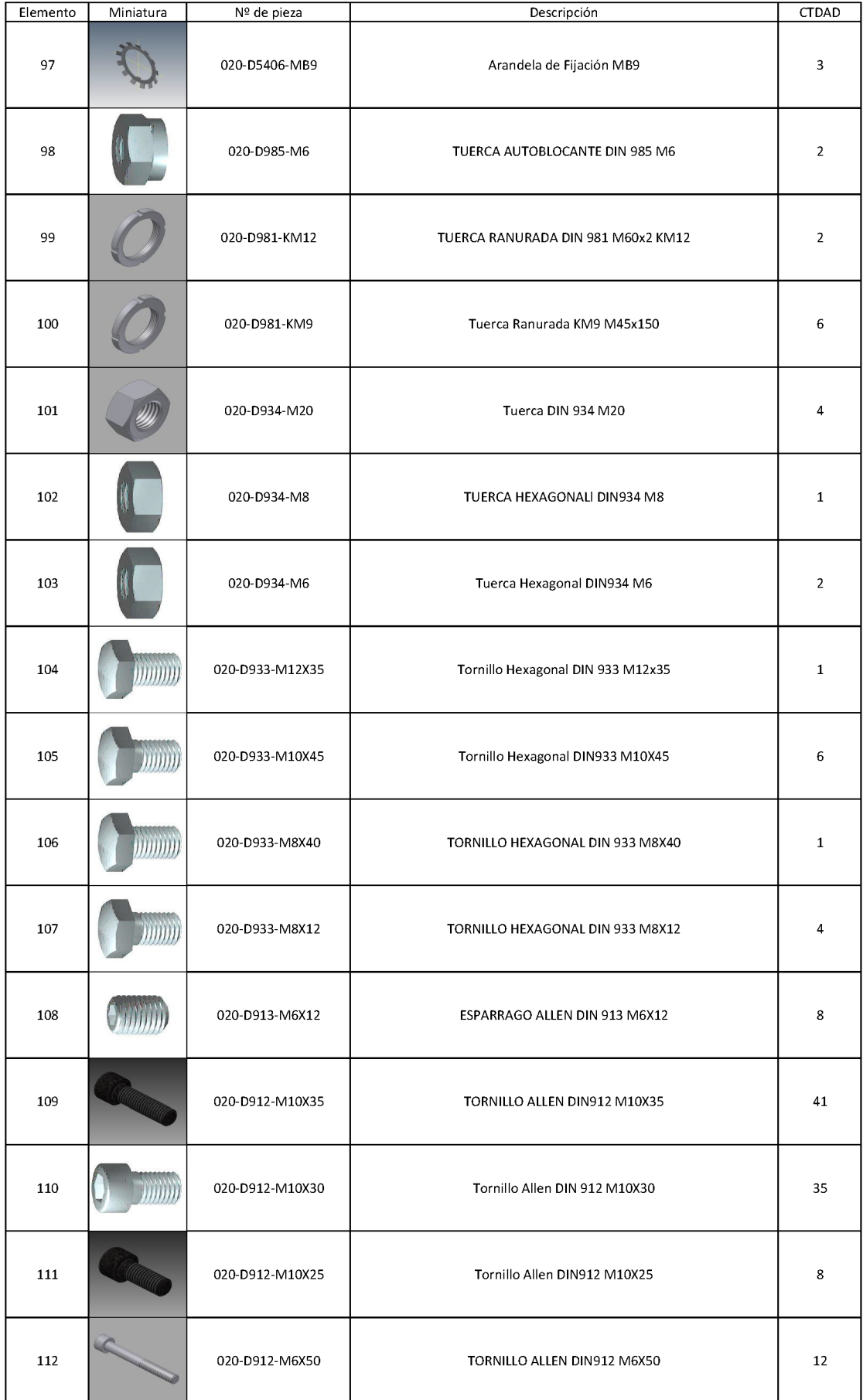

۰

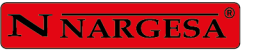

 $\equiv$ 

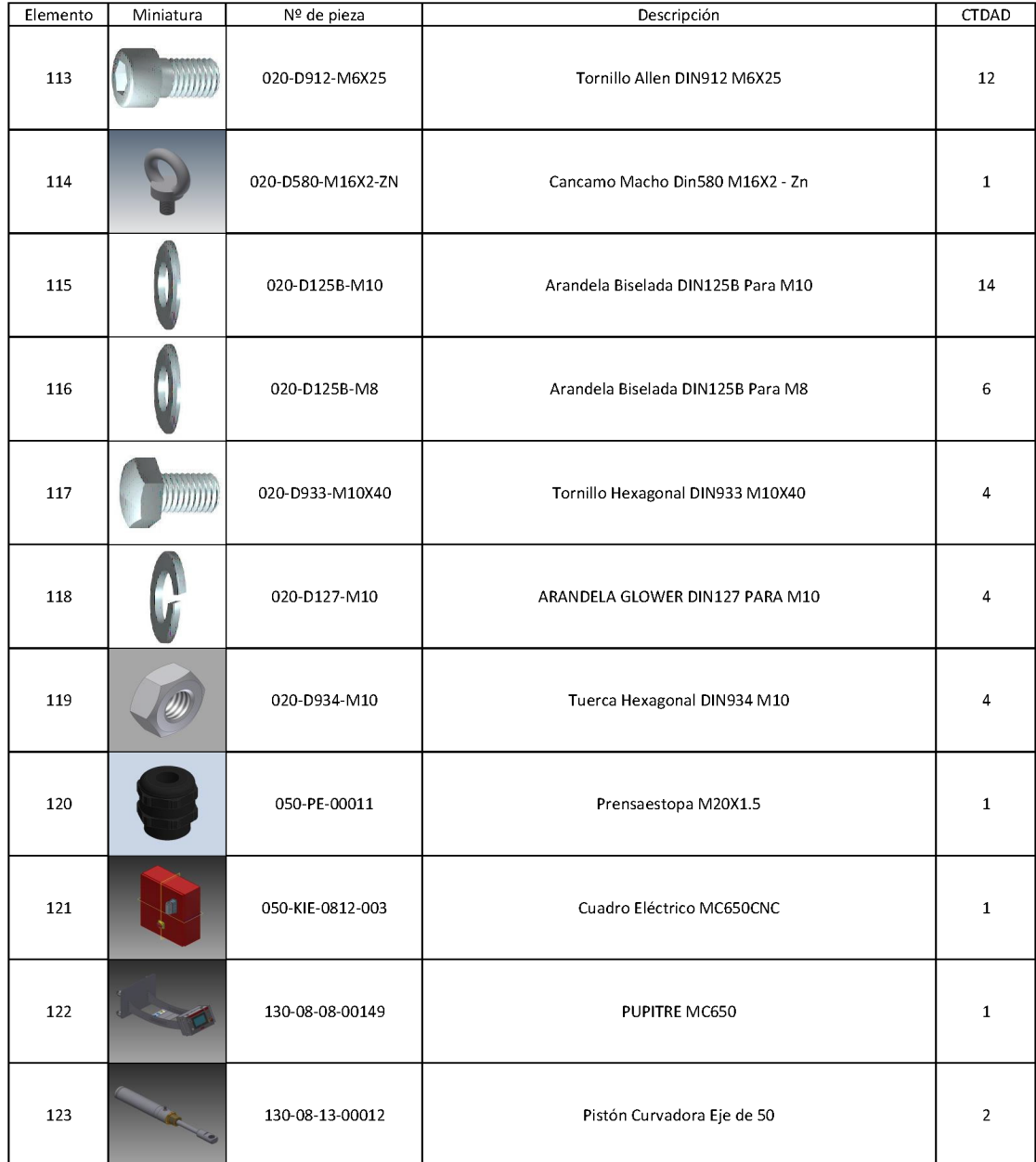

# A2. Cylindre hydraulique

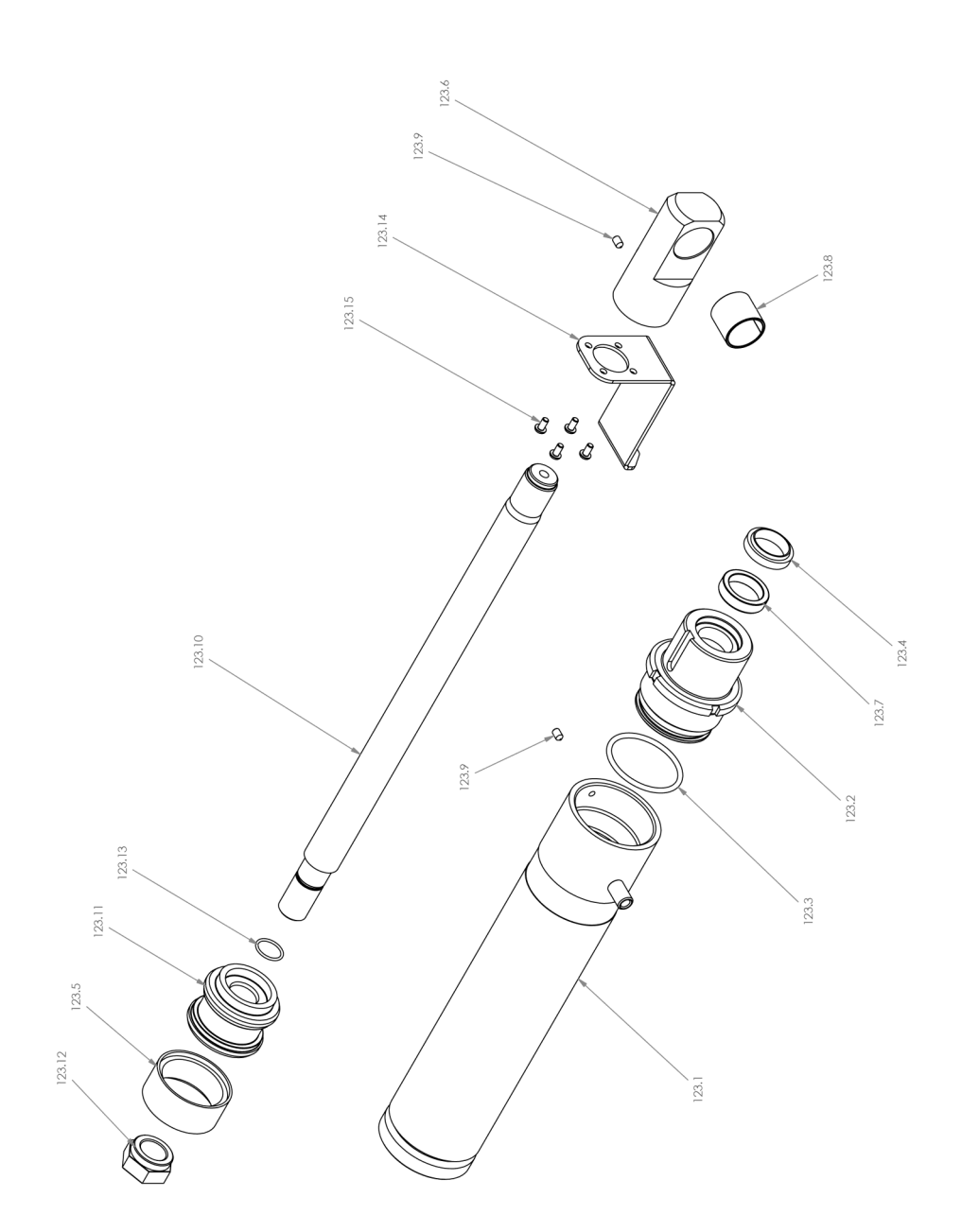

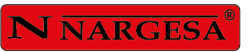

 $\equiv$ 

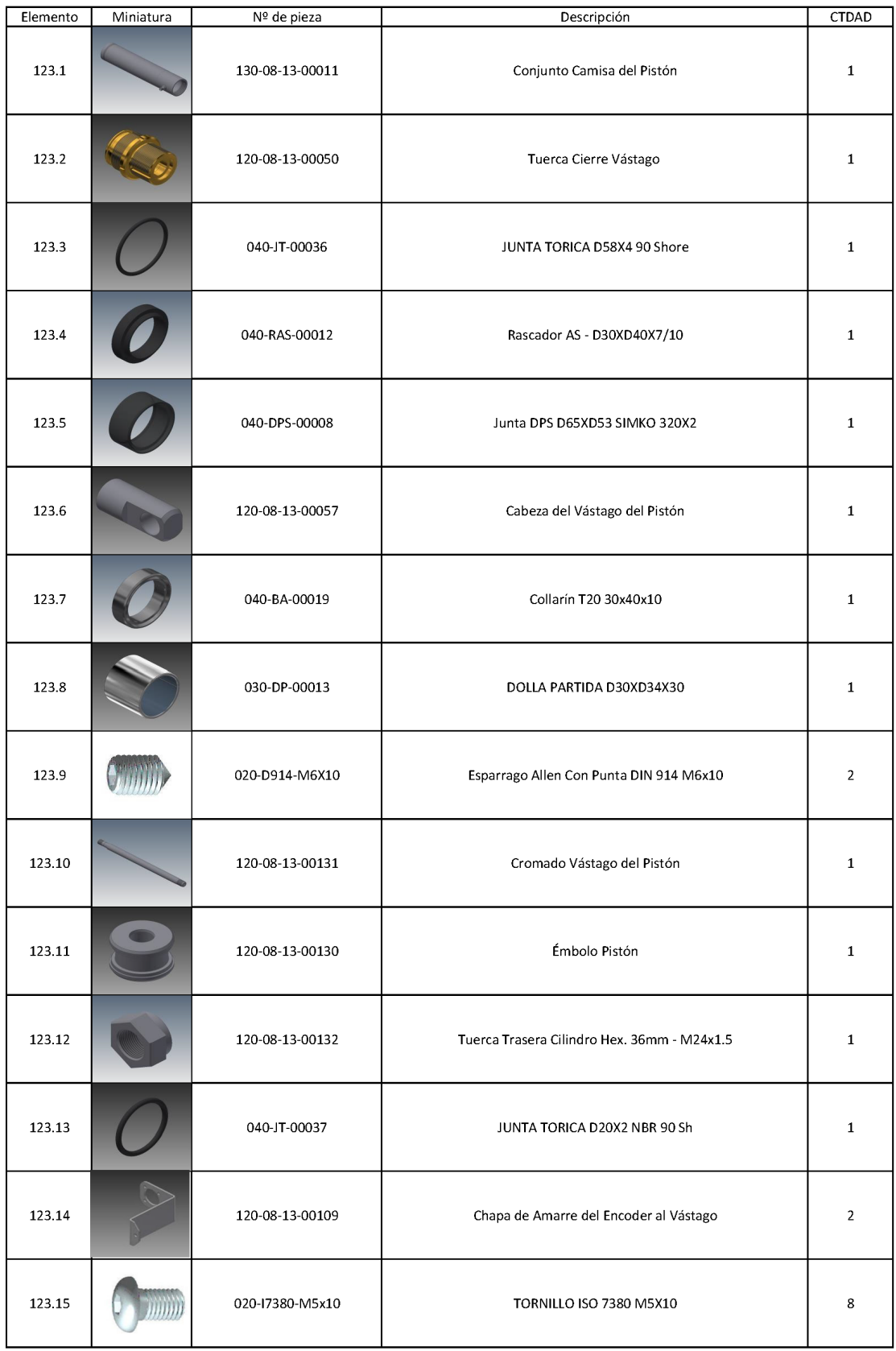
## A3. Groupe hydraulique

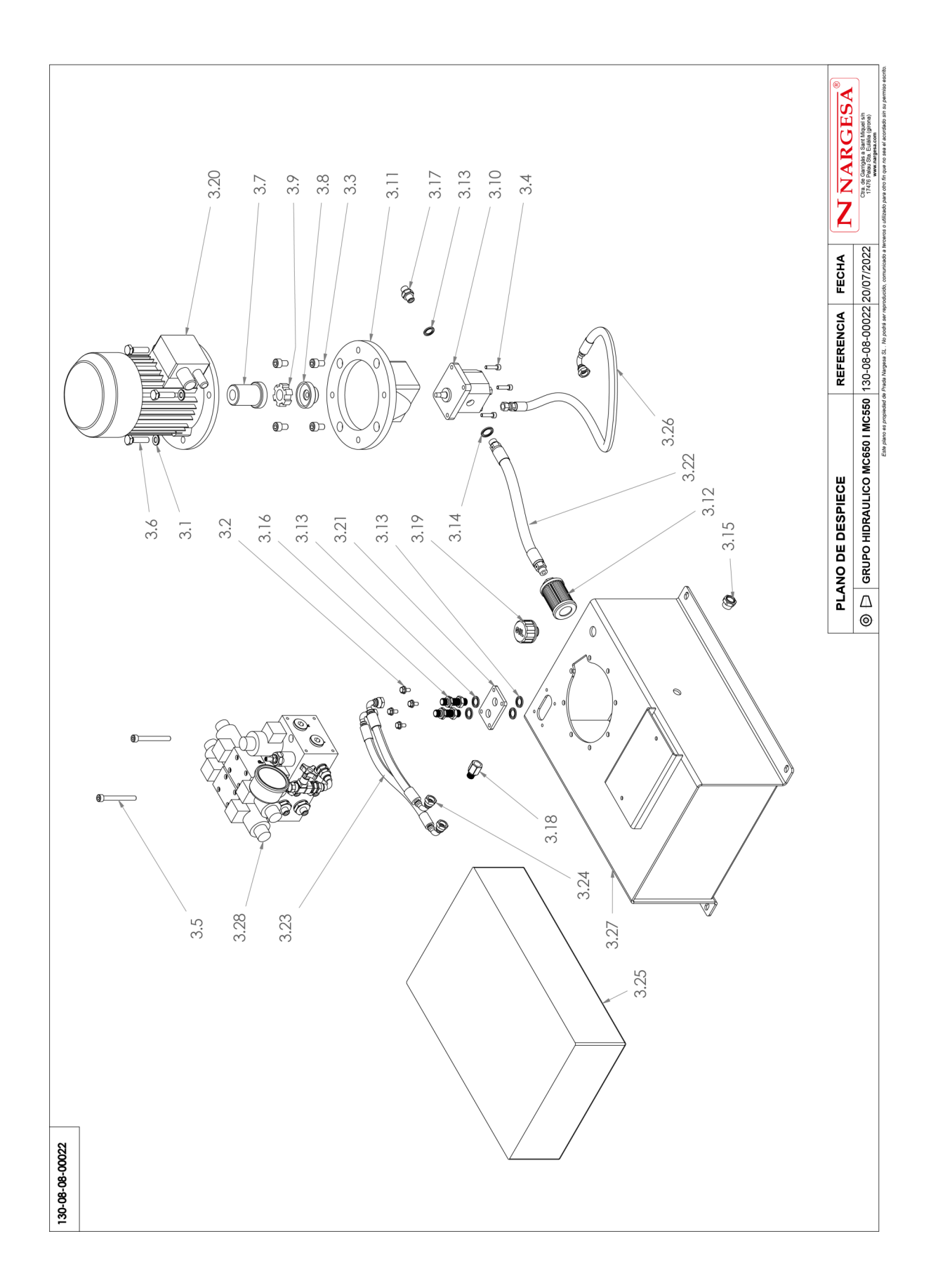

 $\overline{a}$ 

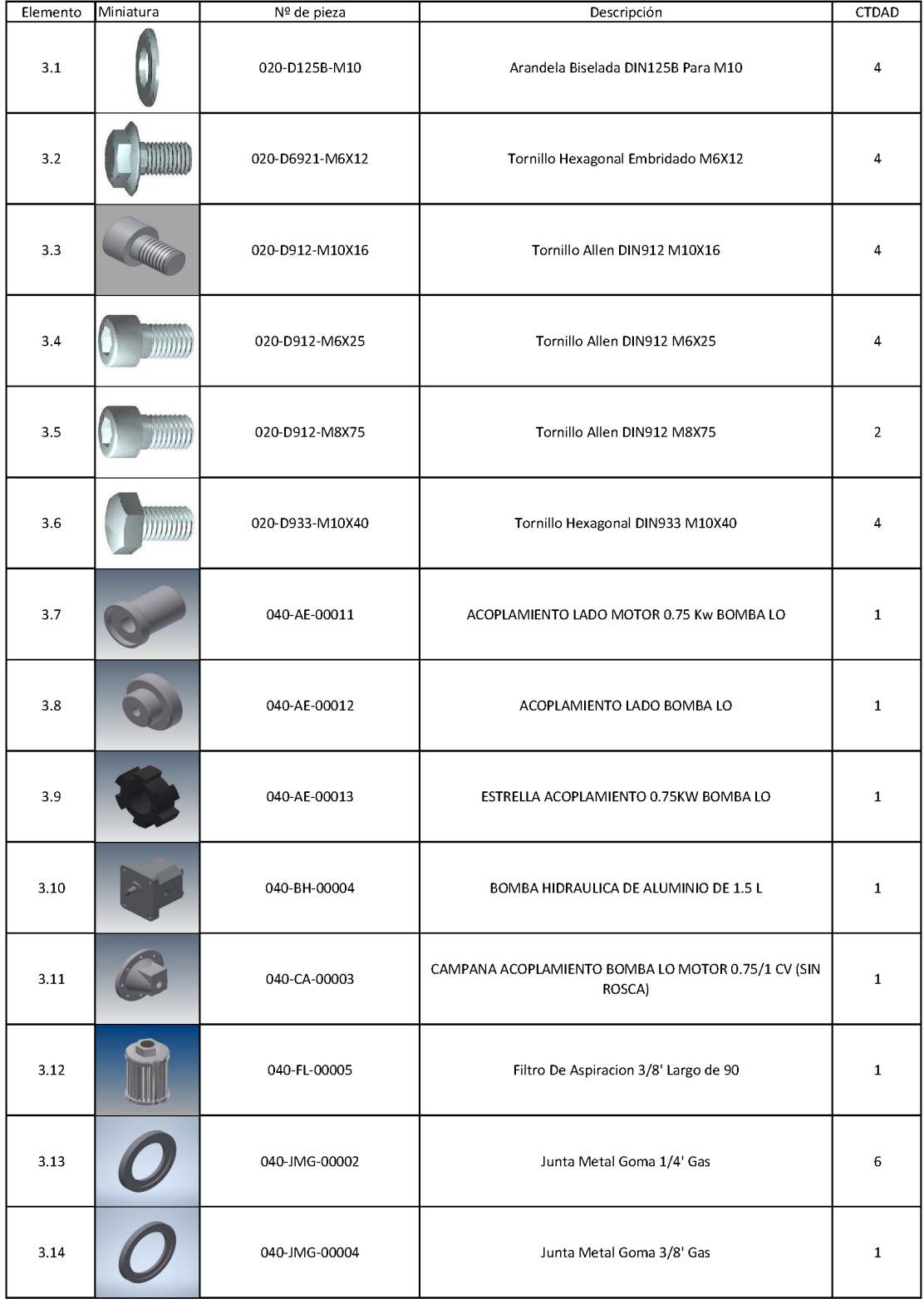

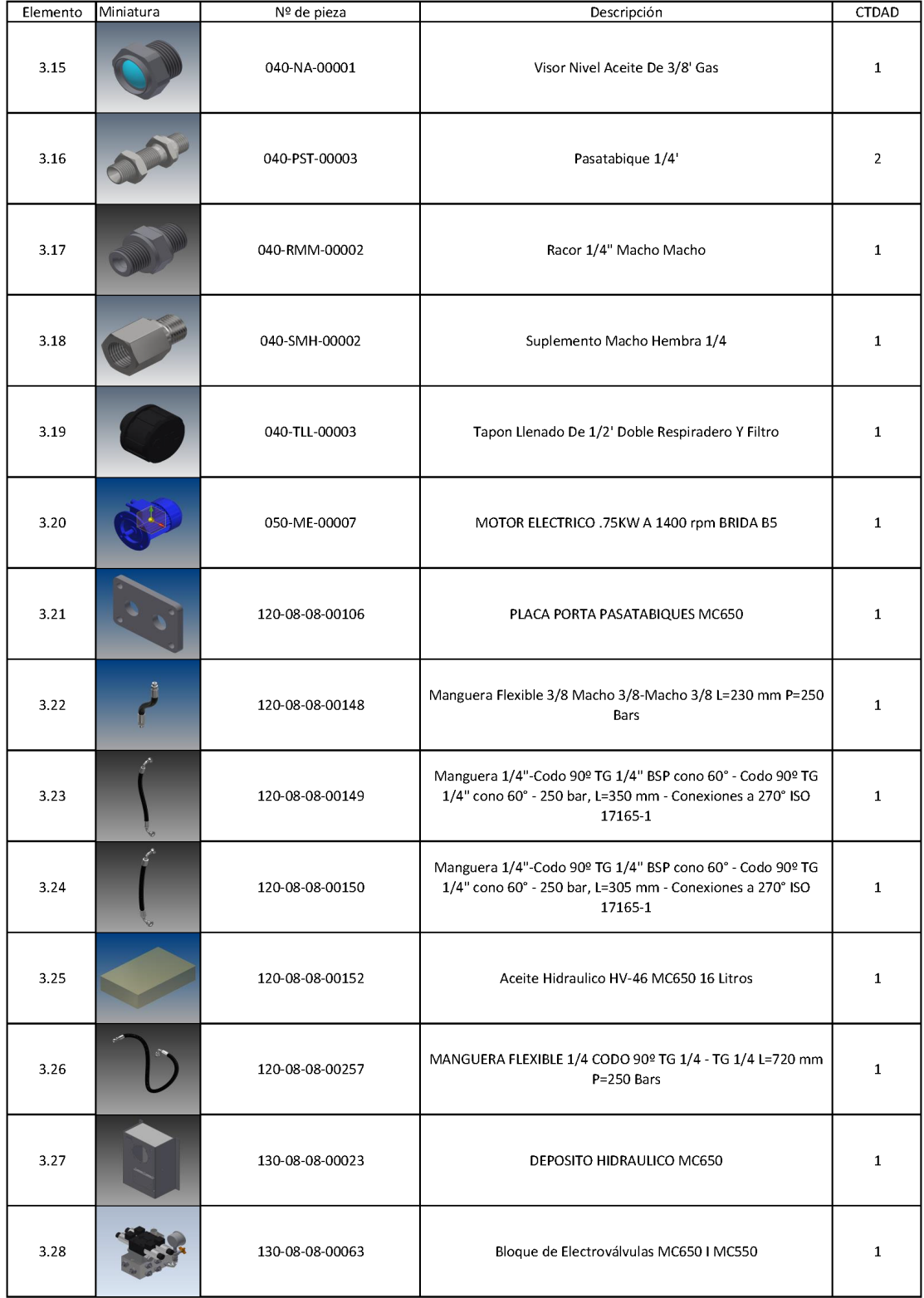

÷

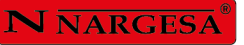

#### **A4. Panneau de commande**

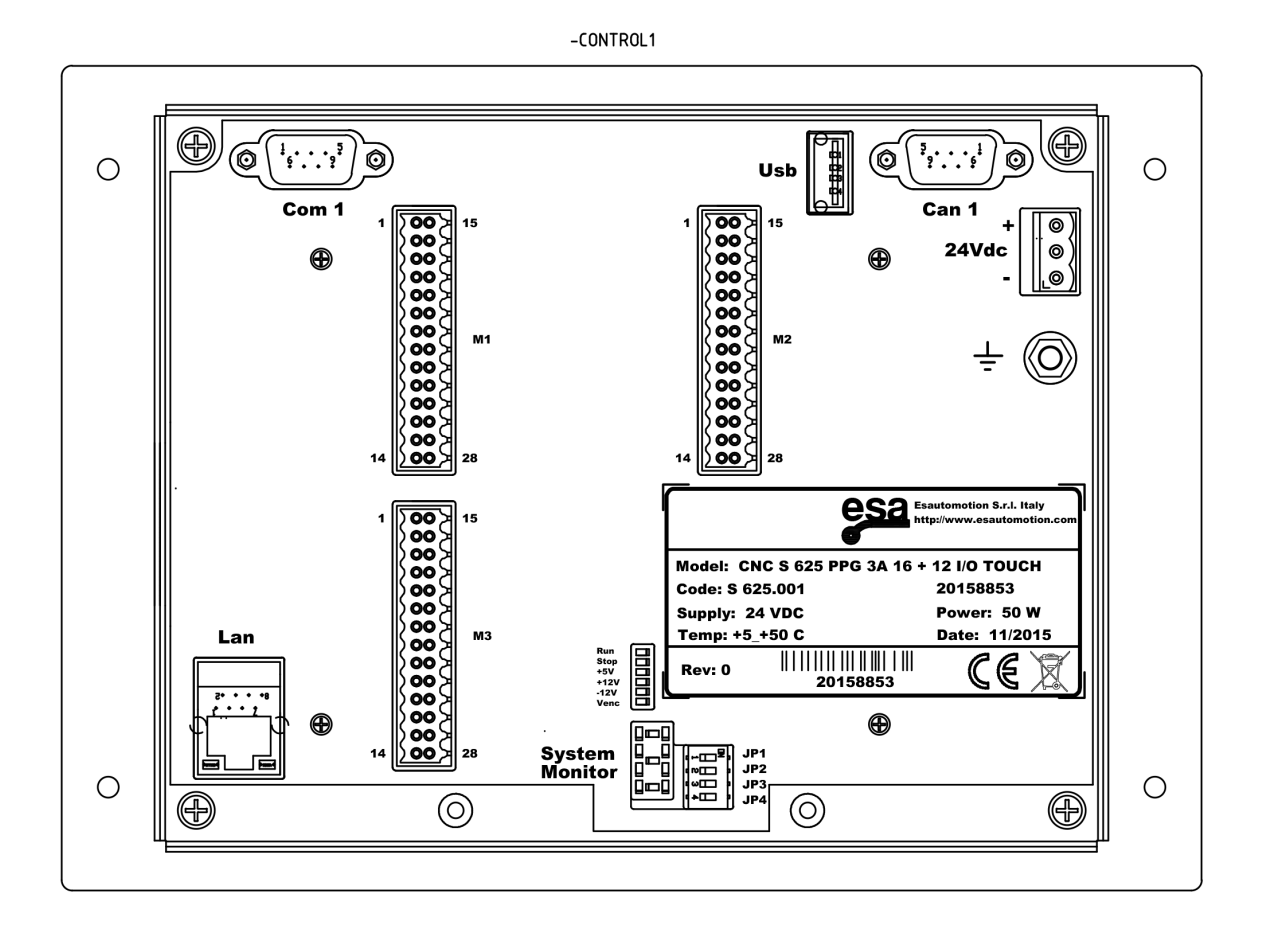

#### A5. Armoires électriques

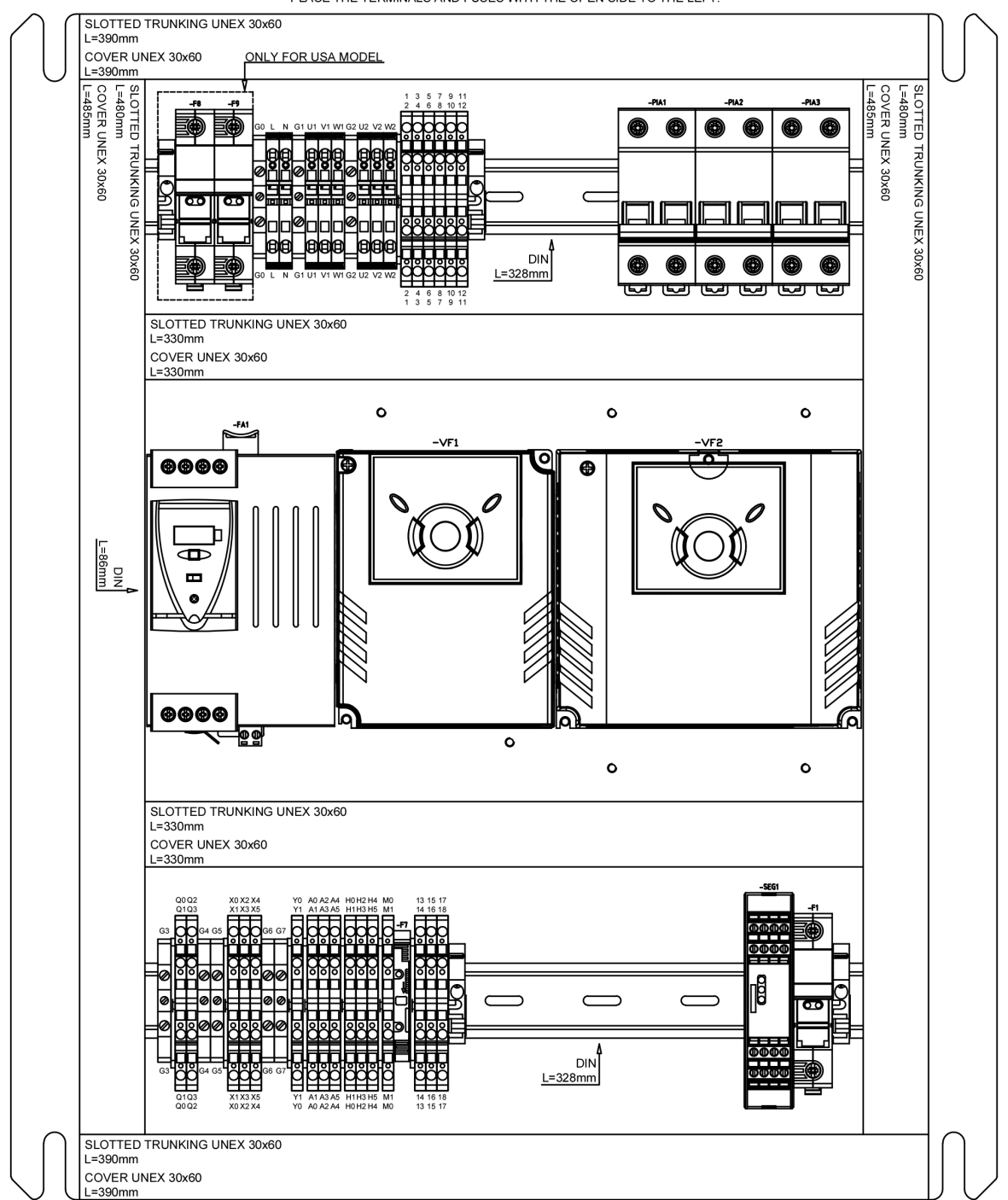

PLACE THE LABELS ON THE TOP OF THE TERMINALS AND FUSES.<br>PLACE THE TERMINALS AND FUSES WITH THE OPEN SIDE TO THE LEFT.

ŀ,

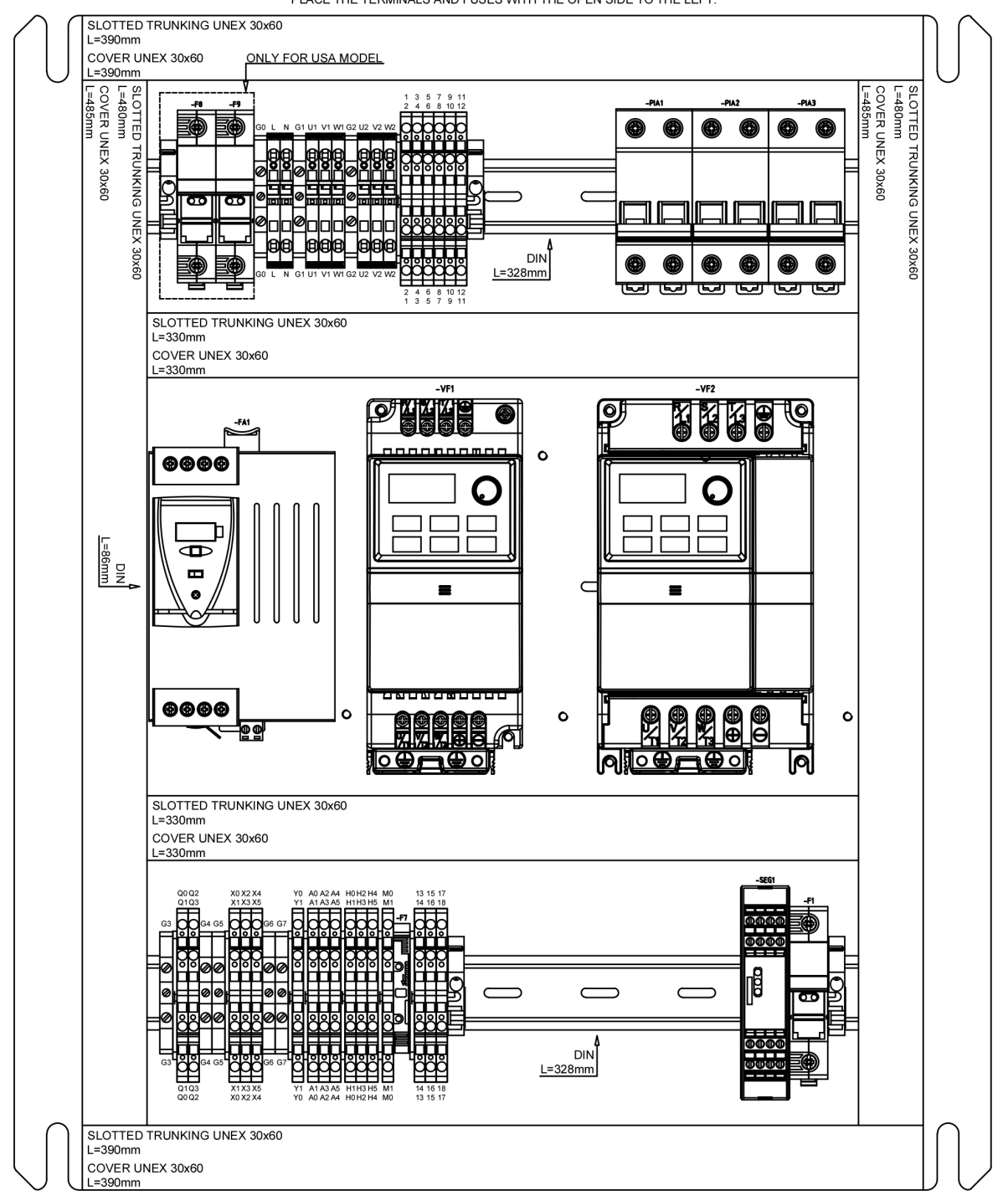

PLACE THE LABELS ON THE TOP OF THE TERMINALS AND FUSES.<br>PLACE THE TERMINALS AND FUSES WITH THE OPEN SIDE TO THE LEFT.

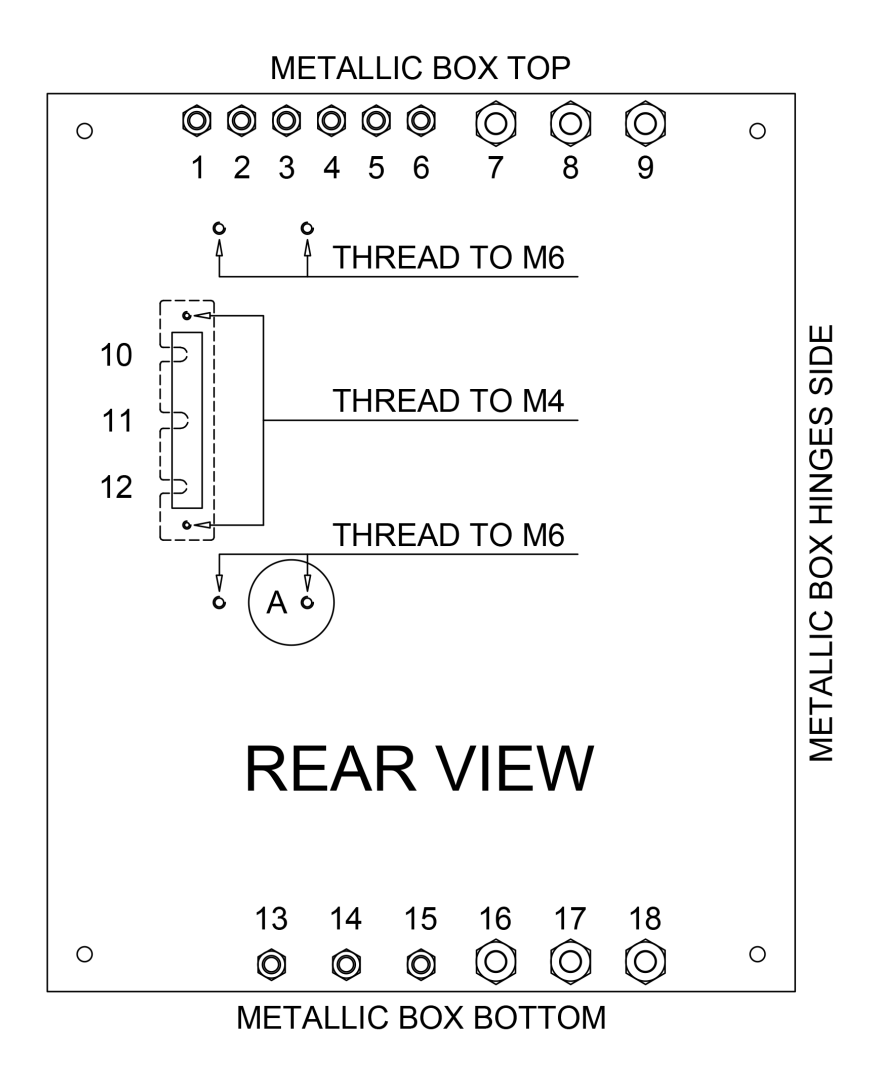

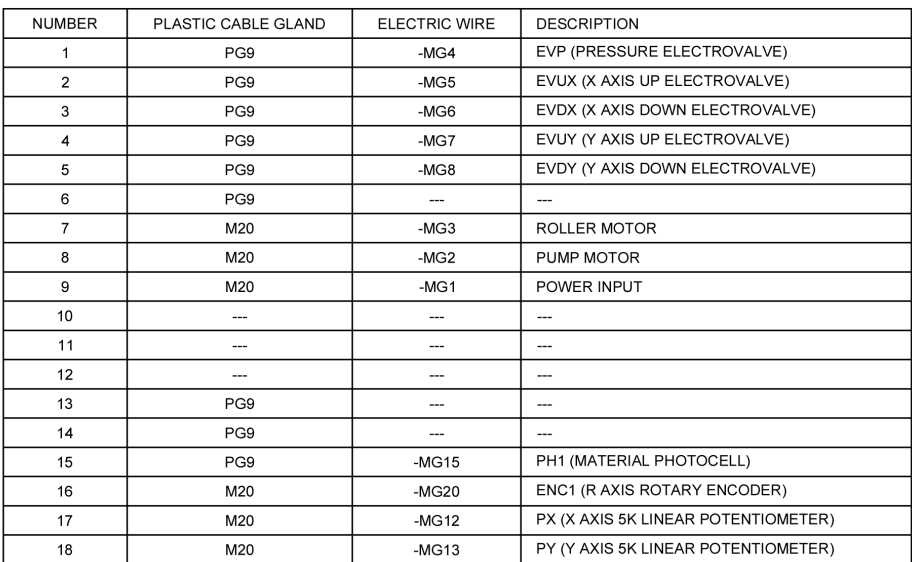

 $-$  A19  $-$ 

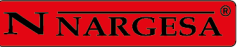

### **A6. Disposition des axes**

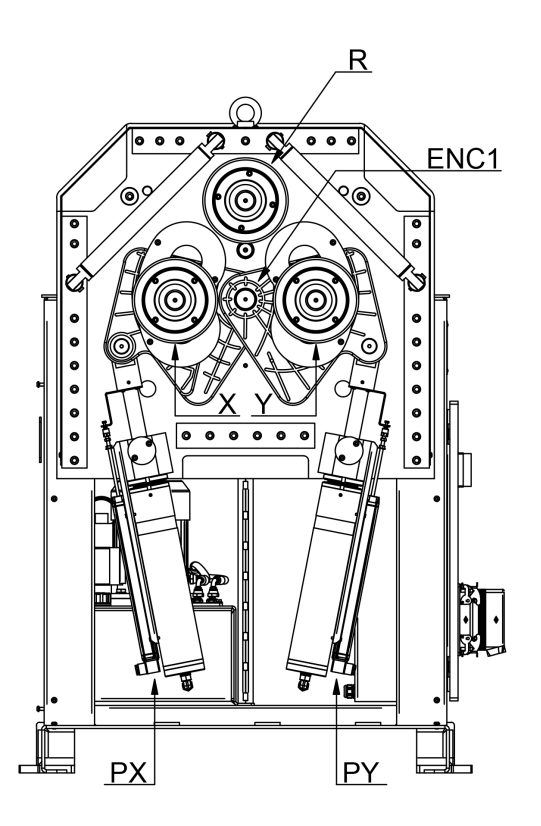

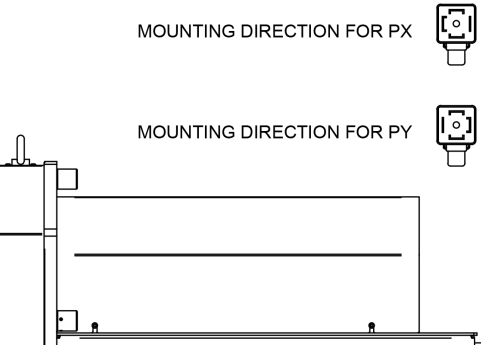

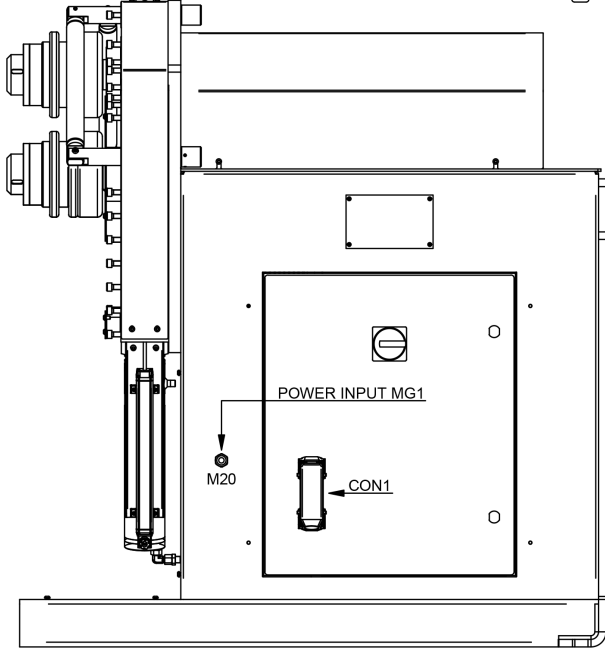

#### A7. Pupitre de commande

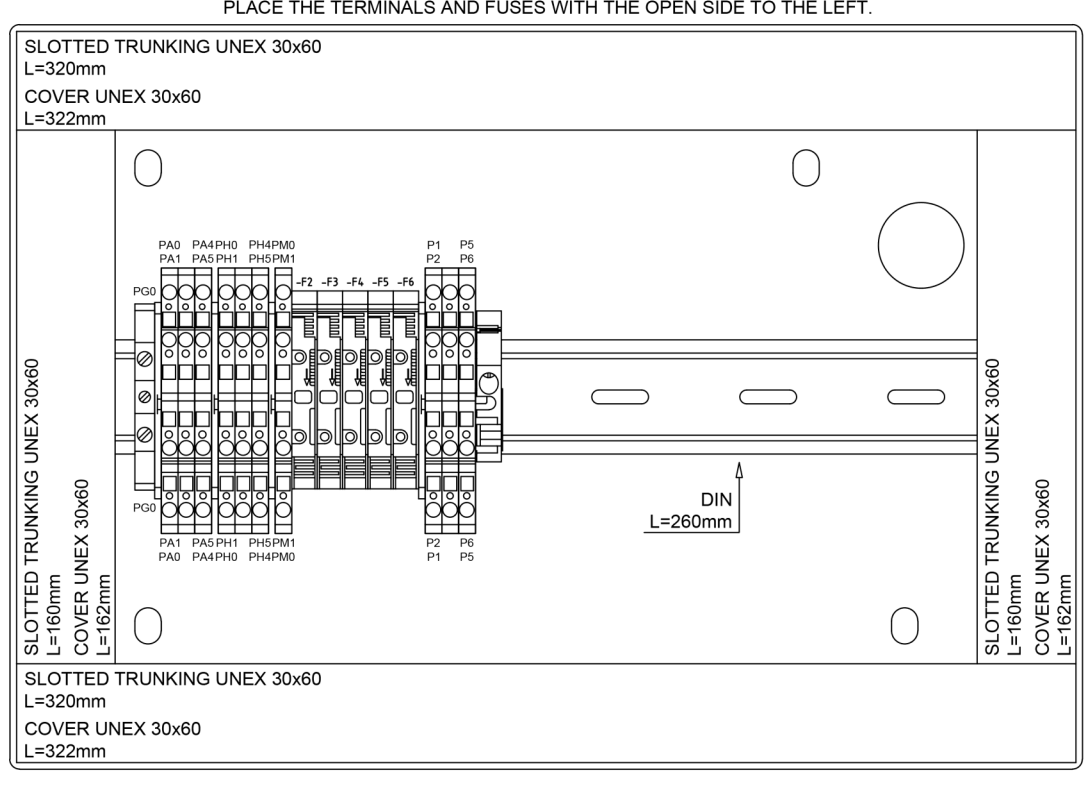

PLACE THE LABELS ON THE TOP OF THE TERMINALS AND FUSES. PLACE THE TERMINALS AND FUSES WITH THE OPEN SIDE TO THE LEFT.

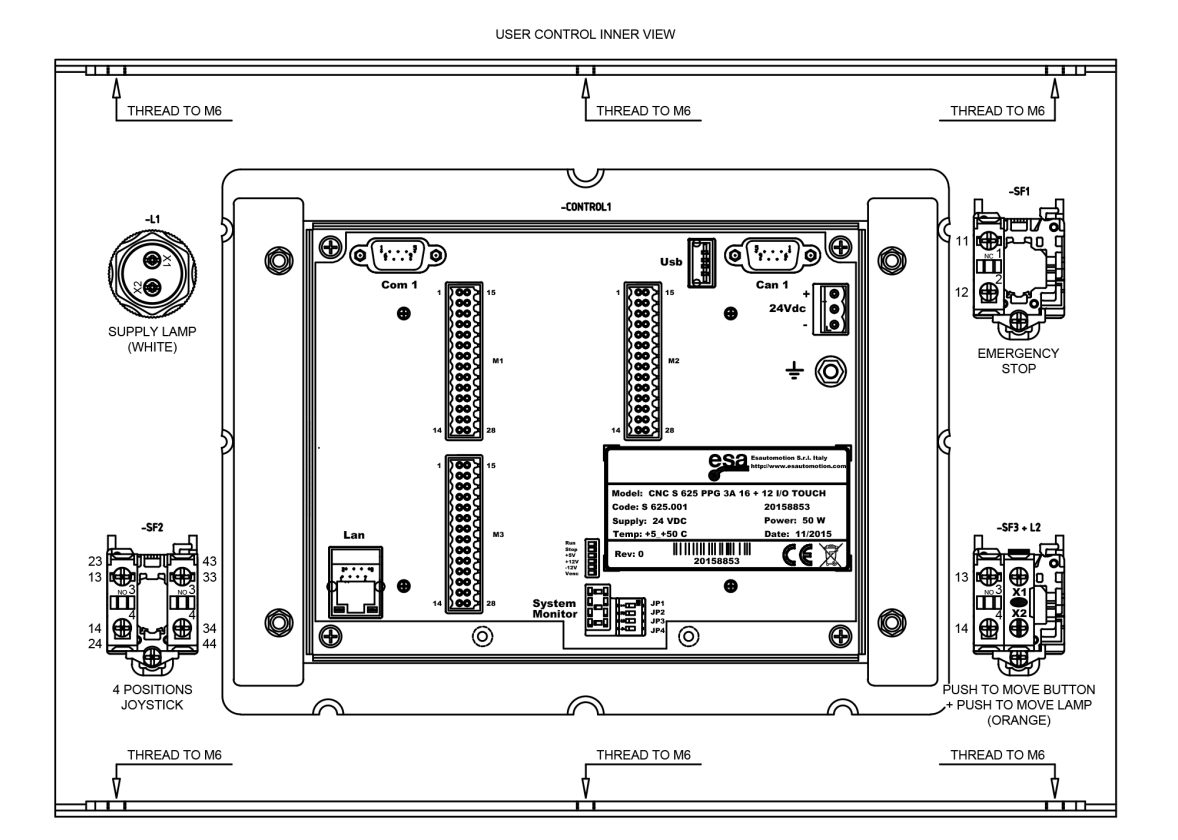

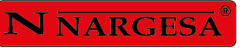

## **A8. Groupe hydraulique**

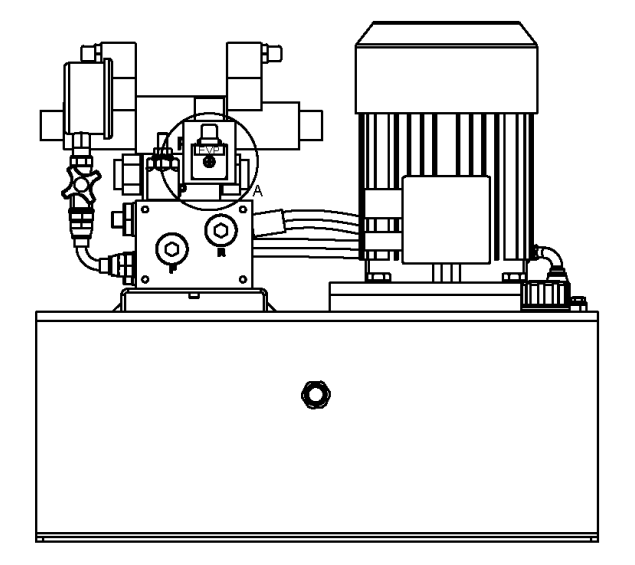

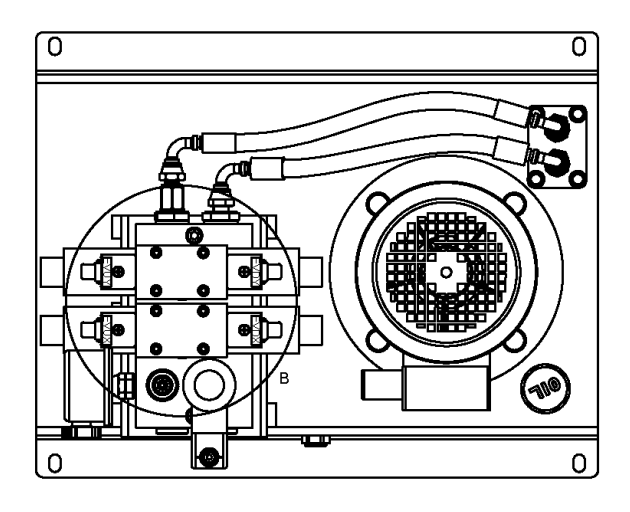

MOUNTING DIRECTION FOR ALL VALVES **TO** 

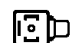

NOTE: ADJUST THE PRESSURE LIMITER TO 150 BAR

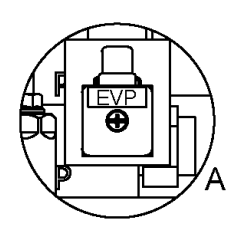

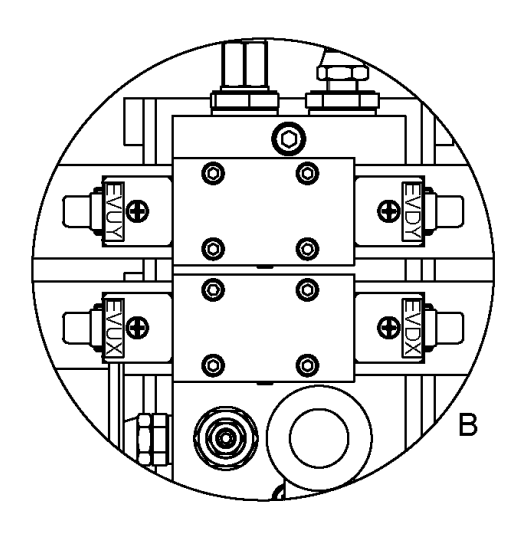

A9. Shémas éléctriques

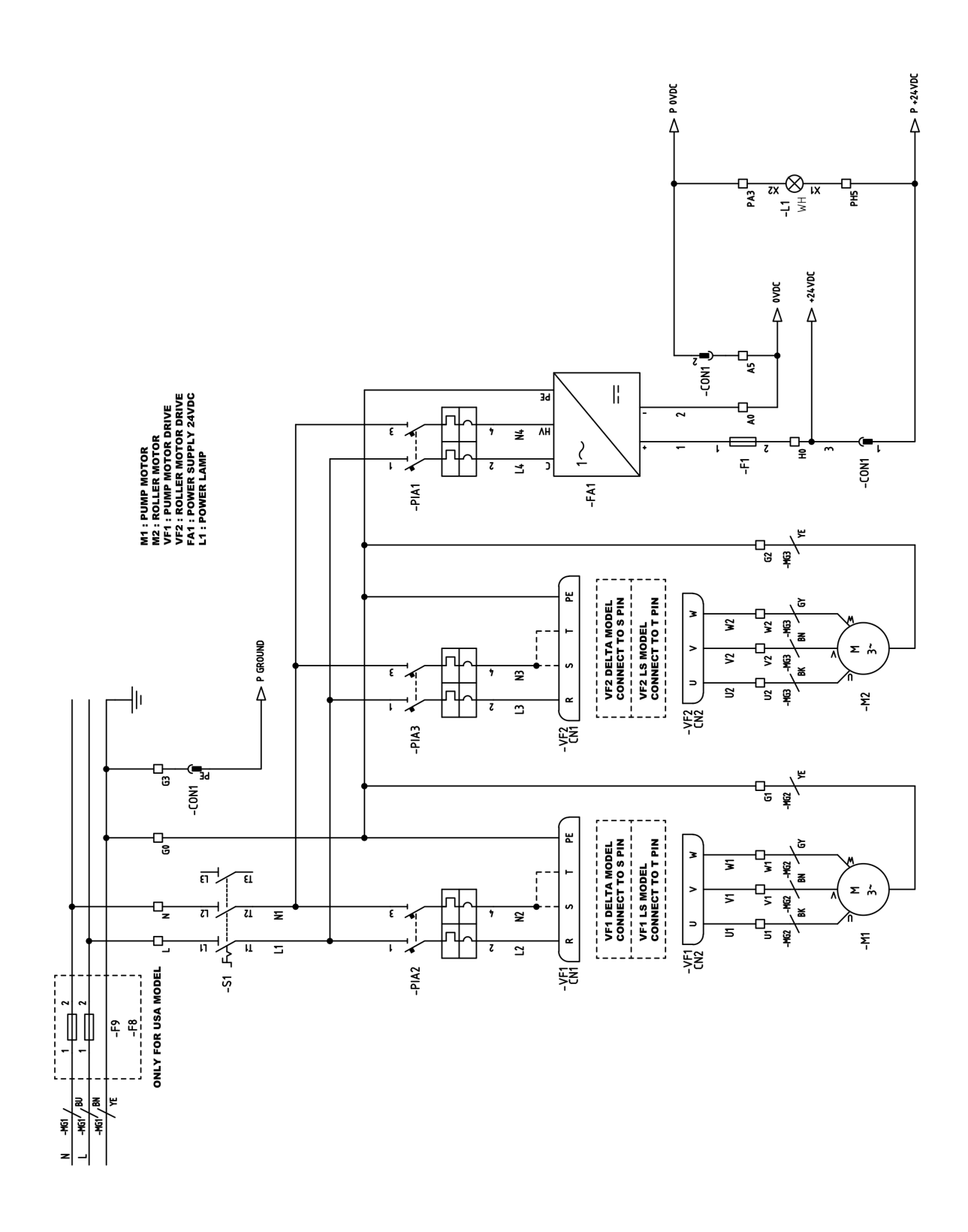

# $\boxed{\textbf{N} \overline{\textbf{N} \textbf{A} \textbf{R} \textbf{G} \textbf{E} \textbf{S} \textbf{A}}^{\textbf{0}}}$  =

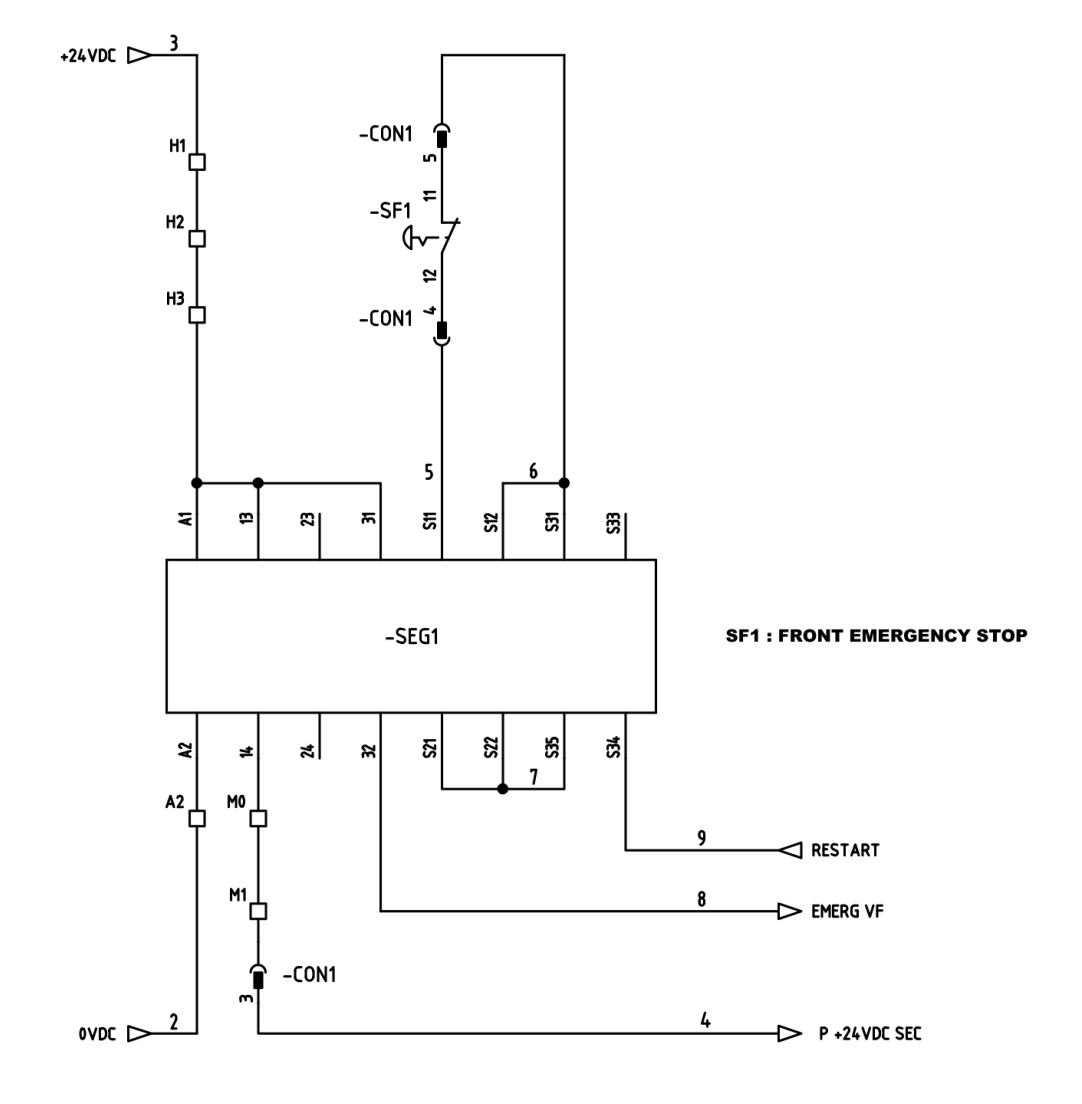

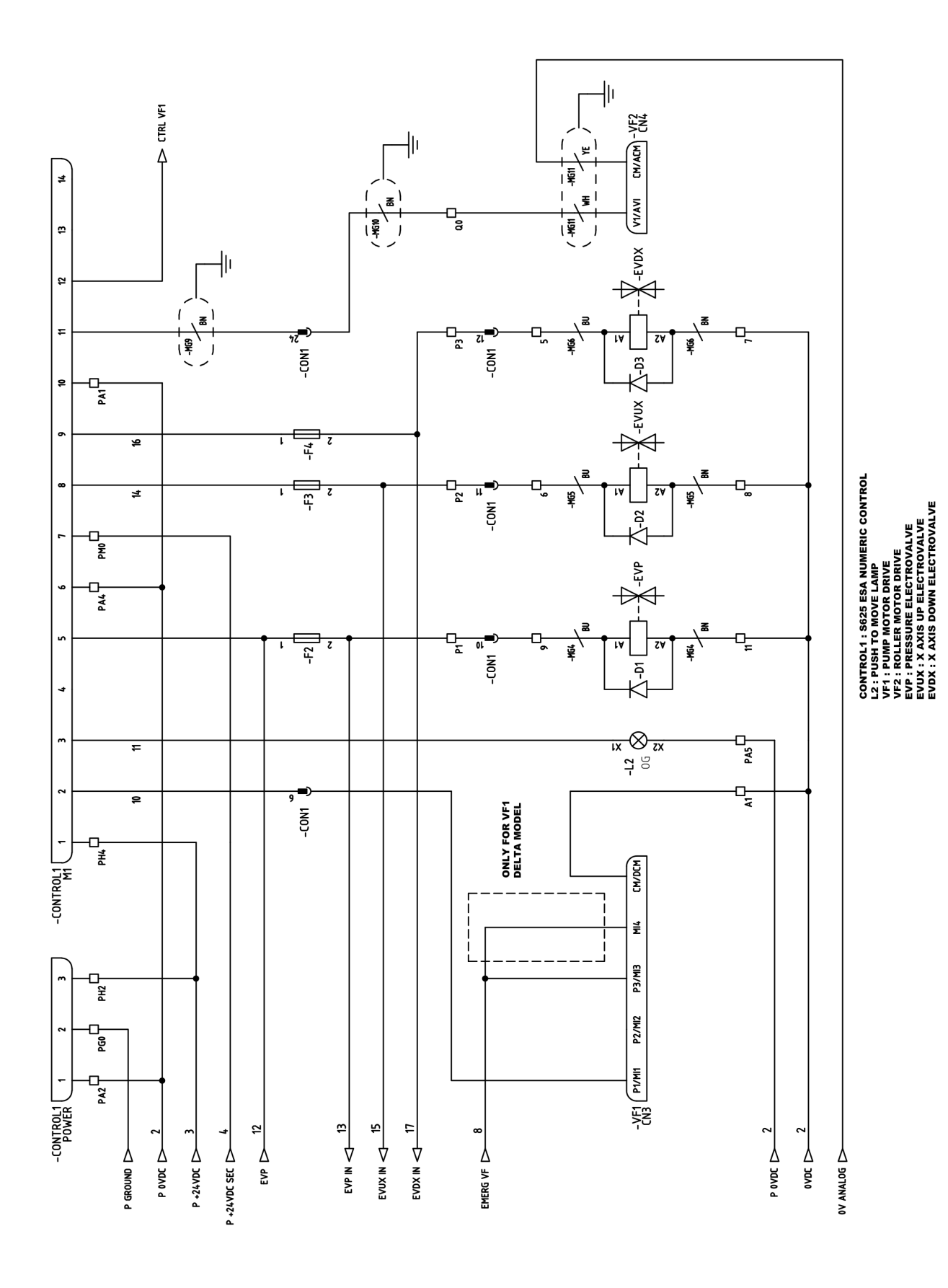

# N NARGESA®

ŀ

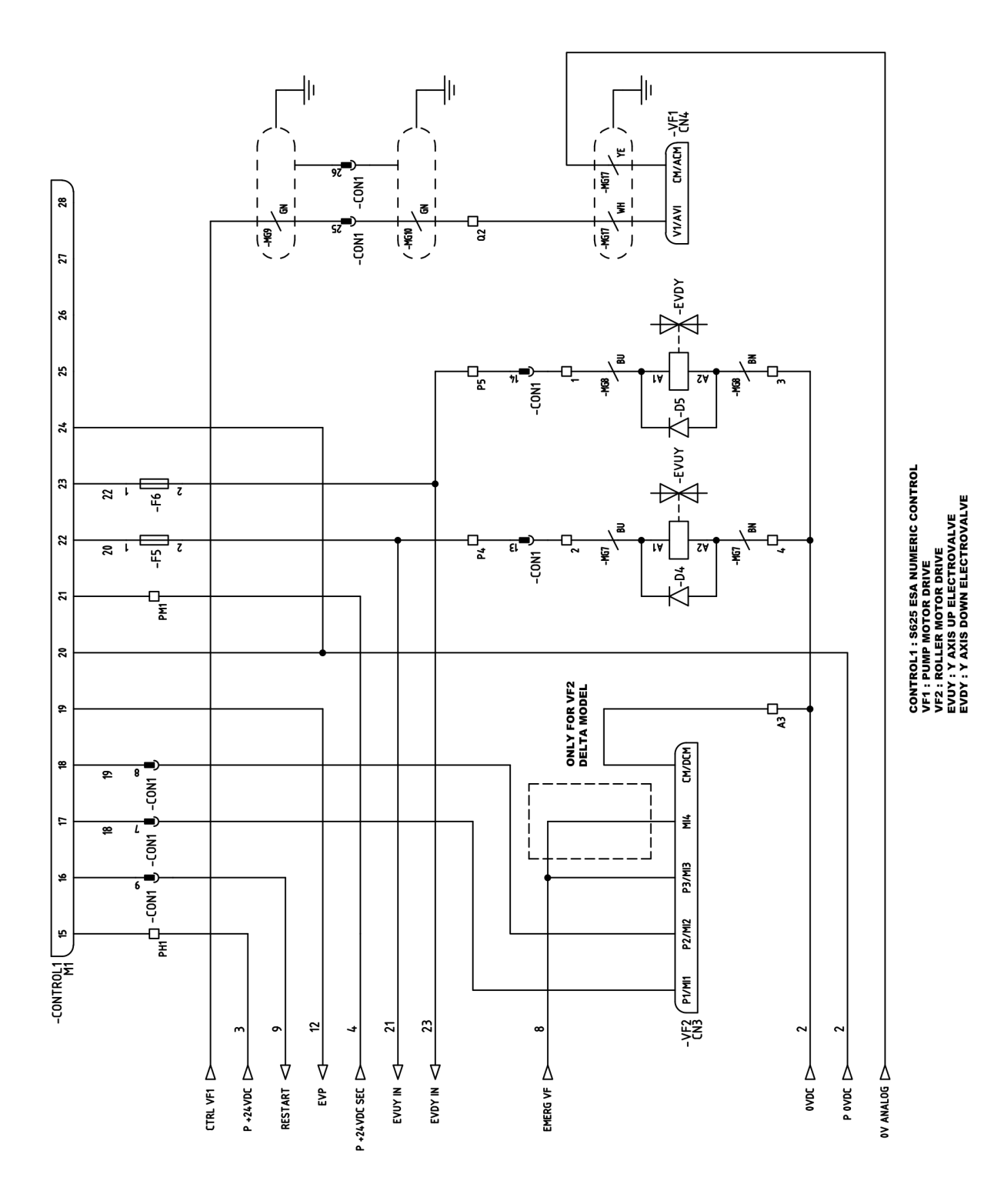

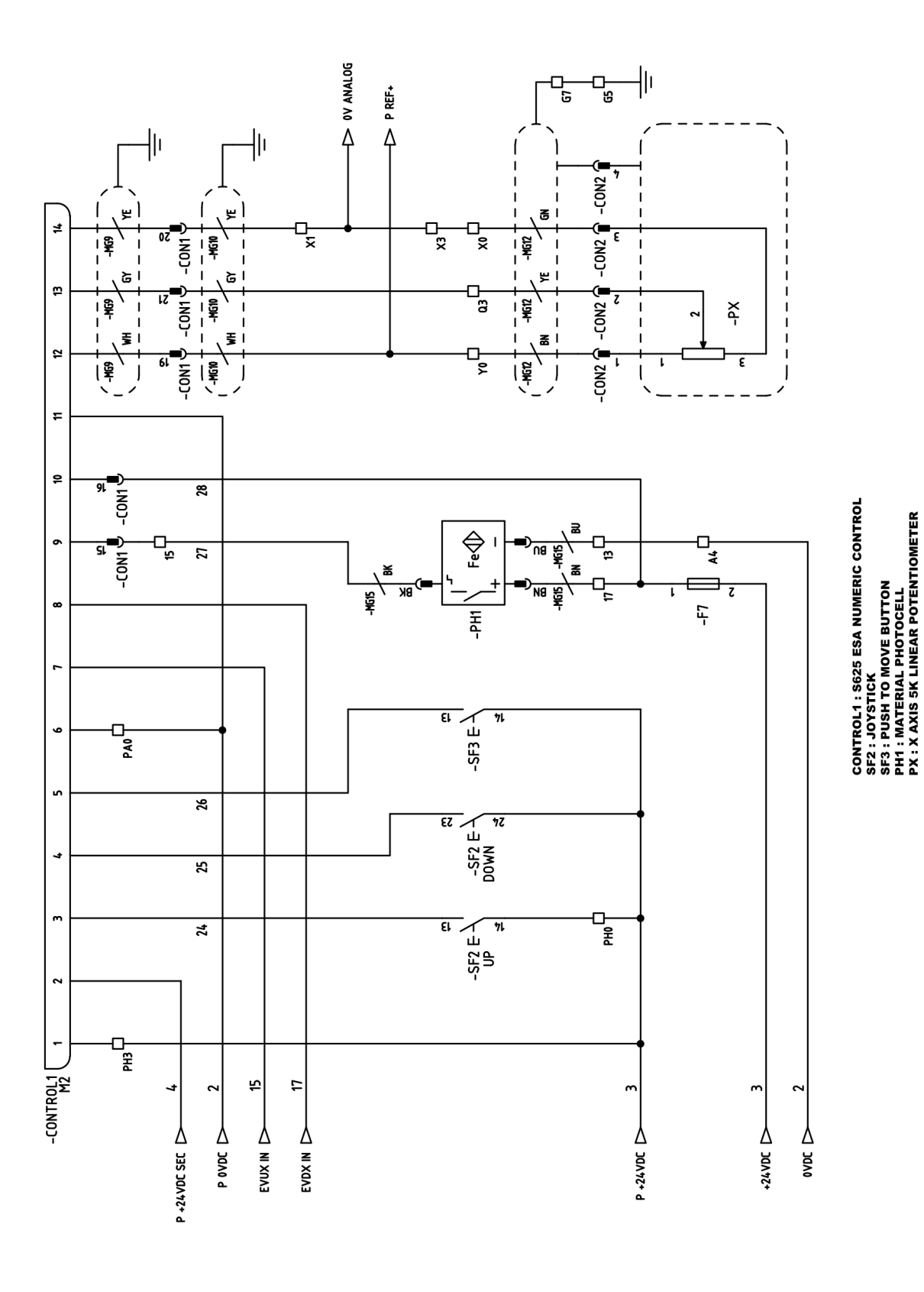

 $- A27 -$ 

N NARGESA®

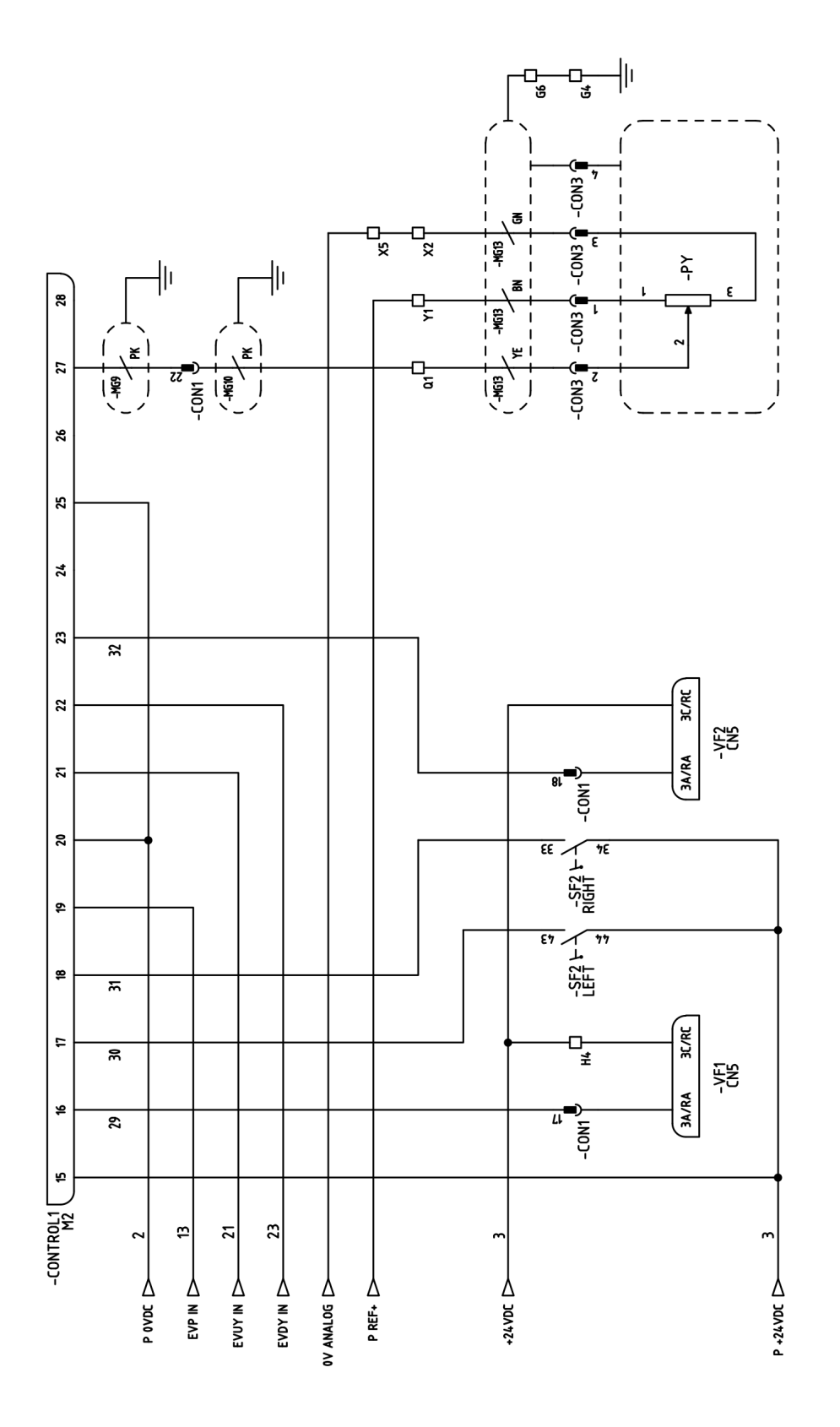

CONTROL1 : S625 ESA NUMERIC CONTROL<br>VF1 : PUMP MOTOR DRIVE<br>SF2 : ROLLER MOTOR DRIVE<br>PY : Y AXIS SK LINEAR POTENTIOMETER<br>PY : Y AXIS SK LINEAR POTENTIOMETER

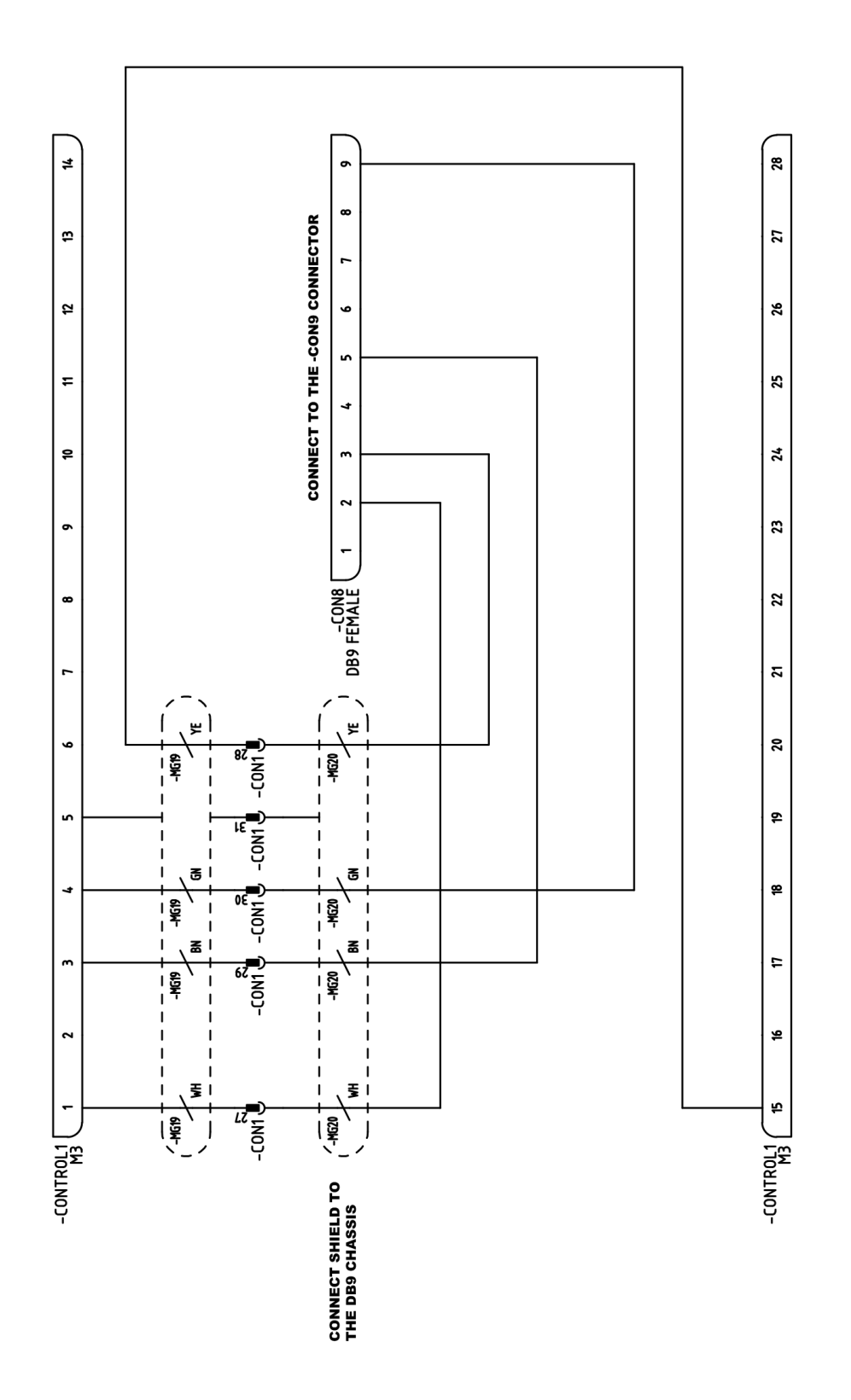

**CONTROL1: S625 ESA NUMERIC CONTROL** 

N NARGESA®

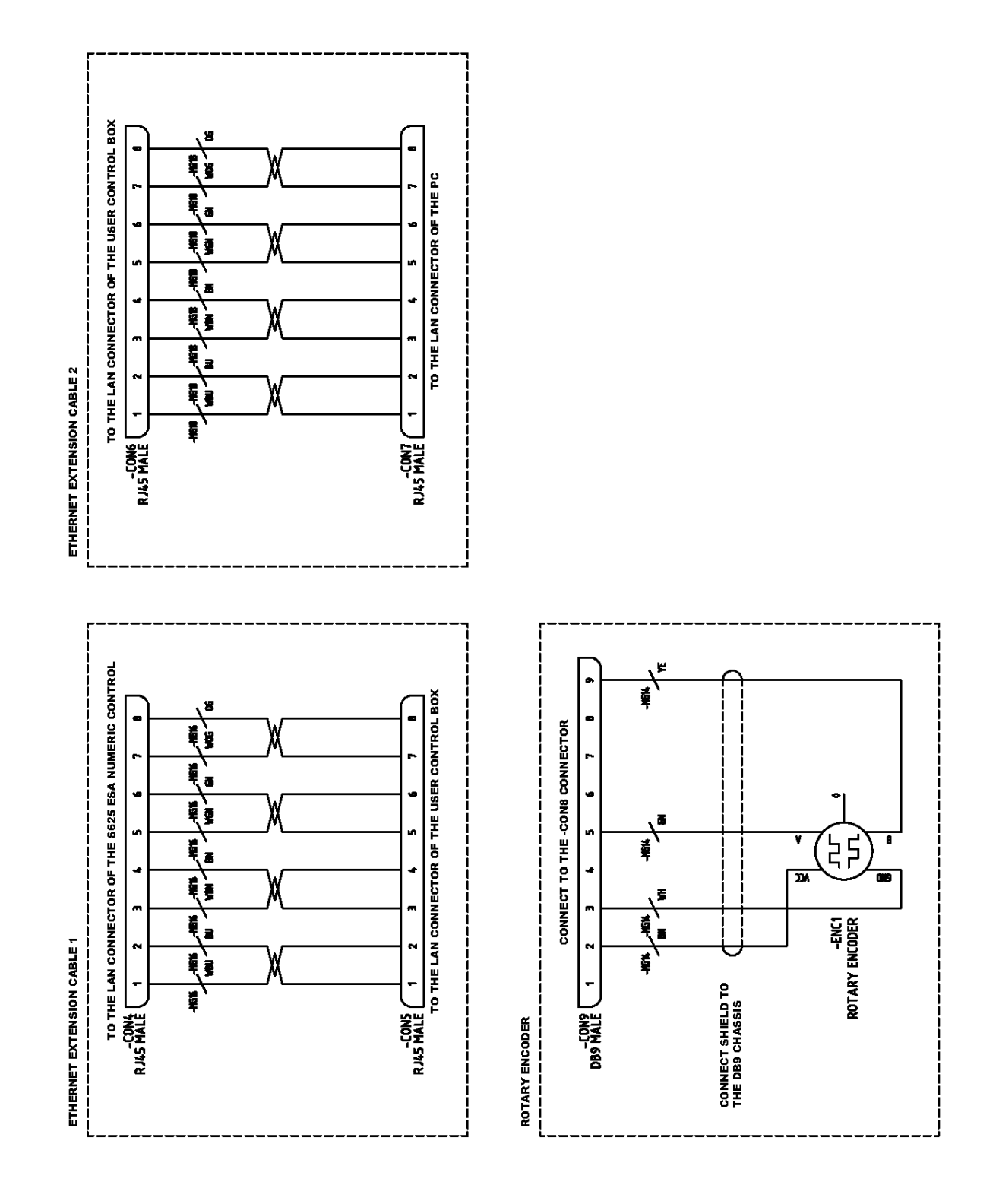

### **A10. Shéma hydraulique**

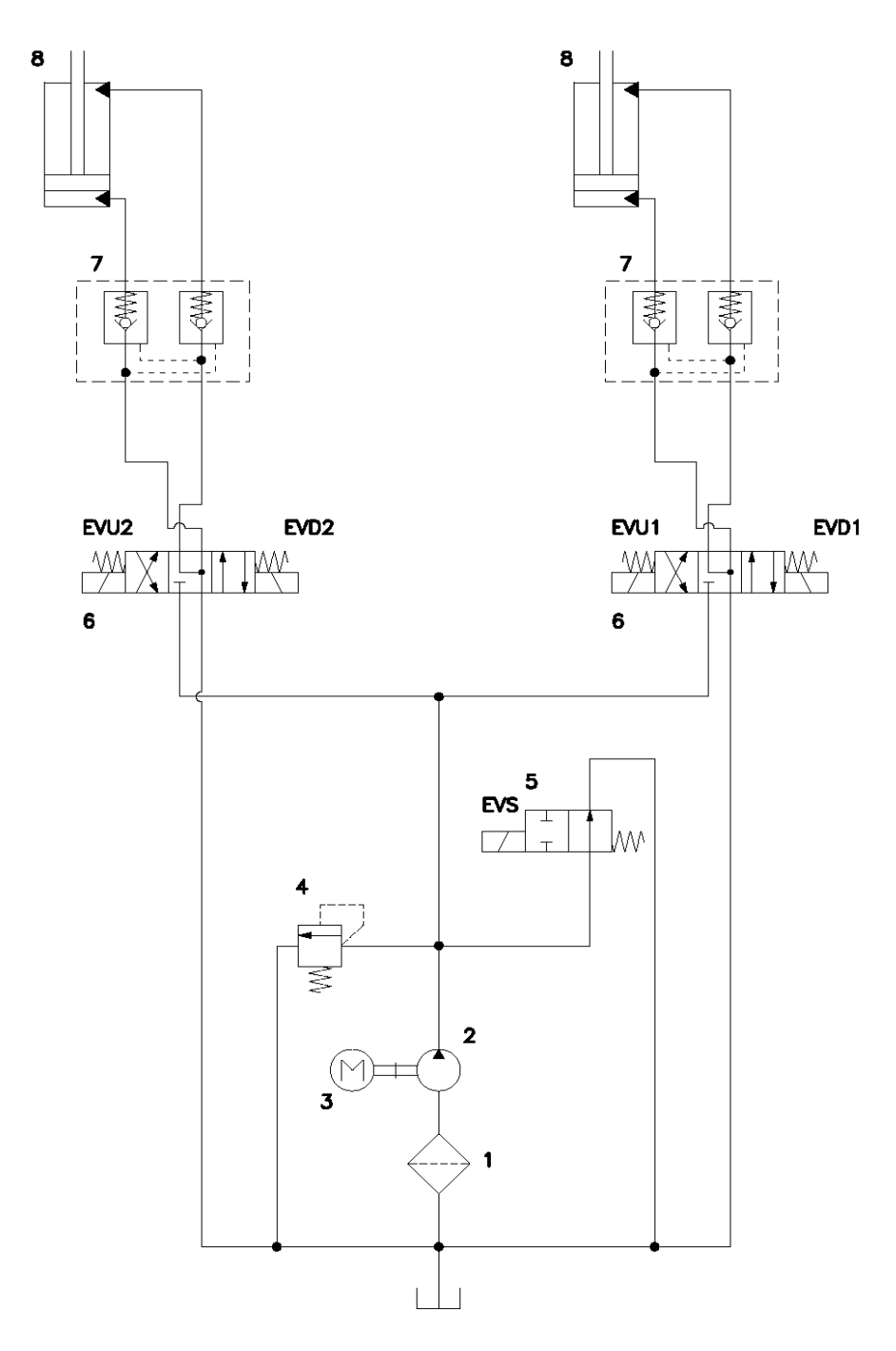

- 1. Filtre d'aspiration 3/8'
- 2. Pompe hydraulique 1,5 L
- 3. Moteur électrique 0.75Kw
- 4. Vanne de limitation de pression
- 5. Electrovanne 3/2 rappel par ressort
- 6. Electrovanne 4/3 Centre avec circulation
- 7. Vanne anti-retour à double pilotage
- 8. Vérins double effet

# **NOTRE GAMME DE PRODUIT**

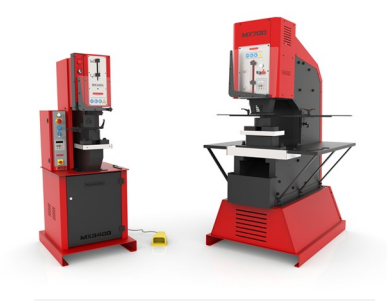

POINÇONNEUSES **HYDRAULIQUES** 

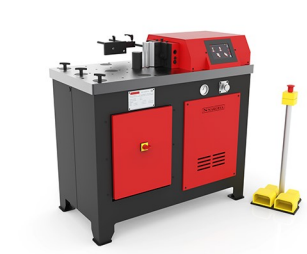

PRESSES PLIEUSES HORIZONTALES

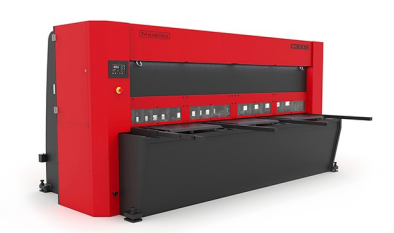

CISAILLES HYDRAULIQUES

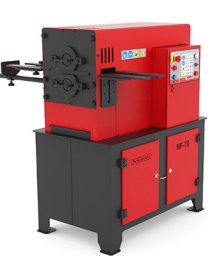

MACHINES À FORGER À CHAUD

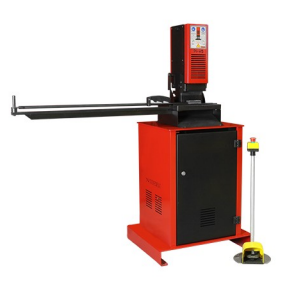

PRESSES DE SERRURES

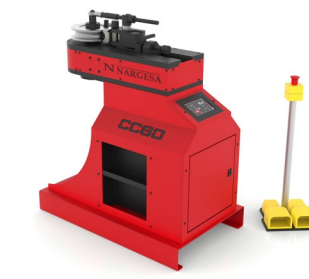

CINTREUSES À GALETS CINTREUSES À TUBES SANS SOURIS

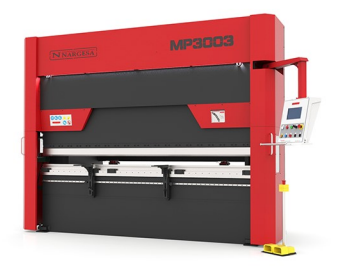

CINTREUSES À VOLUTES<br>HYDRAULIQUES

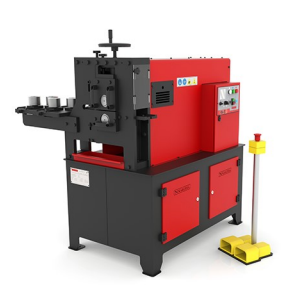

FOURS DE FORGE MACHINES À GAUFRER À FROID

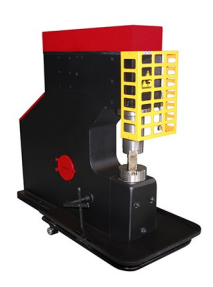

MARTEAUX PILON POUR

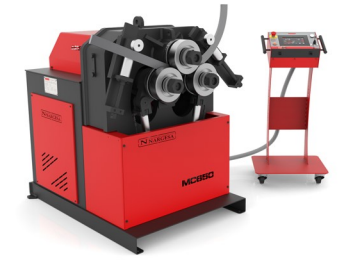

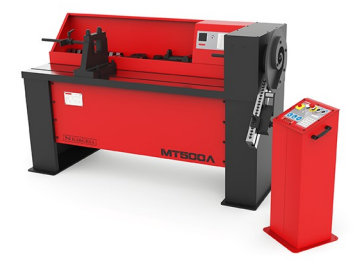

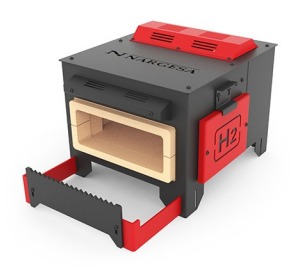

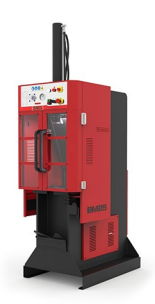

BROCHEUSES HYDRAULIQUES